一括請求 Assist® Ver.2

操作マニュアル

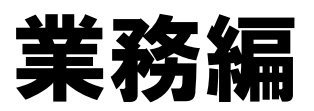

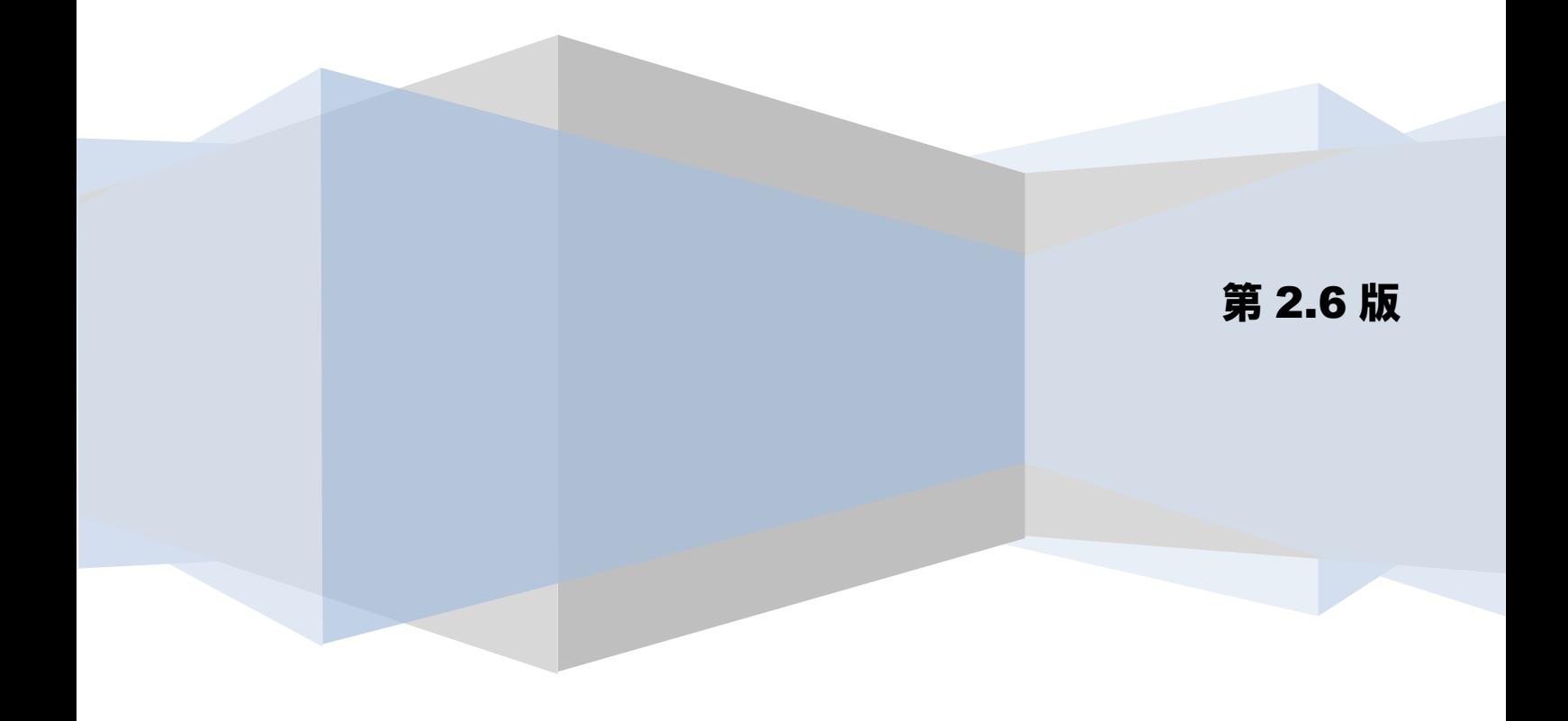

# 目次

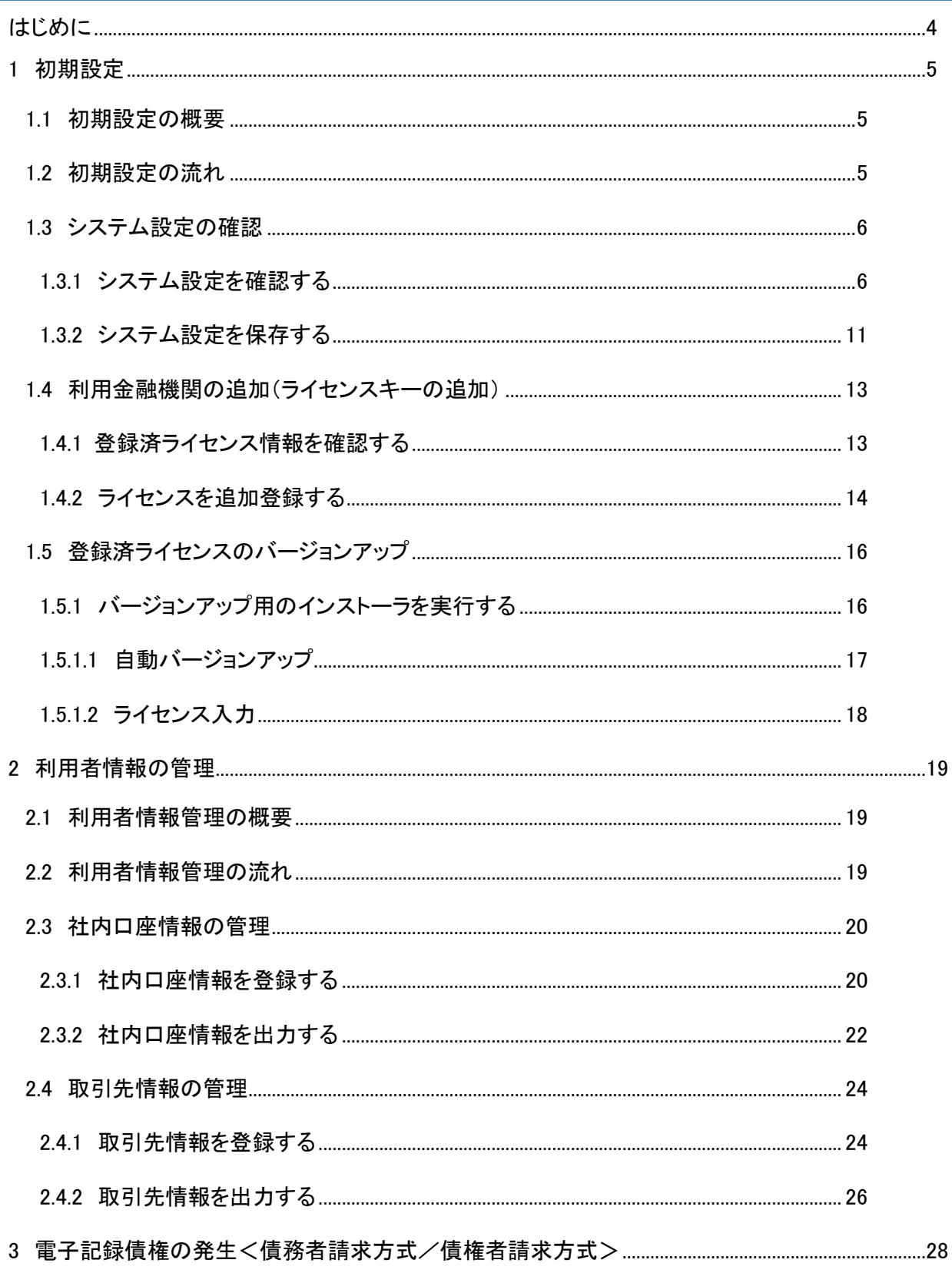

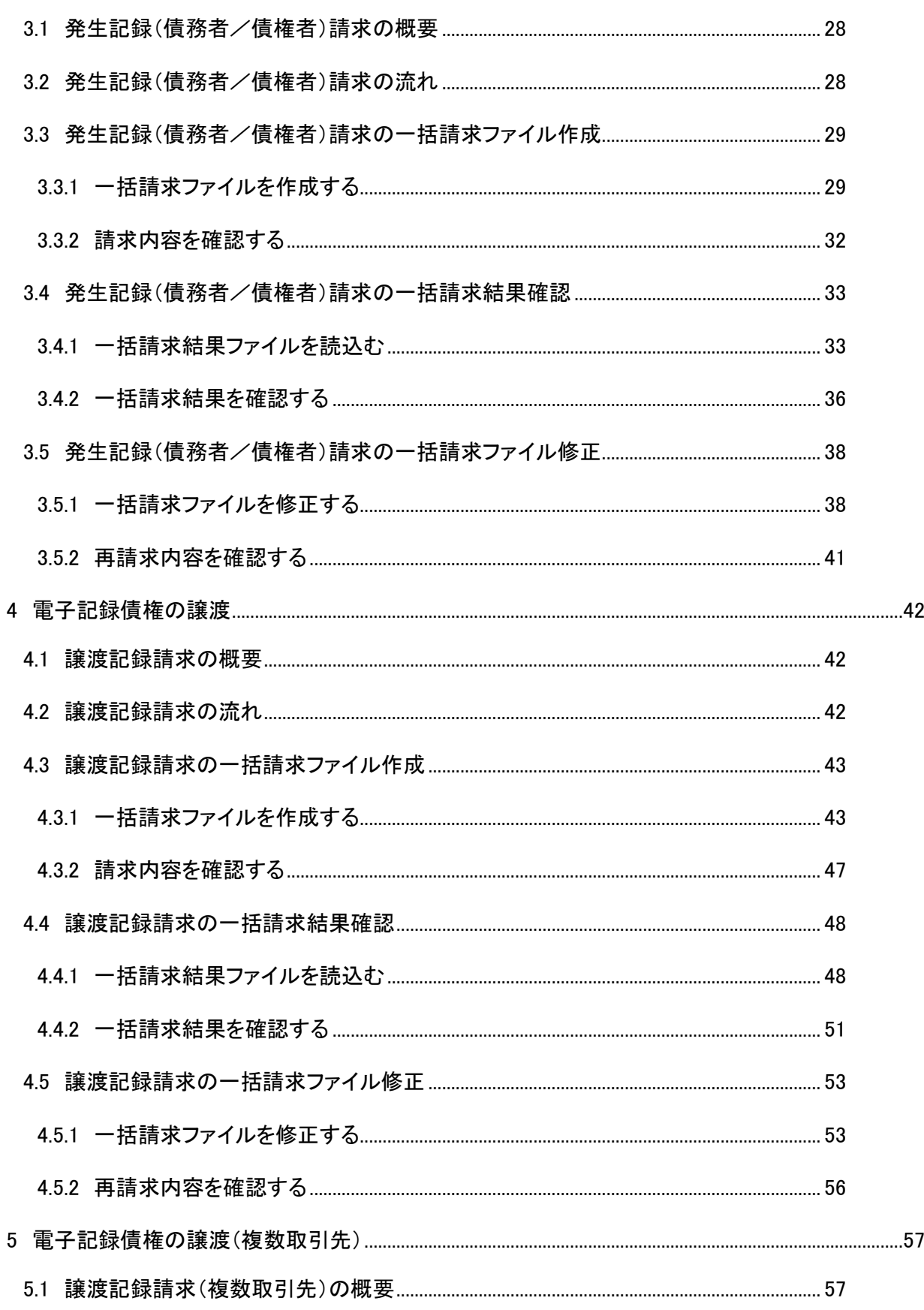

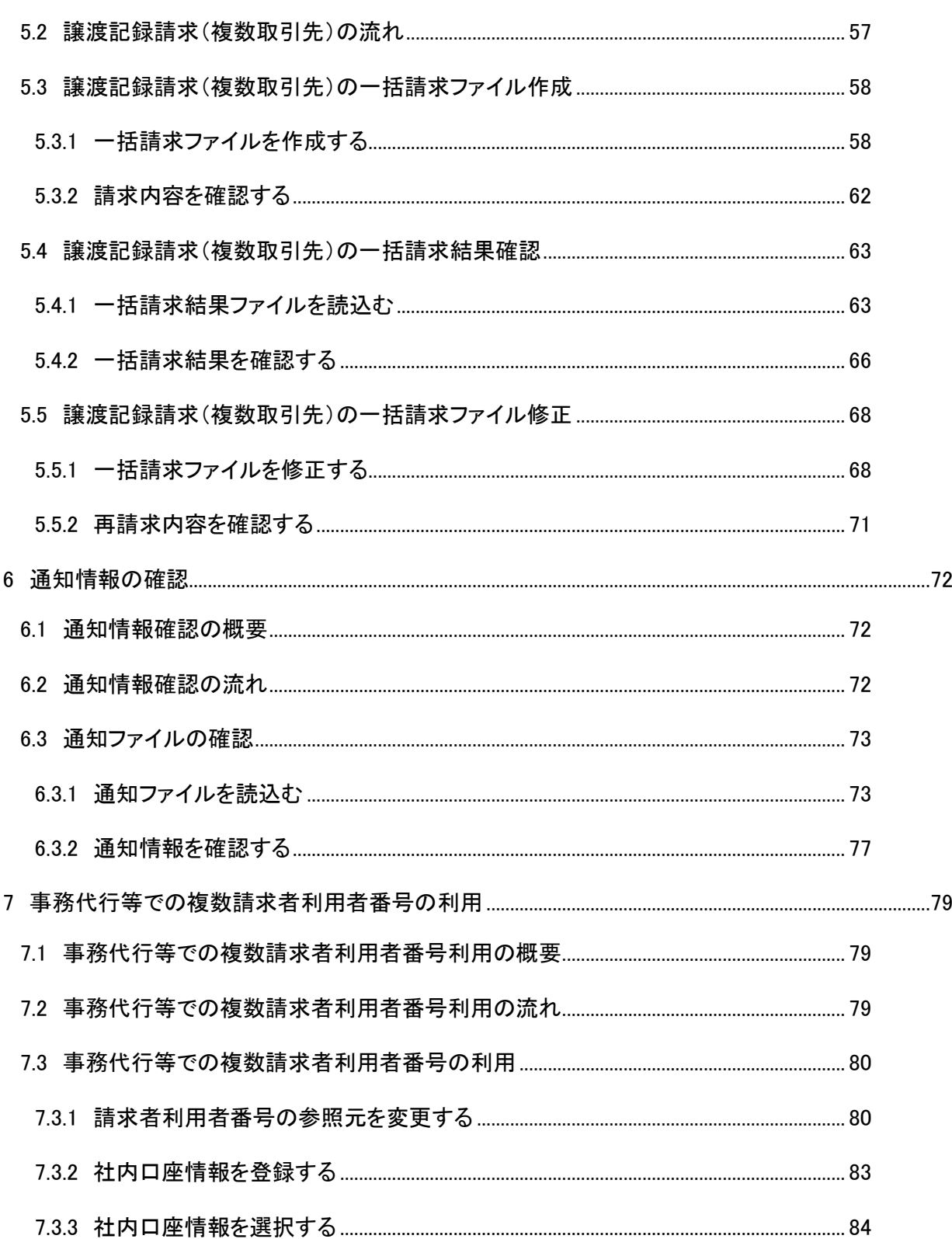

#### <span id="page-4-0"></span>はじめに

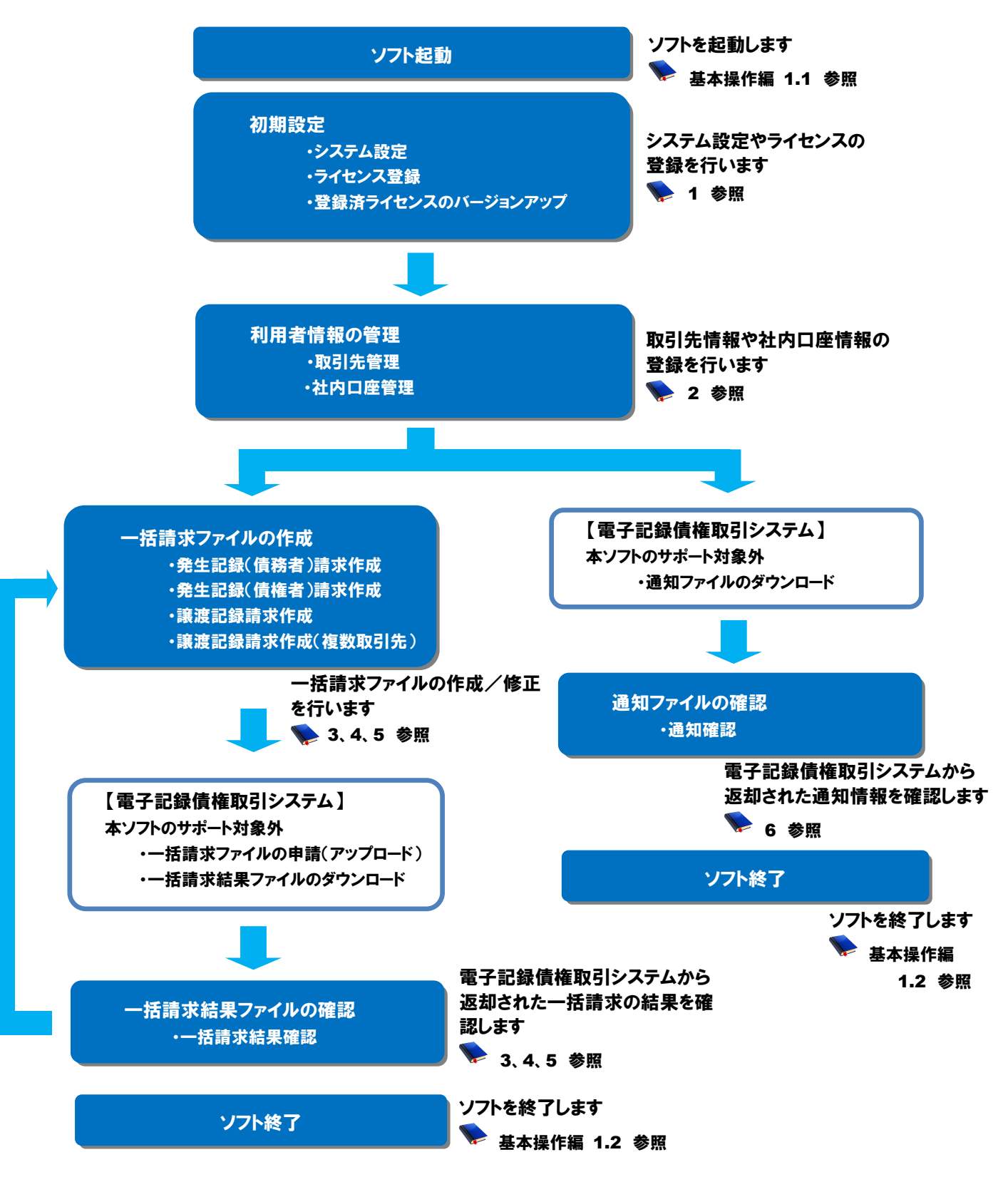

本書では、本ソフトを使用した電子記録債権業務の流れを説明します。

# <span id="page-5-0"></span>1 初期設定

本章では、初期設定の方法を説明します。

#### <span id="page-5-1"></span>1.1 初期設定の概要

システム設定の確認とライセンスの追加登録を行います。

#### <span id="page-5-2"></span>1.2 初期設定の流れ

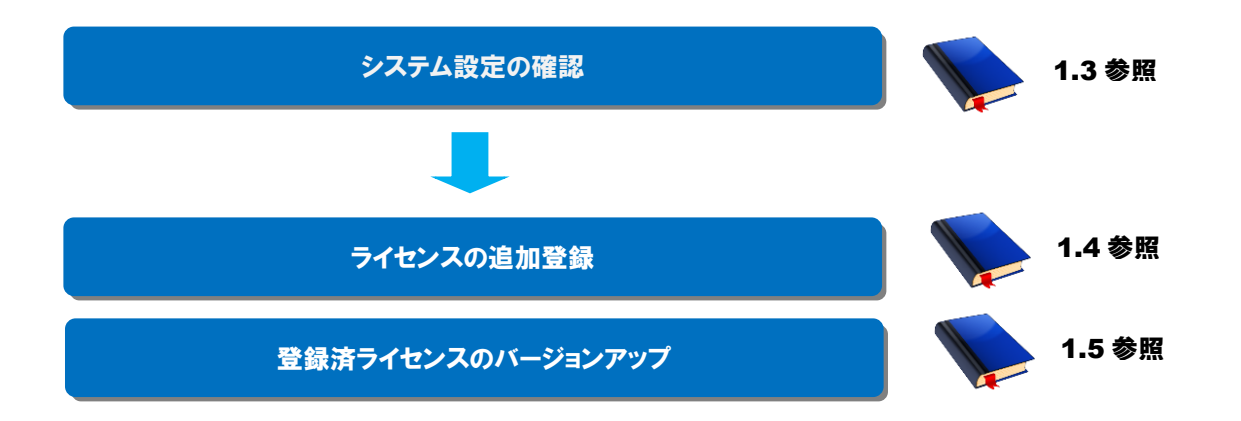

## <span id="page-6-0"></span>1.3 システム設定の確認

システム設定の確認方法を説明します。

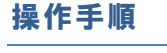

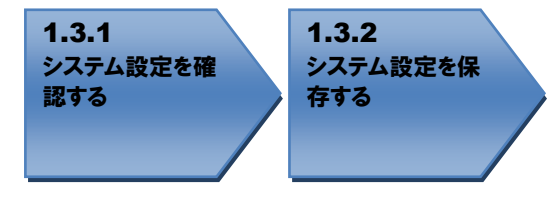

#### <span id="page-6-1"></span>操作方法

## 1.3.1 システム設定を確認する

システム設定画面を開き、「共通設定情報」「メニュー表示有無」「譲渡記録設定情報」「通知確認設 定情報」「読込 CSV 設定」「出力 CSV 設定」を確認します。設定が間違っていた場合や、変更したい場 合は修正・変更してください。

(画面の操作方法については基本操作編「2.16 システム設定画面」をご参照ください。)

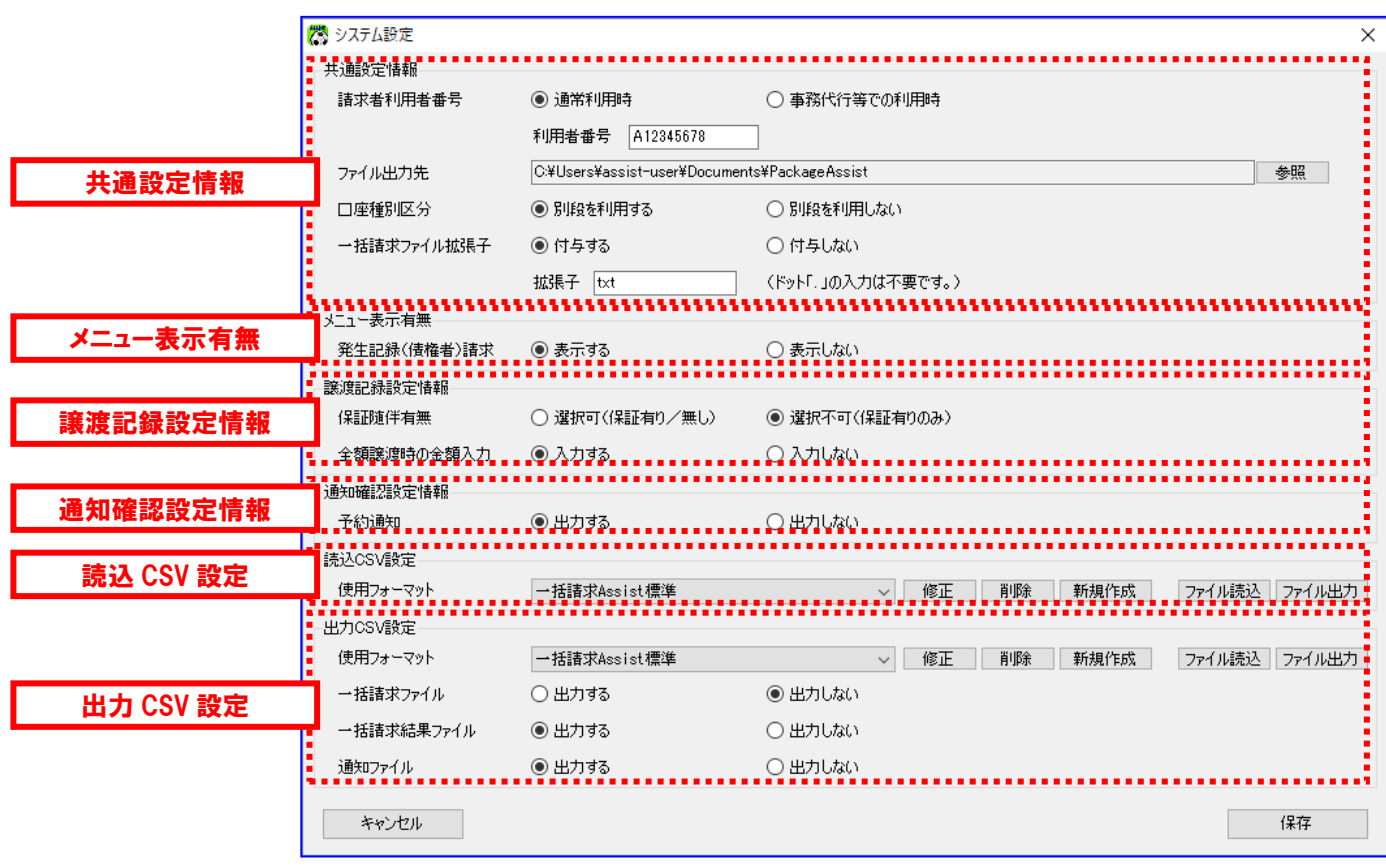

#### 共通設定情報

【請求者利用者番号】

単一の請求者利用者番号の使用(「通常利用時」)、または複数の請求者利用者番号の使用(「事務代行 等での利用時」)をラジオボタンより選択してください。

「通常利用時」を選択した場合は、利用者番号の入力欄が表示されます。設定した利用者番号を一括請求 ファイル作成時に使用します。

「事務代行等での利用時」を選択した場合は、社内口座管理にて登録した利用者番号を一括請求ファイル 作成時に使用します。

> 「通常利用時」を選択した際、利用者番号入力時に利用者番号が 指定桁数に満たない場合、先頭に 0(ゼロ)を自動補完します。

【ファイル出力先】

本ソフトからファイルを出力する際の出力先フォルダを設定してください。

【口座種別区分】

口座種別区分をラジオボタンより選択してください。

「別段を利用する」を選択した場合は、一括請求ファイル作成の際に口座種別「9:別段」を選択すること ができます。

「別段を利用しない」を選択した場合は、一括請求ファイル作成の際に口座種別「9:別段」を選択するこ とができません。

【一括請求ファイル拡張子】

一括請求ファイルの拡張子有無をラジオボタンより選択してください。

「付与する」を選択した場合は、付与する拡張子を設定します。ドット「.」の入力は不要です。設定した 拡張子は、作成した一括請求ファイルに付与されます。

「付与しない」を選択した場合は、拡張子無しで一括請求ファイルが作成されます。

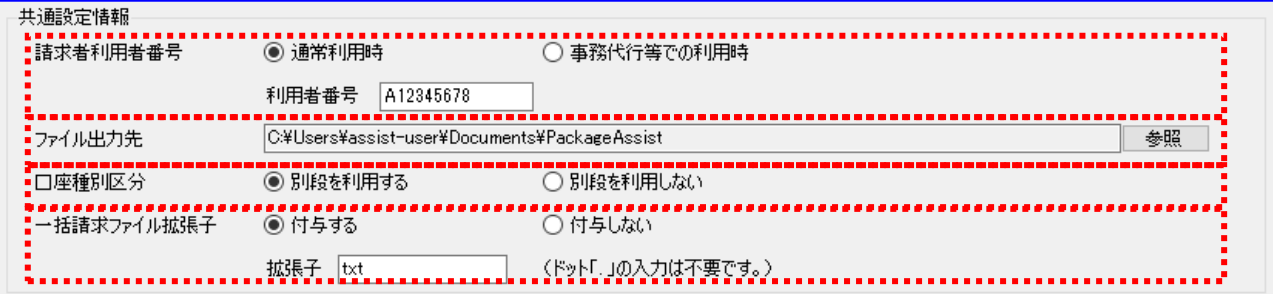

#### メニュー表示有無

【発生記録(債権者)請求】

発生記録(債権者)請求作成のメニュー表示有無をラジオボタンより選択してください。

「表示する」を選択した場合は、メニュー画面に[発生記録(債権者)請求作成]ボタンが表示されます。 「表示しない」を選択した場合は、メニュー画面に[発生記録(債権者)請求作成]ボタンが表示されませ  $h_{\circ}$ 

メニュー表示有無 発生記録(債権者)請求 ● 表示する ○ 表示しない

譲渡記録設定情報

【保証随伴有無】

保証随伴有無の選択可否をラジオボタンより選択してください。

「選択可(保証有り/無し)」を選択した場合は、譲渡記録請求作成画面/譲渡記録請求作成(複数取引 先)画面にて保証随伴有無を選択することができます。

「選択不可(保証有りのみ)」を選択した場合は、譲渡記録請求作成画面/譲渡記録請求作成(複数取引 先)画面にて保証随伴有のみを選択することができます。

【全額譲渡時の金額入力】

全額譲渡時の金額入力可否をラジオボタンより選択してください。

「入力する」を選択した場合は、譲渡記録請求作成画面/譲渡記録請求作成(複数取引先)画面にて譲渡 区分「2:全額」を選択した際、譲渡金額の入力を行うことができます。

「入力しない」を選択した場合は、譲渡記録請求作成画面/譲渡記録請求作成(複数取引先)画面にて譲 渡区分「2:全額」を選択した際、譲渡金額が入力不可になります。

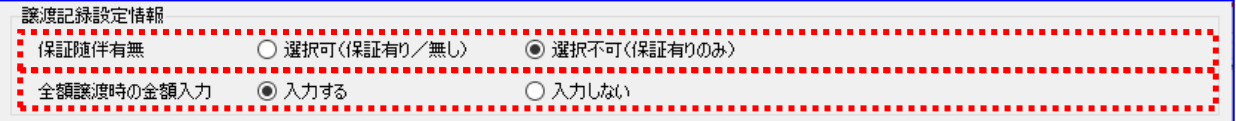

#### 通知確認設定情報

【予約通知】

予約通知(発生予約(債務者請求)/発生予約(債権者請求)/譲渡予約/分割譲渡予約)の出力有無を ラジオボタンより選択してください。

「出力する」を選択した場合は、通知確認画面にて読込実行時に予約通知(発生予約(債務者請求)/発 生予約(債権者請求)/譲渡予約/分割譲渡予約)を含み出力します。

「出力しない」を選択した場合は、通知確認画面にて読込実行時に予約通知(発生予約(債務者請求)/ 発生予約(債権者請求)/譲渡予約/分割譲渡予約)を除いて出力します。

通知確認設定情報 ■ ○出力しない 

#### 読込 CSV 設定

【使用フォーマット】

各請求作成画面にて CSV 読込時に使用するフォーマットを選択してください。

(CSV フォーマットの設定方法については「CSV フォーマット設定編」をご参照ください。)

読込CSV設定

一括請求Assist標準 使用フォーマット

出力 CSV 設定

【使用フォーマット】

一括請求結果確認画面/通知確認画面にて読込実行時に使用するフォーマットを選択してください。 (CSV フォーマットの設定方法については「CSV フォーマツト設定編」をご参照ください。)

【一括請求ファイル】

一括請求ファイル作成時の CSV ファイル出力有無をラジオボタンより選択してください。出力 CSV 設定の 使用フォーマットが「一括請求 Assist 標準」である場合のみ本設定を行うことが可能です。

「出力する」を選択した場合は、一括請求ファイル作成時に一括請求ファイル/一括請求結果確認表に伴 い CSV ファイルを出力します。

「出力しない」を選択した場合は、一括請求ファイル作成時に一括請求ファイル/一括請求結果確認表の みを出力します。

【一括請求結果ファイル】

一括請求結果ファイル作成時の CSV ファイル出力有無をラジオボタンより選択してください。

「出力する」を選択した場合は、一括請求結果確認表作成時に一括請求結果確認表に伴い CSV ファイルを 出力します。

「出力しない」を選択した場合は、一括請求結果確認表作成時に一括請求結果確認表のみを出力します。

【通知ファイル】

通知ファイル作成時の CSV ファイル出力有無をラジオボタンより選択してください。 「出力する」を選択した場合は、通知確認表作成時に通知確認表に伴い CSV ファイルを出力します。 「出力しない」を選択した場合は、通知確認表作成時に通知確認表のみを出力します。

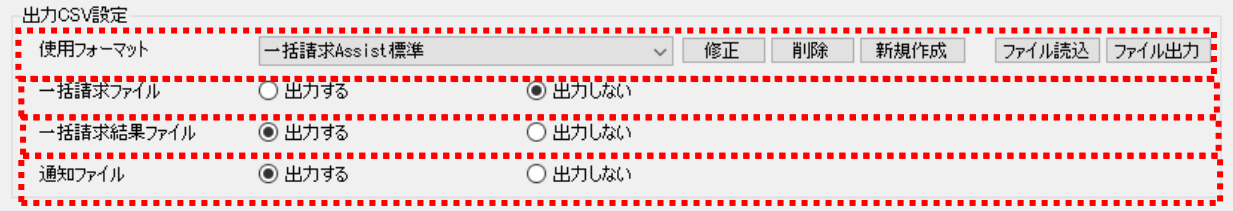

# <span id="page-11-0"></span>1.3.2 システム設定を保存する

設定を修正・変更後、[保存]を押下し、設定情報を保存します。

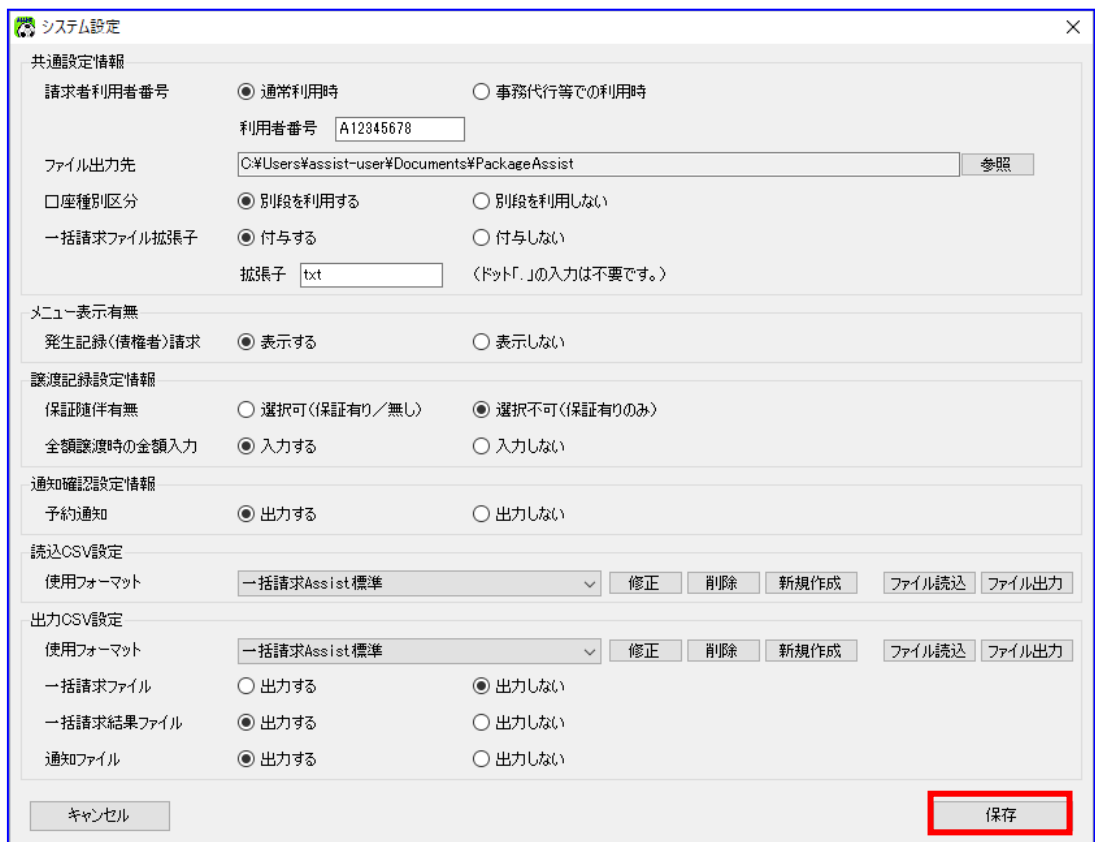

[保存]を押下すると、下記ダイアログが表示され、[OK]を押下します。

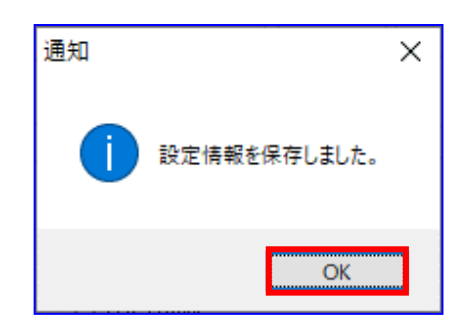

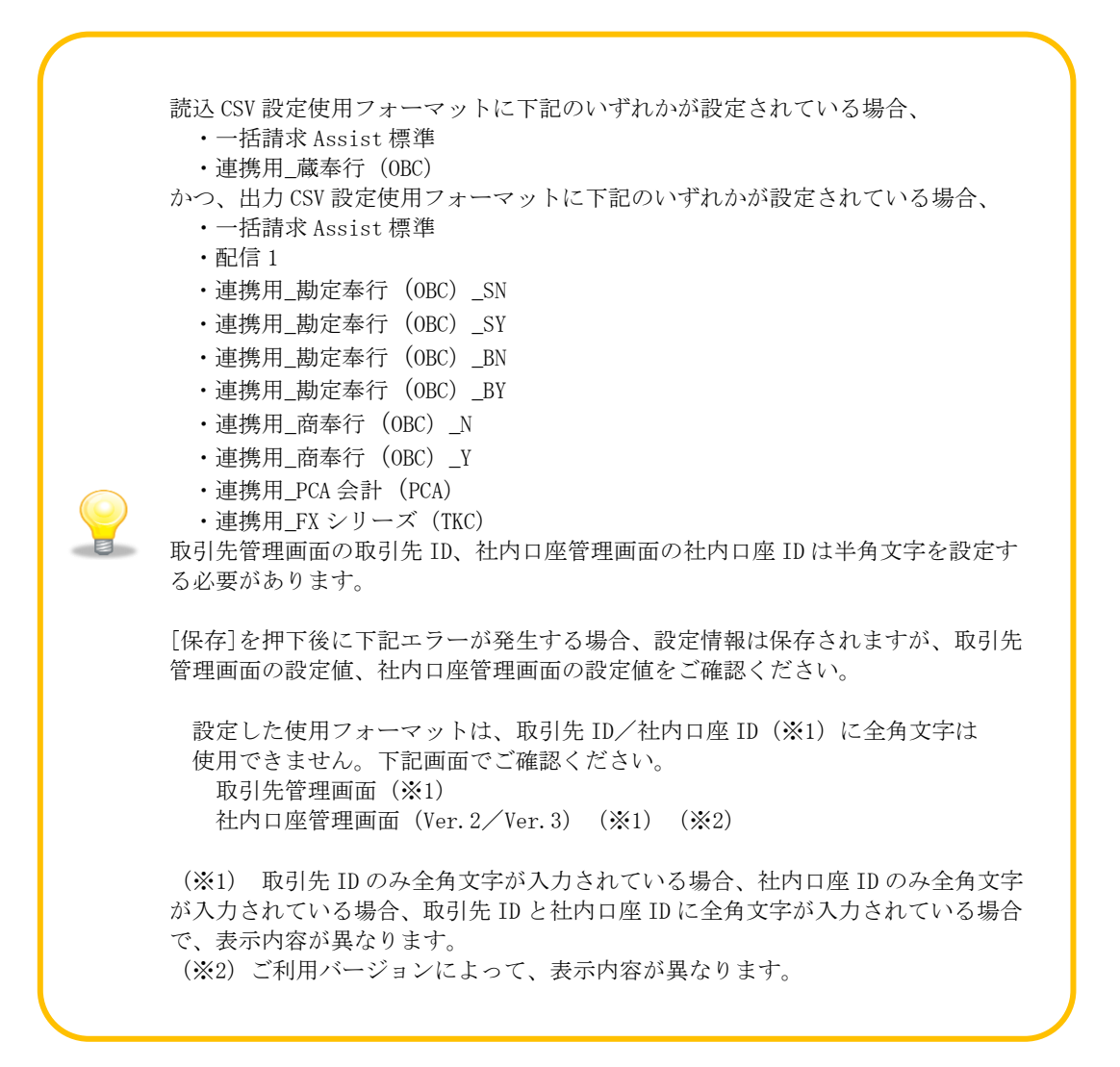

## <span id="page-13-0"></span>1.4 利用金融機関の追加 (ライセンスキーの追加)

利用金融機関の追加(ライセンスキーの追加)方法を説明します。

本手順の実施には、管理者権限(Administrator または Administrators)のユーザが必要です。

#### 操作手順

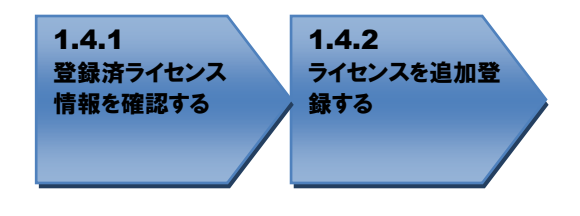

<span id="page-13-1"></span>操作方法

#### 1.4.1 登録済ライセンス情報を確認する

メニュー画面を開き、[その他]>[登録済ライセンス情報確認]を押下します。

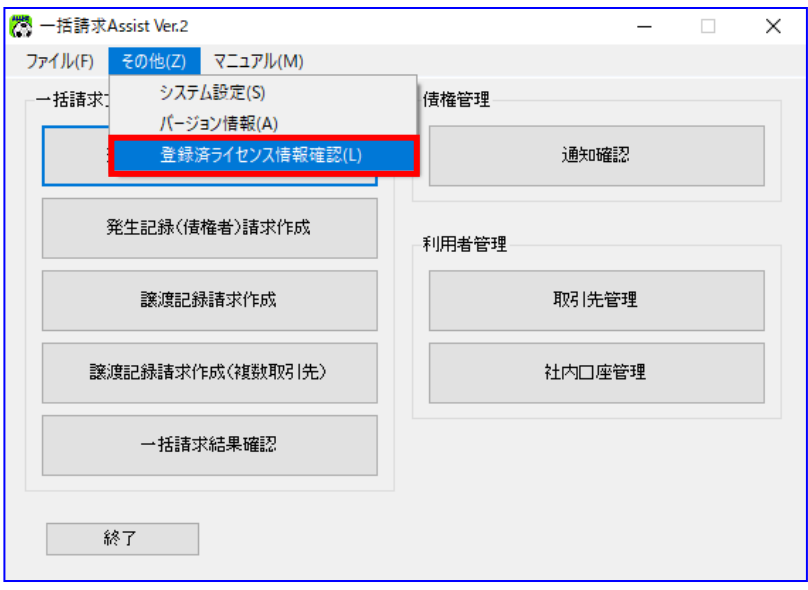

登録済ライセンス情報確認画面でライセンス登録済の金融機関コードを確認します。

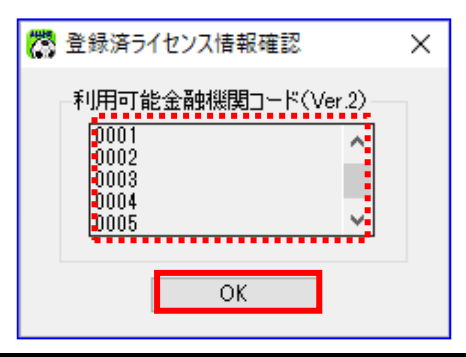

# <span id="page-14-0"></span>1.4.2 ライセンスを追加登録する

本ソフトを終了後、ライセンスキーの提供元金融機関から取得したインストーラを実行して「ライセン スキー追加」を選択し、[次へ]を押下します。

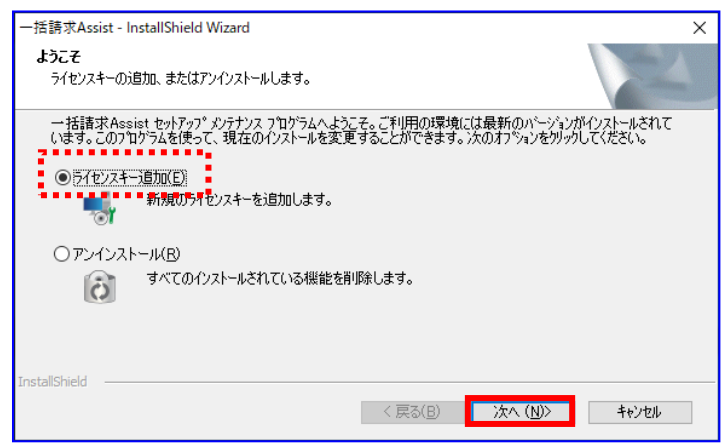

ライセンス登録画面を開き、利用したい金融機関のライセンスキーを入力します。

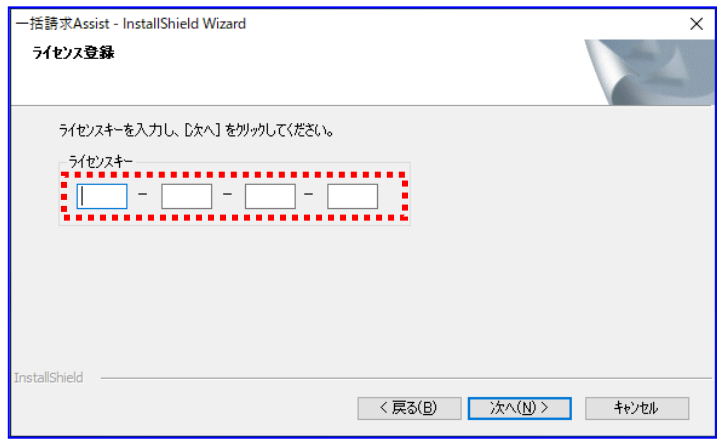

ライセンスキーを入力後、[次へ]を押下し、ライセンスを追加登録します。

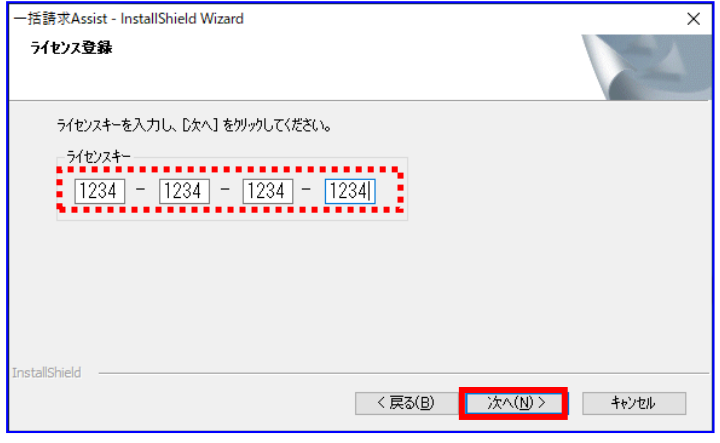

[次へ]を押下すると、インストーラの処理実行後に下記ダイアログが表示され、[完了]を押下します。

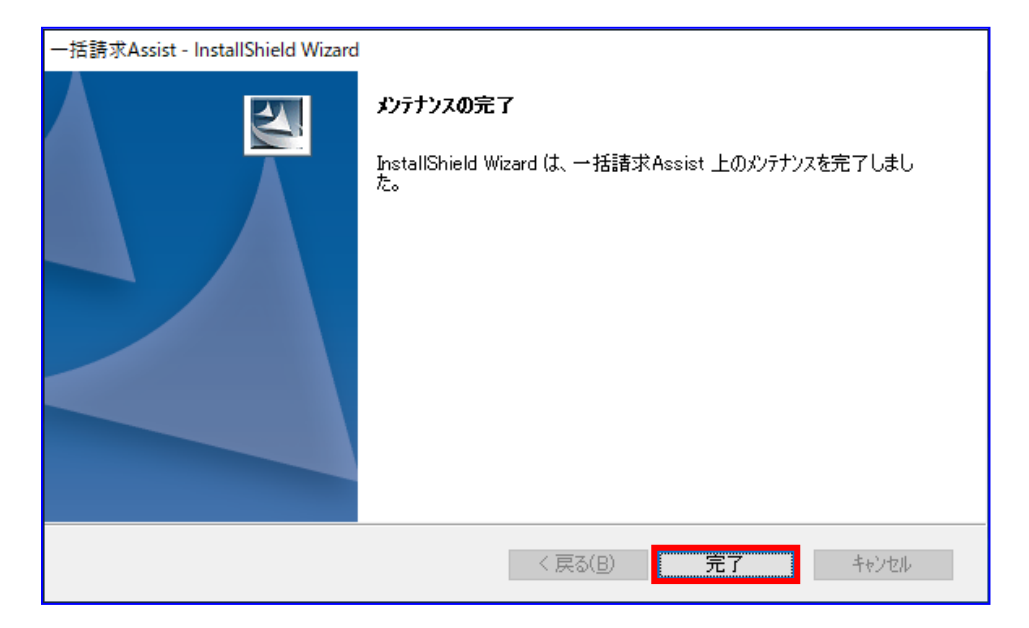

## <span id="page-16-0"></span>1.5 登録済ライセンスのバージョンアップ

本ソフトに登録済のライセンスのバージョンアップ方法を説明します。本ソフト上には複数のバージョンが 存在しますが、起動するバージョンについては、ライセンスを登録した金融機関ごとに自動で選択されます。

本手順の実施には、管理者権限(Administrator または Administrators)のユーザが必要です。

# 操作手順 1.5.1 バージョンアップ用 のインストーラを実 行する

<span id="page-16-1"></span>操作方法

#### 1.5.1 バージョンアップ用のインストーラを実行する

ライセンス登録済の金融機関より、バージョンアップ用のインストーラを取得し、本ソフトを終了後、 インストーラを実行して「ライセンスキー追加」を選択します。

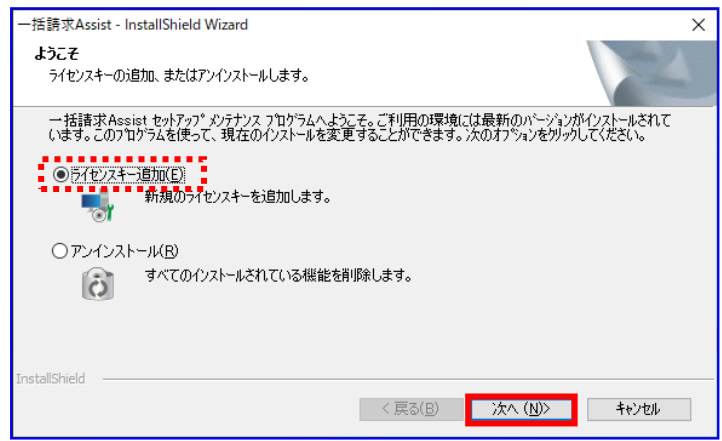

▲ 登録済ライセンスのバージョンアップについては、インストーラの提供元金融機関ごとに、自動バージ ョンアップ、ライセンス入力のいずれかが実行されます。

## <span id="page-17-0"></span>1.5.1.1 自動バージョンアップ

下記ダイアログが表示されますので、[OK]を押下すると、登録済みライセンスのバージョンアップが 自動で実行されます。

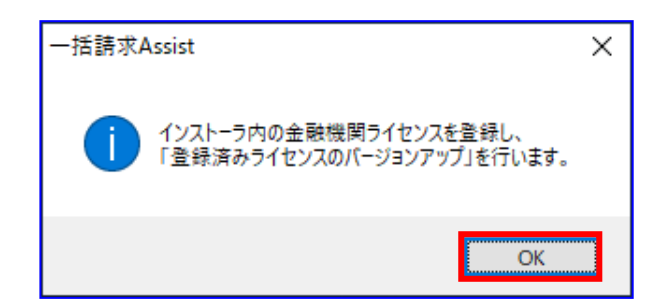

**↓** [OK]を押下すると、インストーラの処理実行後に下記ダイアログが表示され、[完了]を押下します。

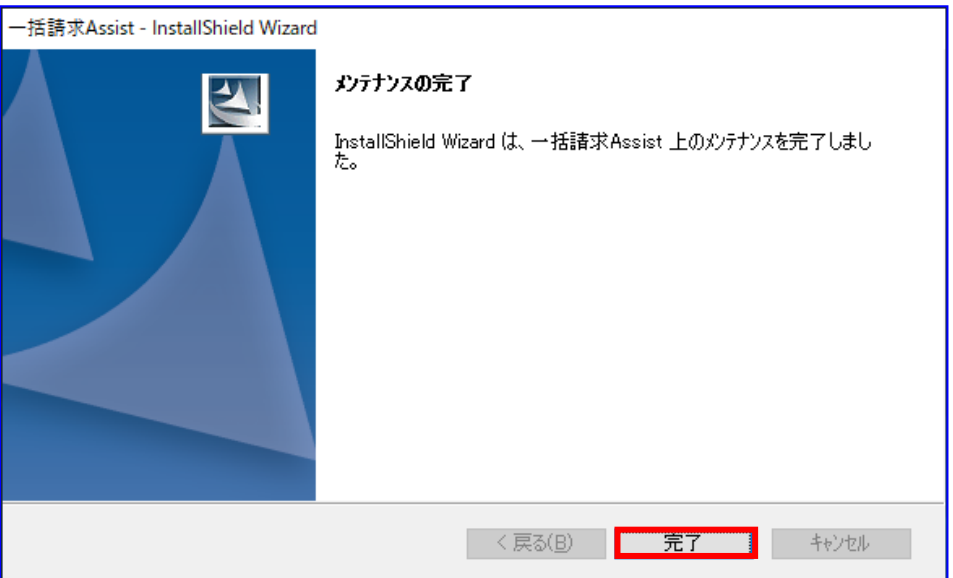

# <span id="page-18-0"></span>1.5.1.2 ライセンス入力

ライセンス登録画面が開きますので、バージョンアップ用のライセンスキーを入力し、[次へ]を押下 します。

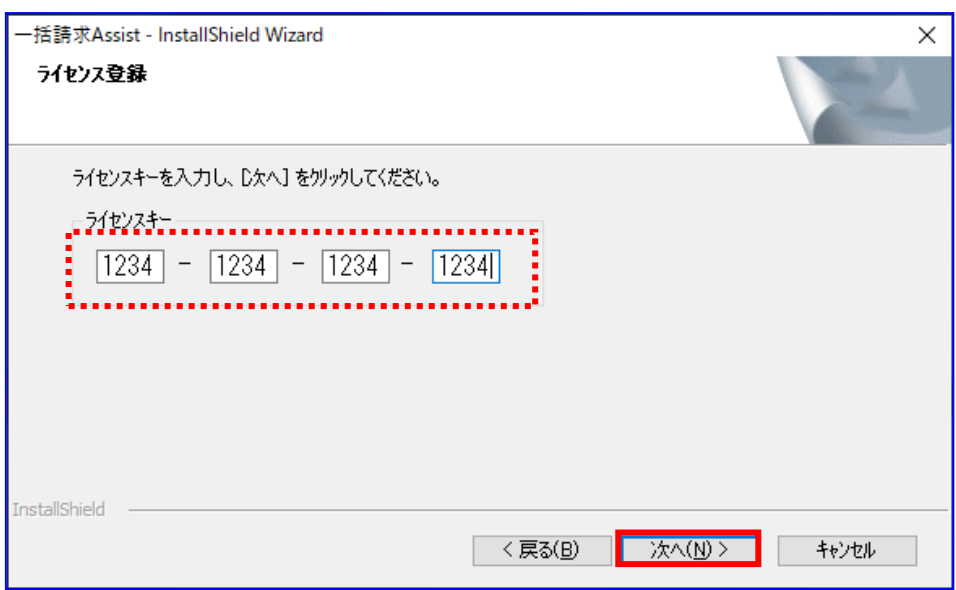

[次へ]を押下すると、インストーラの処理実行後に下記ダイアログが表示され、[完了]を押下します。

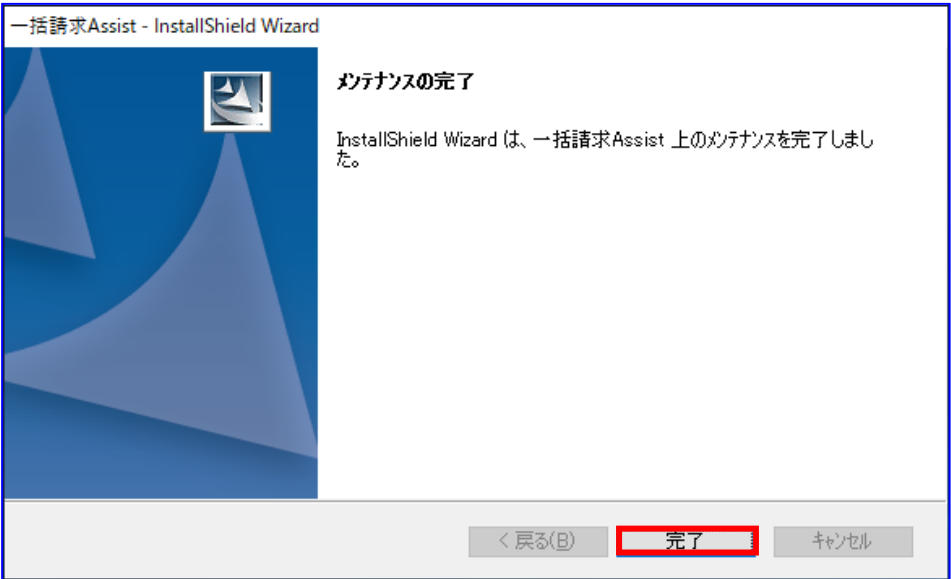

# <span id="page-19-0"></span>2 利用者情報の管理

本章では、利用者情報の管理方法を説明します。

#### <span id="page-19-1"></span>2.1 利用者情報管理の概要

社内口座情報と取引先情報の登録を行います。 一括請求ファイル作成時に、事前に登録した情報を呼出して入力を補助することができます。

#### <span id="page-19-2"></span>2.2 利用者情報管理の流れ

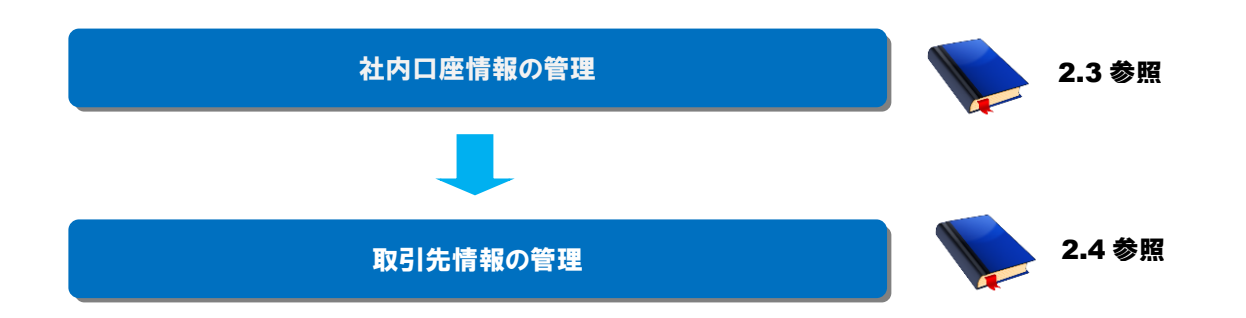

## <span id="page-20-0"></span>2.3 社内口座情報の管理

社内口座情報の登録方法を説明します。

#### 操作手順

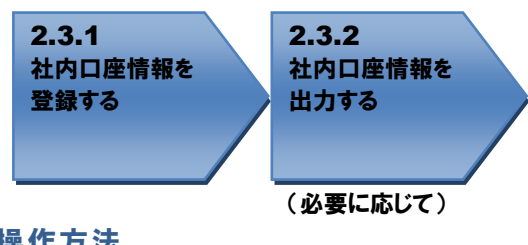

# 操作方法

## <span id="page-20-1"></span>2.3.1 社内口座情報を登録する

社内口座管理画面を開き、社内口座情報を入力します。 (画面の操作方法については基本操作編「2.14 社内口座管理画面」を、行の追加削除については基本 操作編「3.4 行操作」を、CSV ファイルからデータを読込む場合の操作方法については基本操作編「4.1 CSV ファイル読込」をご参照ください。)

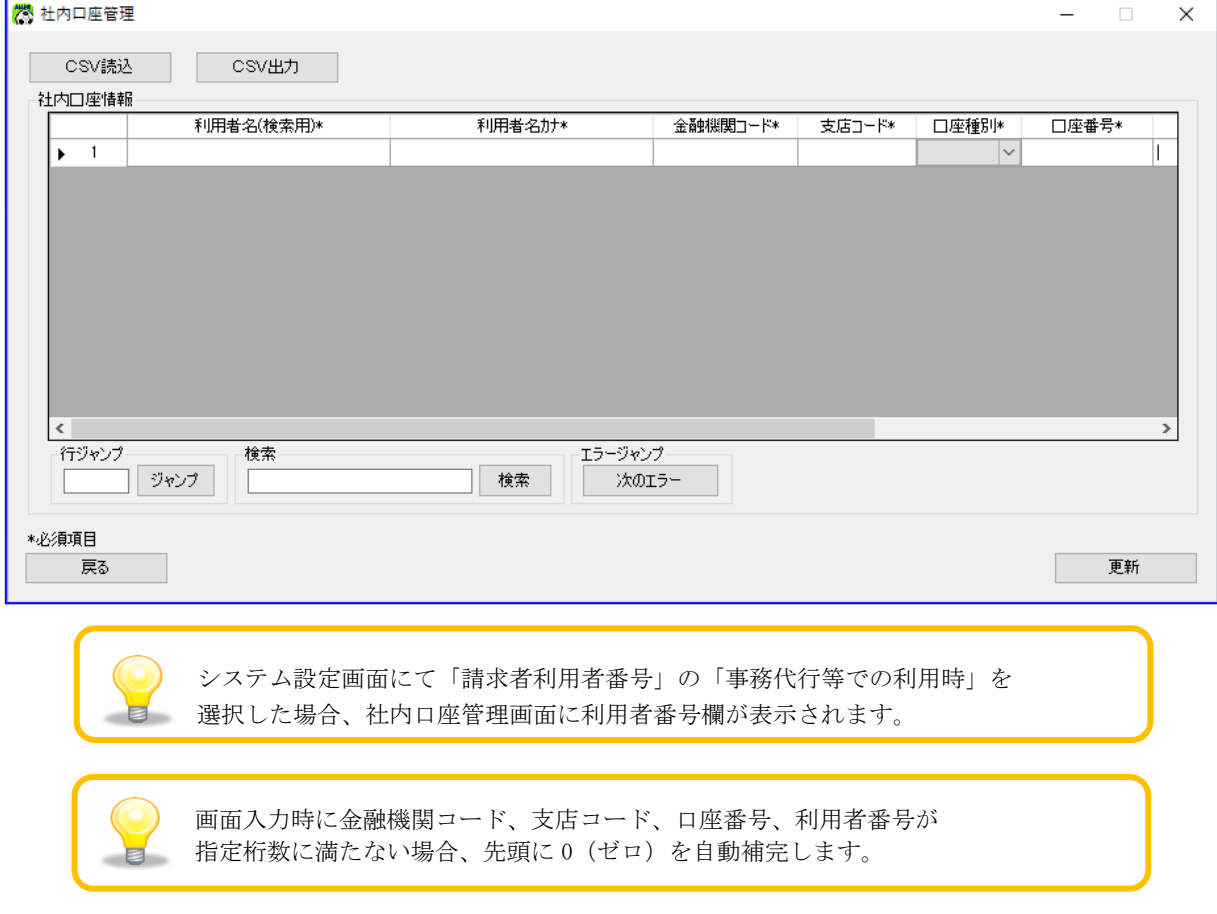

入力情報を確認後、[更新]を押下し、社内口座情報を保存します。

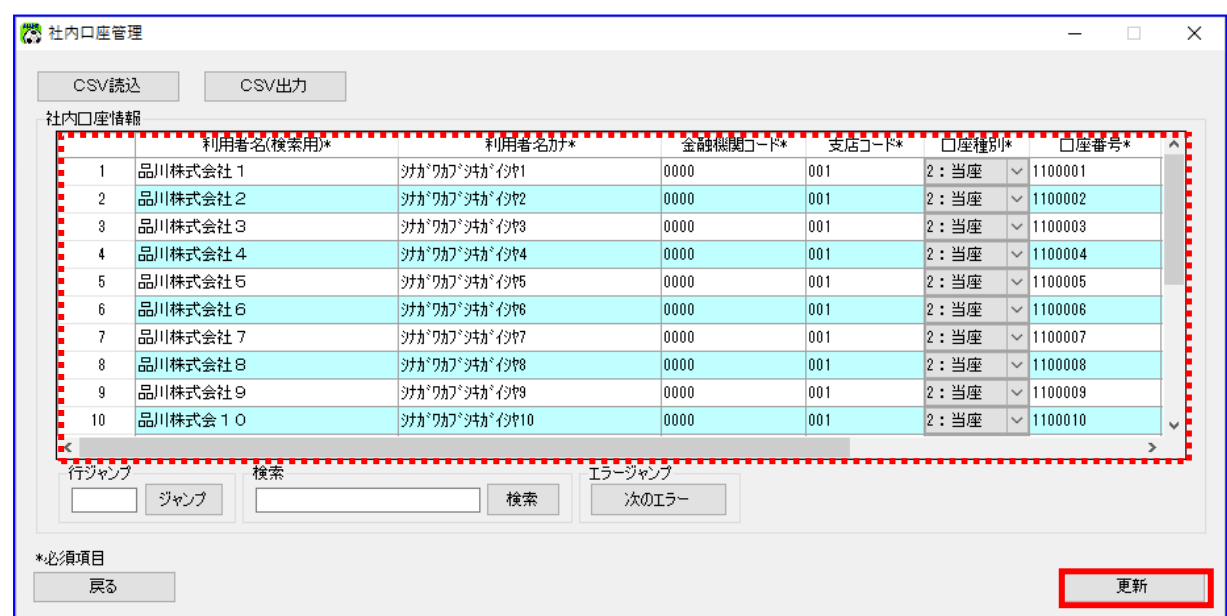

[更新]を押下すると、下記ダイアログが表示されます。 よろしければ、[OK]を押下します。

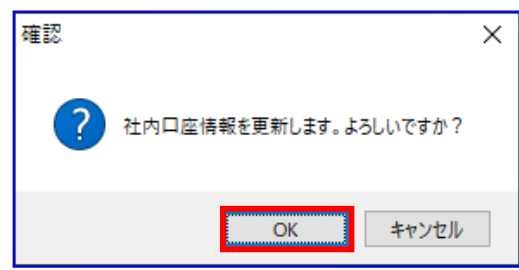

正常に更新が完了すると、下記ダイアログが表示されますので、[OK]を押下します。 以上で社内口座情報の登録が完了になります。

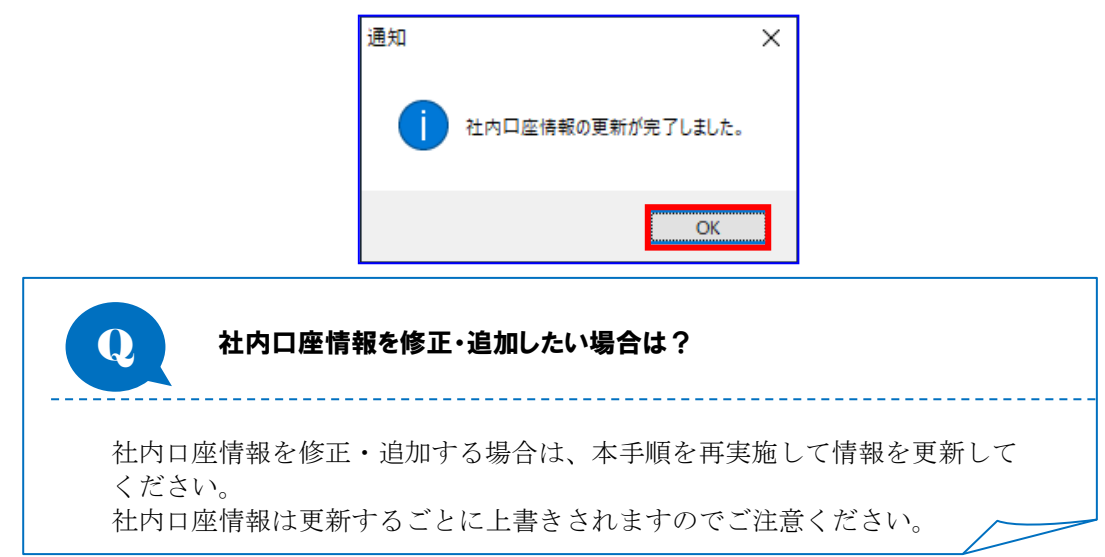

## <span id="page-22-0"></span>2.3.2 社内口座情報 を出力する

既に登録されている社内口座情報の内容が出力されます。 [更新]を押下するまでは、画面で入力した情報は反映されませんので、ご注意ください。

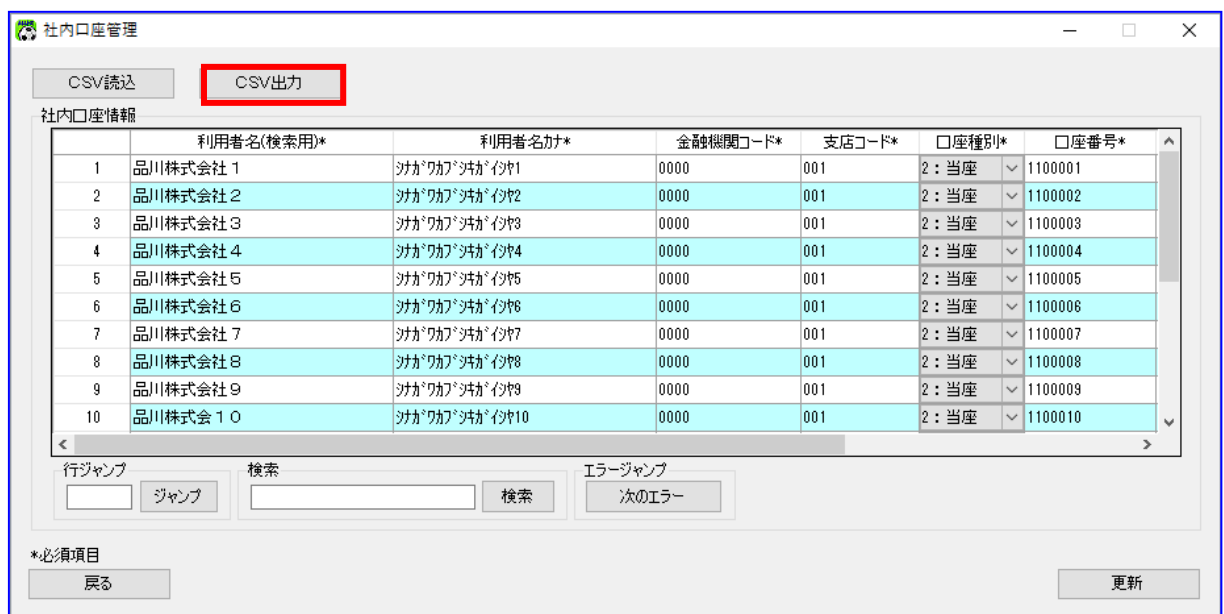

- ↓ [CSV 出力]を押下して社内口座情報を CSV ファイル形式で出力します。
- [CSV 出力]を押下すると、下記ダイアログが表示されます。 よろしければ、[OK]を押下します。

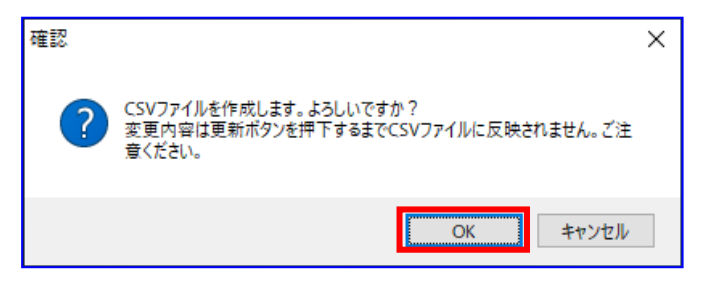

出力が正常に完了すると、下記ダイアログが表示されます。 よろしければ、[OK]を押下します。

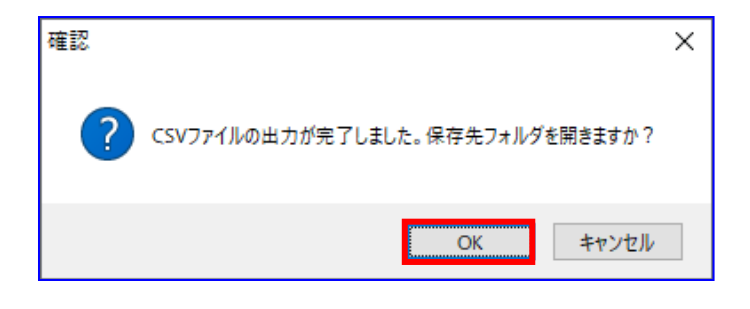

表示された保存先フォルダに、ファイルが作成されていることをご確認ください。

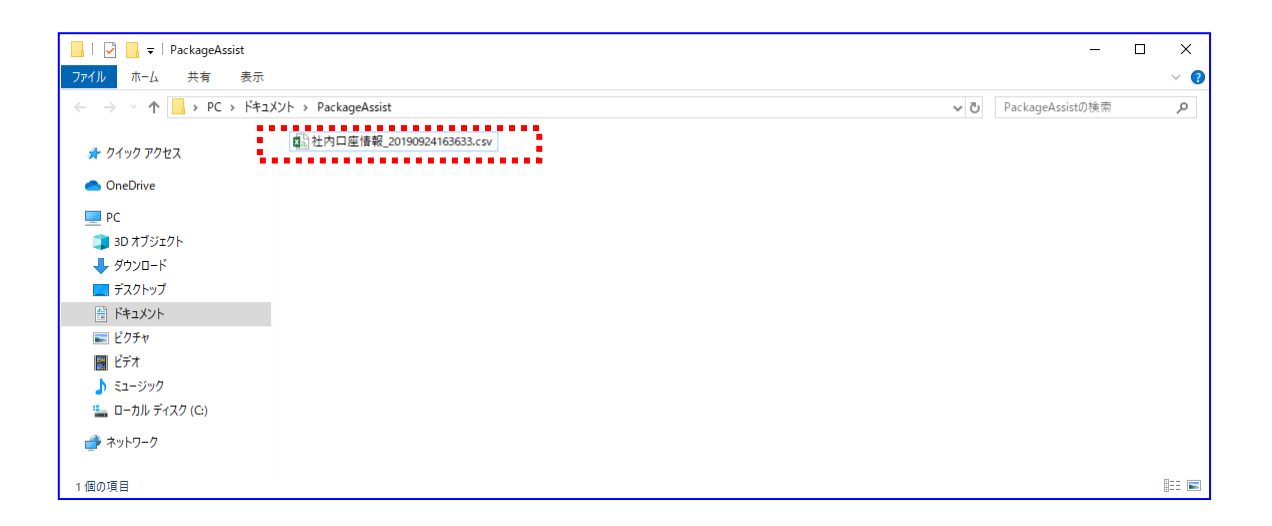

社内口座情報の作成時に出力されるファイルは下記の通りです。 【システム設定画面で「請求者利用者番号」の「通常利用時」を選択した場合】 社内口座情報用 CSV ファイル: 社内口座情報\_YYYYMMDDhhmmss.csv 【システム設定画面で「請求者利用者番号」の「事務代行等での利用時」を選択した場合】 社内口座情報(利用者番号含む)用 CSV ファイル: 社内口座情報(利用者番号含む)\_YYYYMMDDhhmmss.csv

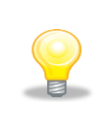

出力したファイルは、[CSV 読込]を押下し読込むことが可能です。 社内口座情報のバックアップ用としてご利用ください。

# <span id="page-24-0"></span>2.4 取引先情報の管理

取引先情報の登録方法を説明します。

## 操作手順

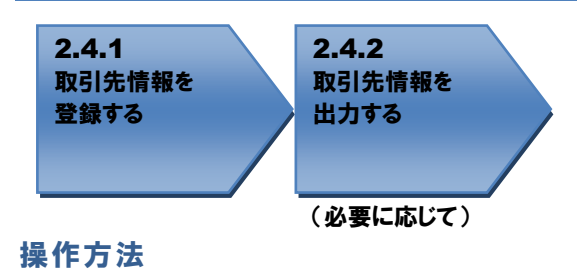

# <span id="page-24-1"></span>2.4.1 取引先情報を登録する

取引先管理画面を開き、取引先情報を入力します。

(画面の操作方法については基本操作編「2.12 取引先管理画面」を、行の追加削除については基本操 作編「3.4 行操作」を、CSV ファイルからデータを読込む場合の操作方法については基本操作編「4.1 CSV ファイル読込」をご参照ください。)

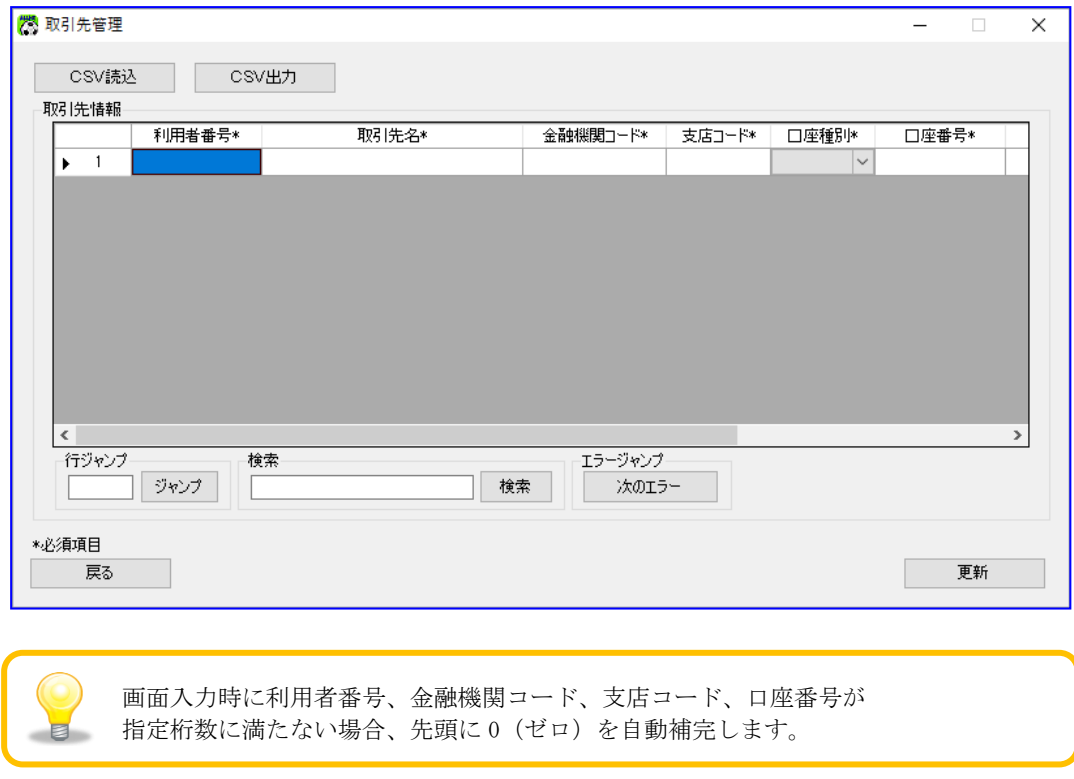

入力情報を確認後、[更新]を押下し、取引先情報を保存します。

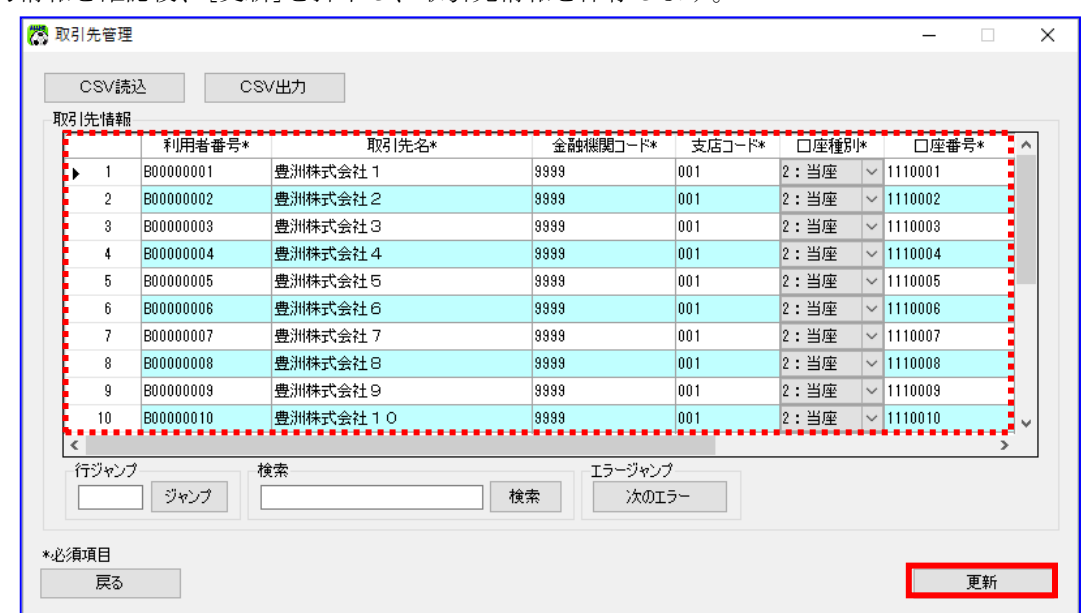

[更新]を押下すると、下記ダイアログが表示されます。 よろしければ、[OK]を押下します。

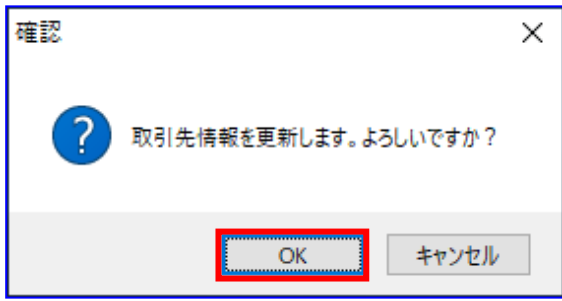

正常に更新が完了すると、下記ダイアログが表示されますので、[OK]を押下します。 以上で取引先情報の登録が完了になります。

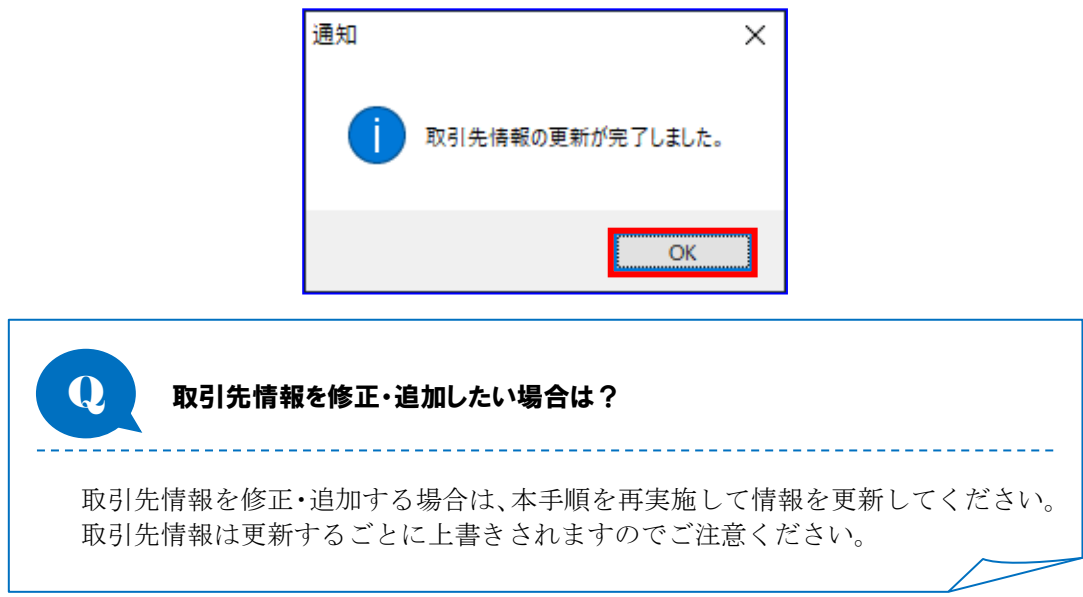

## <span id="page-26-0"></span>2.4.2 取引先情報を出力する

既に登録されている取引先情報の内容が出力されます。 [更新]を押下するまでは、画面で入力した情報は反映されませんので、ご注意ください。

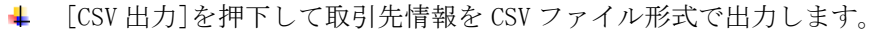

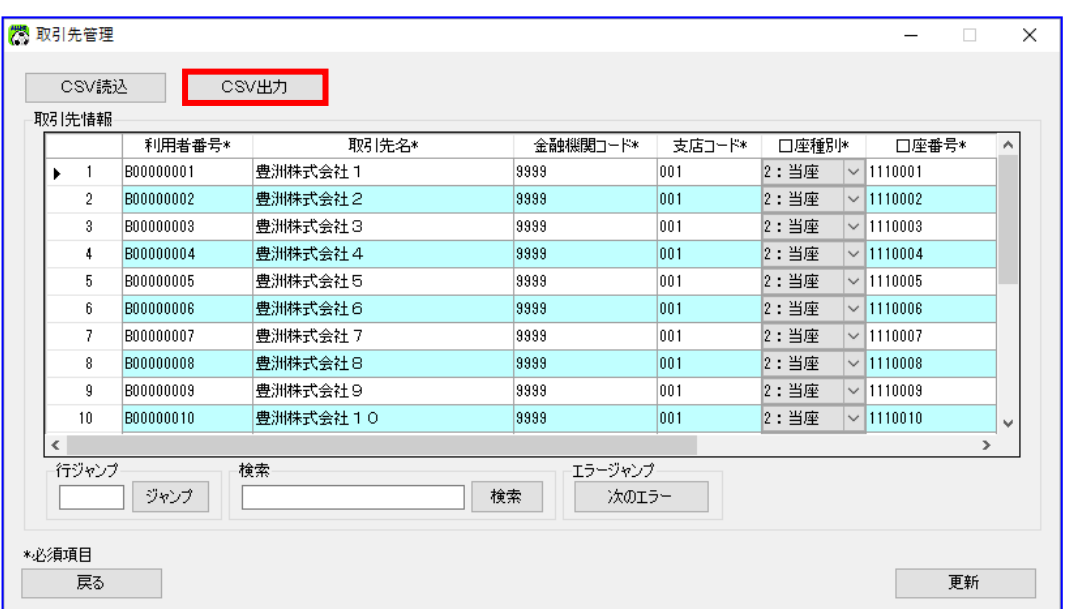

[CSV 出力]を押下すると、下記ダイアログが表示されます。 よろしければ、[OK]を押下します。

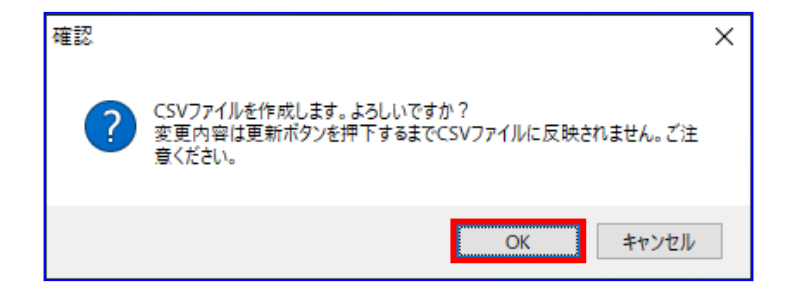

出力が正常に完了すると、下記ダイアログが表示されます。 よろしければ、[OK]を押下します。

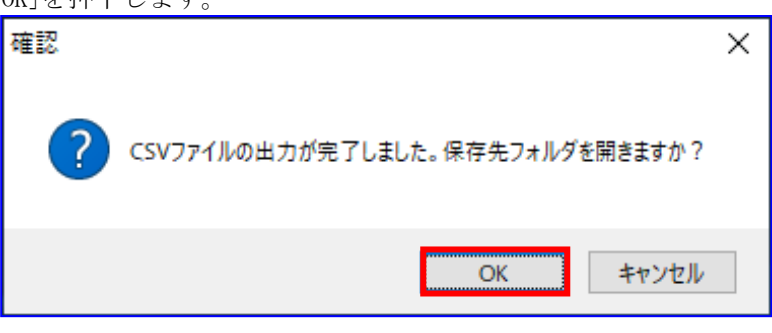

表示された保存先フォルダに、ファイルが作成されていることをご確認ください。

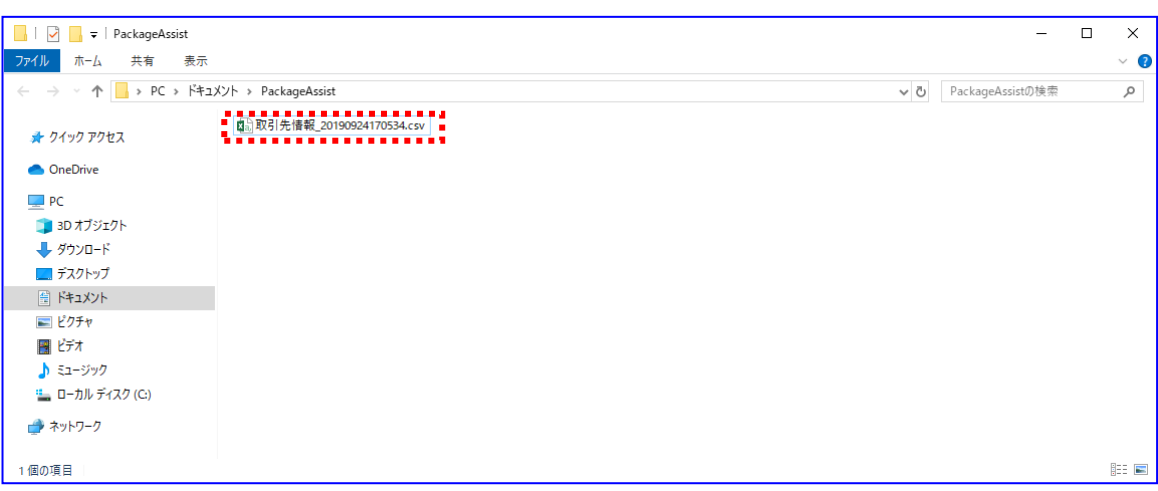

取引先情報の作成時に出力されるファイルは下記の通りです。

取引先情報用 CSV ファイル:取引先情報\_YYYYMMDDhhmmss.csv

出力したファイルは、[CSV 読込]を押下し読込むことが可能です。 取引先情報のバックアップ用としてご利用ください。

 $\blacksquare$ 

a.

## <span id="page-28-0"></span>3 電子記録債権の発生<債務者請求方式/債権者請求方式>

本章では、発生記録(債務者/債権者)請求の一括請求ファイルの作成・結果確認・修正方法を説明します。

#### <span id="page-28-1"></span>3.1 発生記録(債務者/債権者)請求の概要

事前に作成した CSV ファイルの読込み、または直接画面でデータ入力する方法によって、発生記録(債務者 /債権者)請求の一括請求ファイルを作成します。また、ファイルと同時に出力される発生記録(債務者/ 債権者)請求確認表を参照することで、一括請求ファイルの内容を確認することができます。

#### <span id="page-28-2"></span>3.2 発生記録(債務者/債権者)請求の流れ

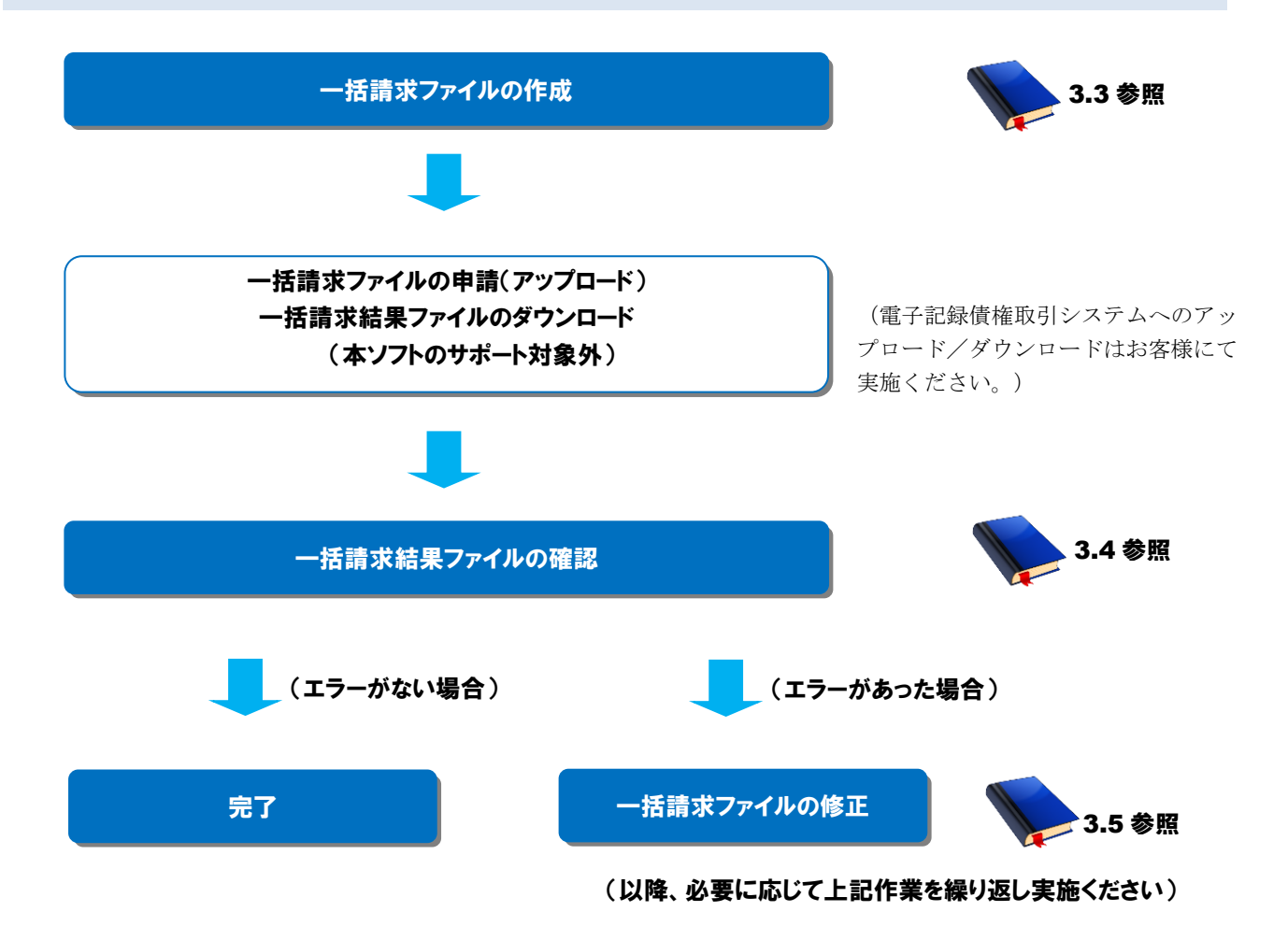

#### <span id="page-29-0"></span>3.3 発生記録(債務者/債権者)請求の一括請求ファイル作成

発生記録(債務者/債権者)請求の一括請求ファイルを作成する方法を説明します。

#### 操作手順

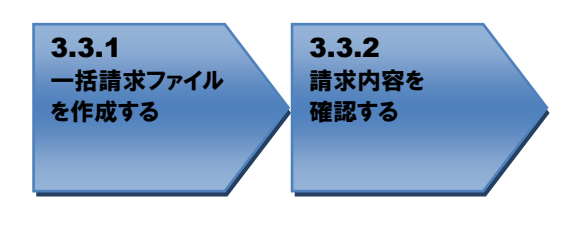

## <span id="page-29-1"></span>操作方法

#### 3.3.1 一括請求ファイルを作成する

一括請求ファイル作成に必要な情報を画面上で入力します。

(画面の操作方法については基本操作編「2.2 発生記録(債務者)請求作成画面」、「2.5 発生記録(債 権者)請求作成画面」を、行の追加削除については基本操作編「3.4 行操作」を、CSV ファイルからデ ータを読込む場合の操作方法については基本操作編「4.1 CSV ファイル読込」を、総合振込データから データを読込む場合(債務者請求の場合のみ)の操作方法については基本操作編「4.3 総合振込データ 読込」をご参照ください。)

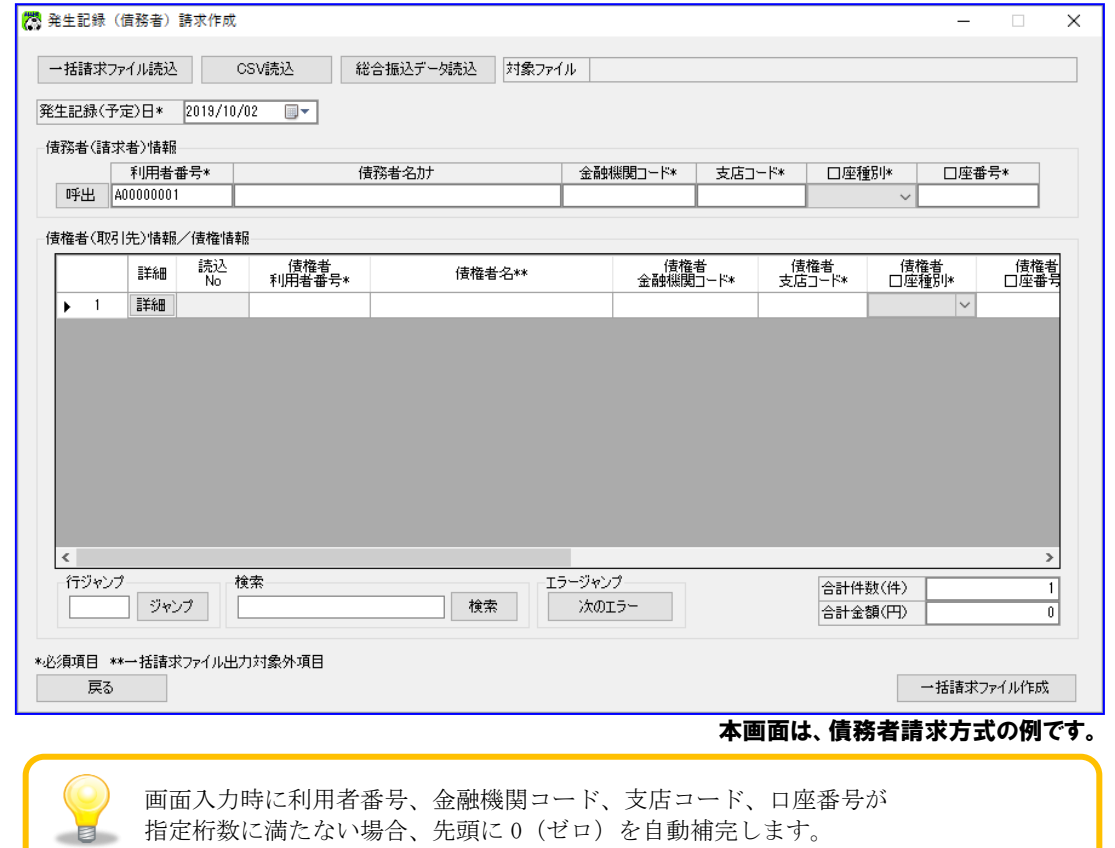

入力情報を確認後、[一括請求ファイル作成]を押下し、一括請求ファイルを作成します。

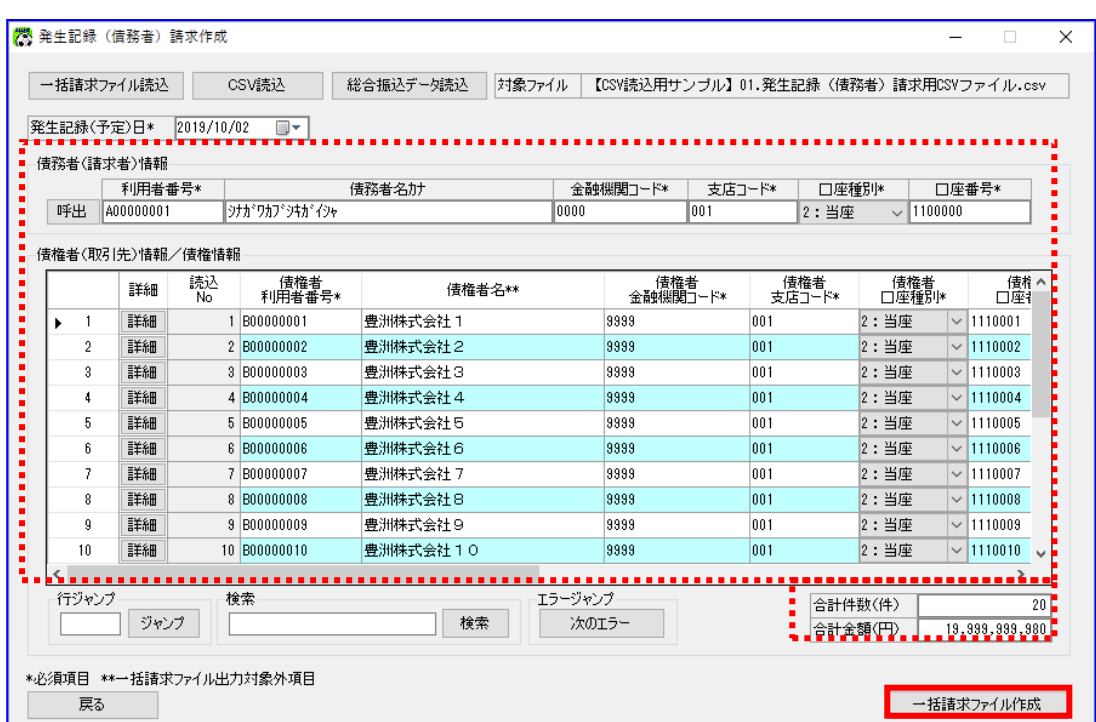

本画面は、債務者請求方式の例です。

[一括請求ファイル作成]を押下すると、下記ダイアログが表示されます。 よろしければ、[OK]を押下します。

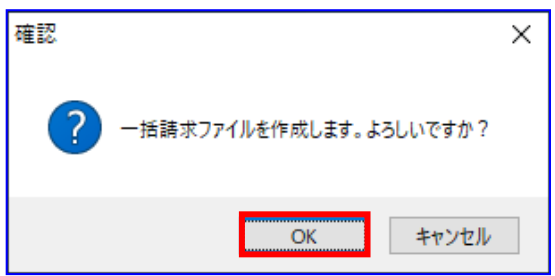

一括請求ファイルが正常に作成されると、下記ダイアログが表示されます。 作成した一括請求ファイルの保存先を表示する場合、[OK]を押下します。

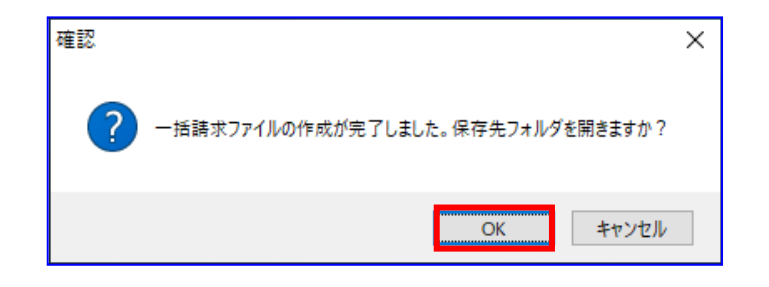

保存先フォルダが表示されますので、一括請求ファイル、CSV ファイル、一括請求確認表が 作成されていることを確認します。

(CSV ファイルは、システム設定画面にて「出力 CSV 設定」の「一括請求ファイル」を 「出力する」に設定している場合のみ出力されます。)

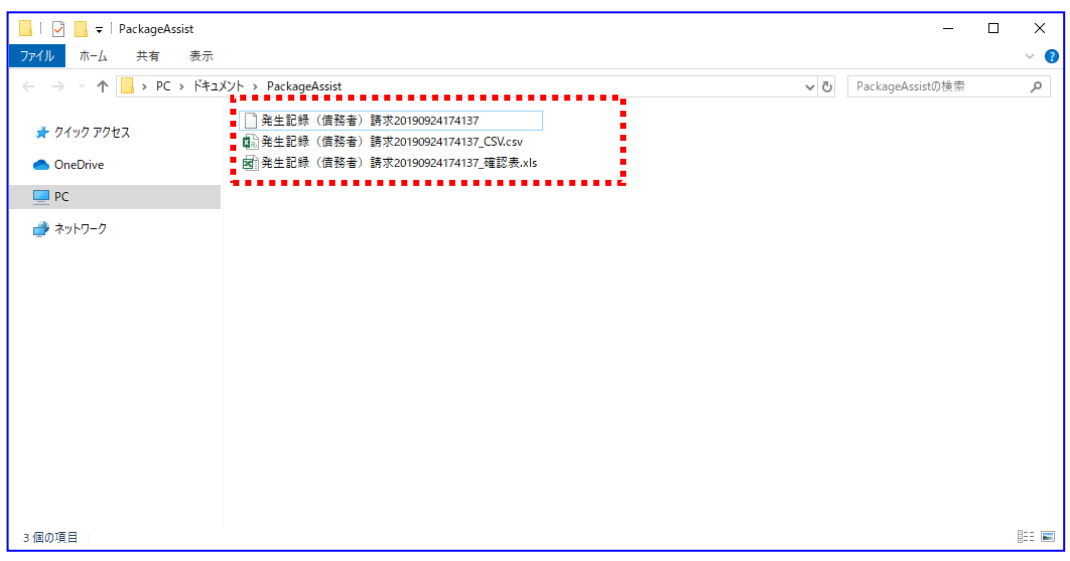

本画面は、債務者請求方式の例です。

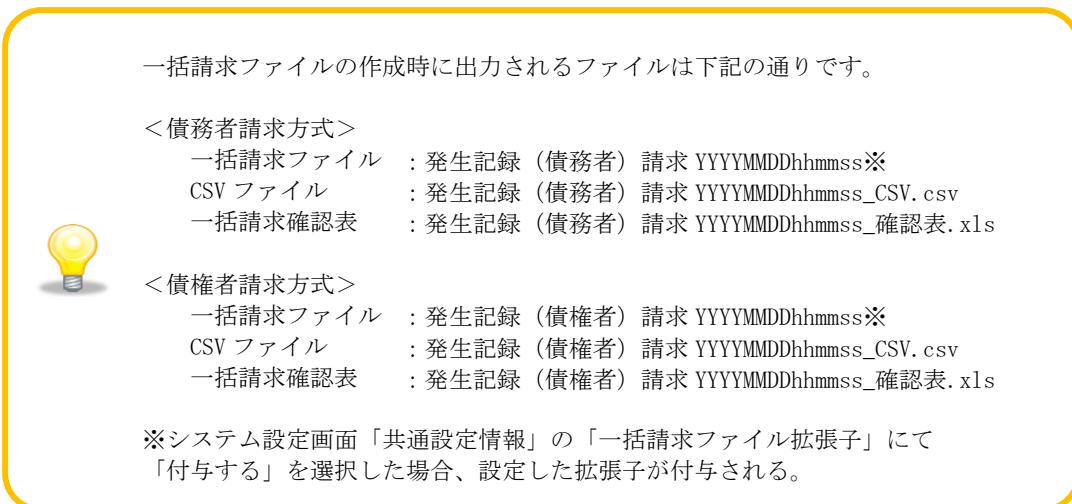

#### <span id="page-32-0"></span>3.3.2 請求内容を確認する

出力された一括請求確認表を確認し、想定した請求内容になっていることをご確認ください。 (一括請求確認表の詳細は、基本操作編「6.2.2 発生記録(債務者)請求確認表」、 「6.2.3 発生記録(債権者)請求確認表」をご参照ください。)

請求内容に誤りがある場合は、再度「3.3.1 一括請求ファイルを作成する」を実施し、該当箇所を 画面上で修正の上、一括請求ファイルを作成してください。

#### 例)発生記録(債務者)請求確認表

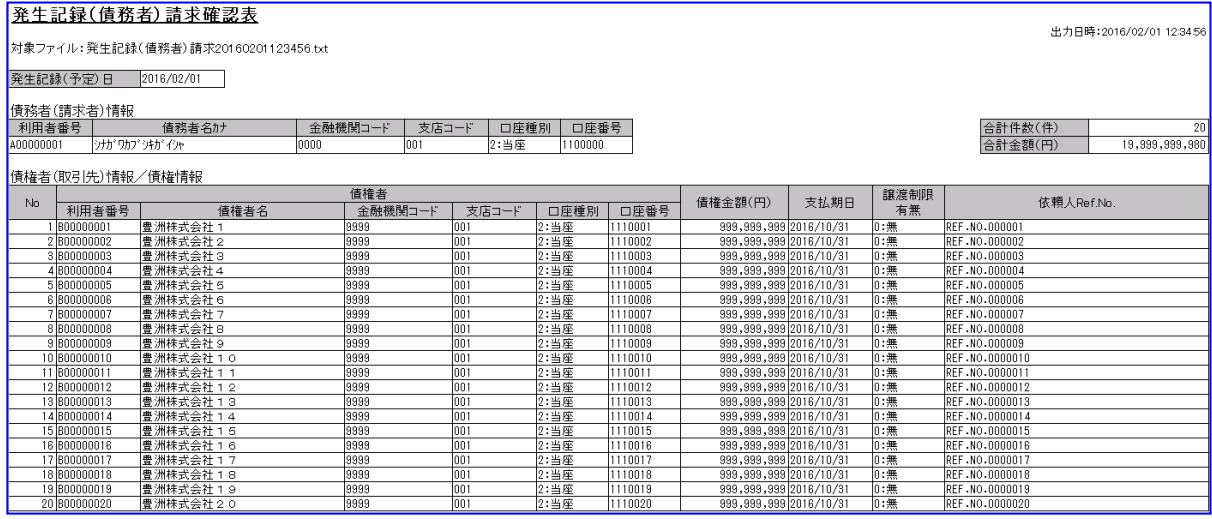

本帳票は、債務者請求方式の例です。

電子記録債権取引システムへの一括請求ファイル申請(アップロード)作業を実施してください。 電子記録債権取引システムより一括請求結果が返却後、「3.4 発生記録(債務者/債権者)請求の一括 請求結果確認」を実施してください。

### <span id="page-33-0"></span>3.4 発生記録 (債務者/債権者)請求の一括請求結果確認

発生記録(債務者/債権者)請求の一括請求結果の確認方法を説明します。

一括請求結果ファイルは、電子記録債権取引システムより取得してください。

#### 操作手順

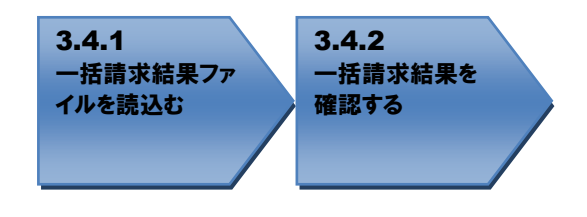

<span id="page-33-1"></span>操作方法

#### 3.4.1 一括請求結果 ファイルを読込む

▲ 電子記録債権取引システムより取得した一括請求結果ファイル(でんさいネット標準フォーマット(固 定長テキスト形式)1.2 版の配信 1)を読込みます。 [参照]を押下します。

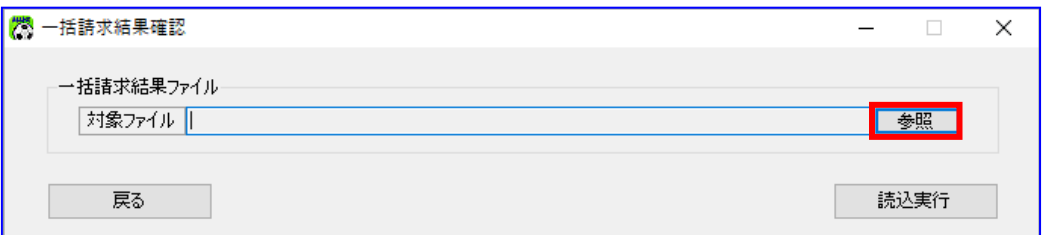

- [参照]を押下すると、下記ダイアログが表示されます。
	- 結果を確認する一括請求結果ファイルを選択し、[開く]を押下します。

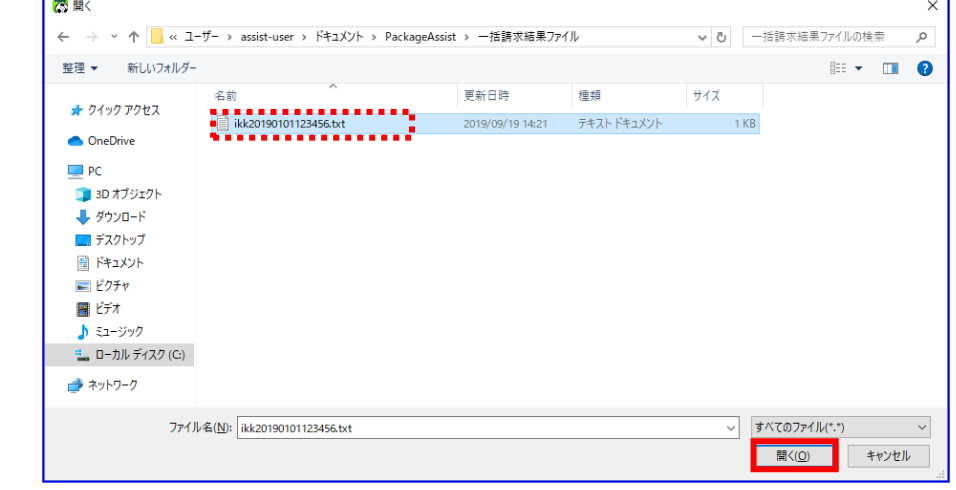

選択したファイルが対象ファイルに表示されます。 [読込実行]を押下します。

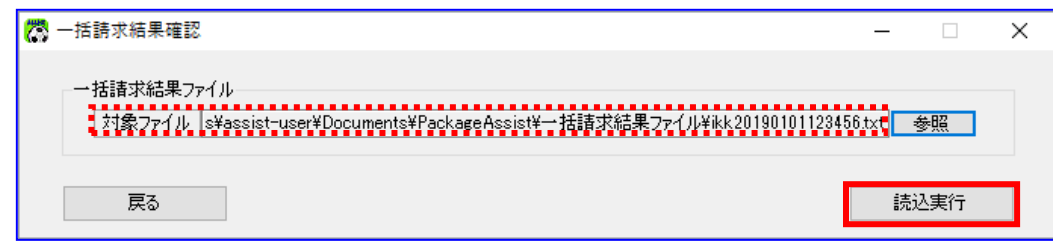

[読込実行]を押下すると、下記ダイアログが表示されます。 よろしければ、[OK]を押下します。

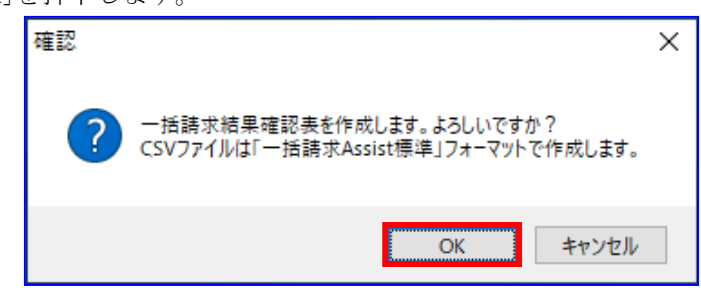

システム設定画面にて、「出力 CSV 設定」の「一括請求結果ファイル」を「出力する」 に設定している場合、使用フォーマット名(上記ダイアログでは「一括請求 Assist 標 準」)が表示されます。

一括請求結果確認表の作成が完了すると、下記ダイアログが表示されます。 作成した一括請求結果確認表の保存先を表示する場合、[OK]を押下します。

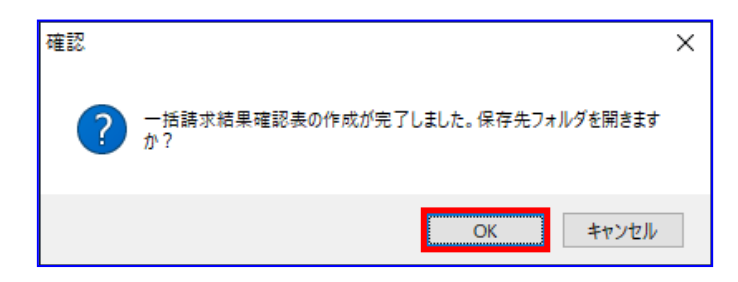

保存先フォルダが表示されますので、一括請求結果確認表、CSV ファイルが作成されていることを確認 します。

(CSV ファイルは、システム設定画面にて「出力 CSV 設定」の「一括請求結果ファイル」を「出力する」 に設定している場合のみ出力されます。)

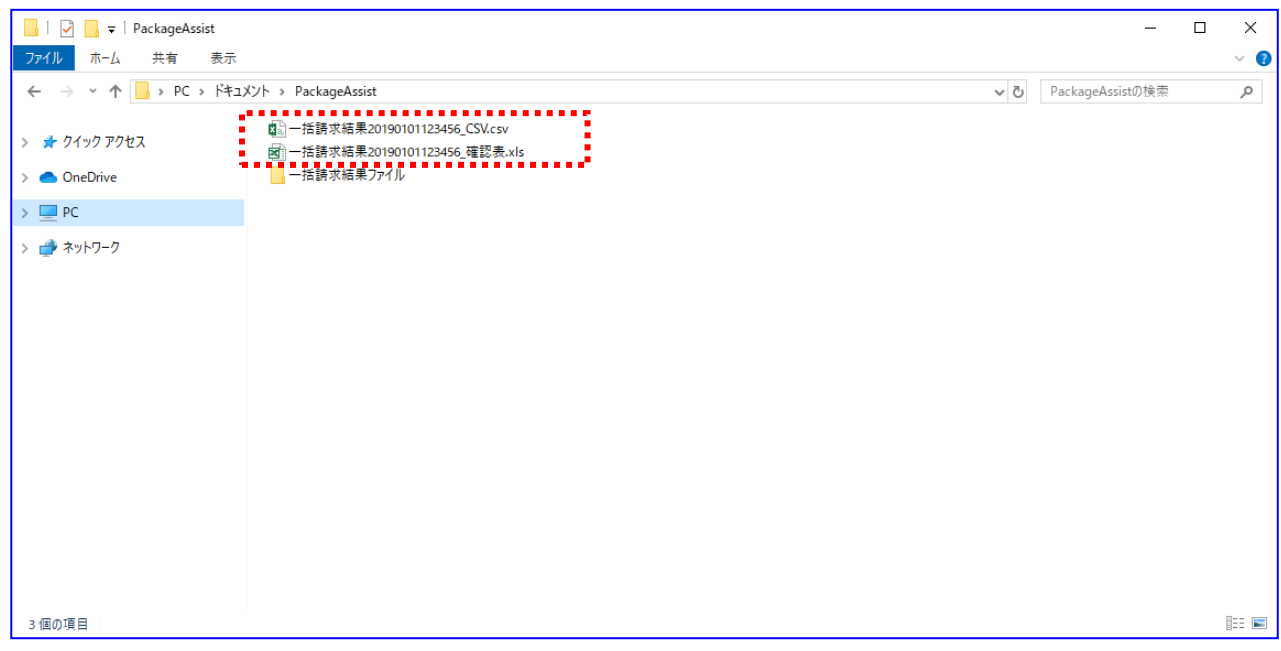

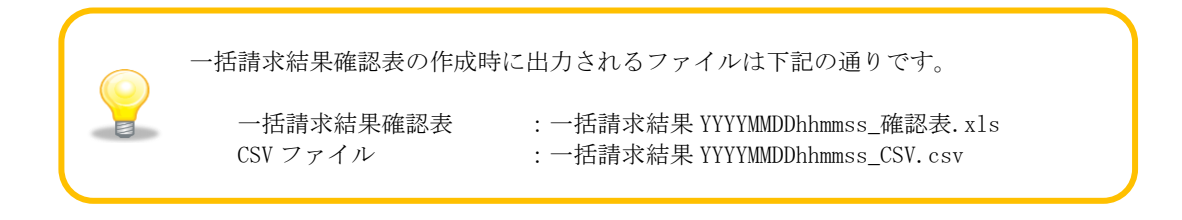
# 3.4.2 一括請求結果 を確認する

出力された一括請求結果確認表を開きます。

(一括請求結果確認表の詳細は、基本操作編「6.2.6 一括請求結果確認表\_正常」、

「6.2.7 一括請求結果確認表\_異常」をご参照ください。)

でんさいネットへの請求が正常に完了した場合、結果欄に「正常」と表記されます。

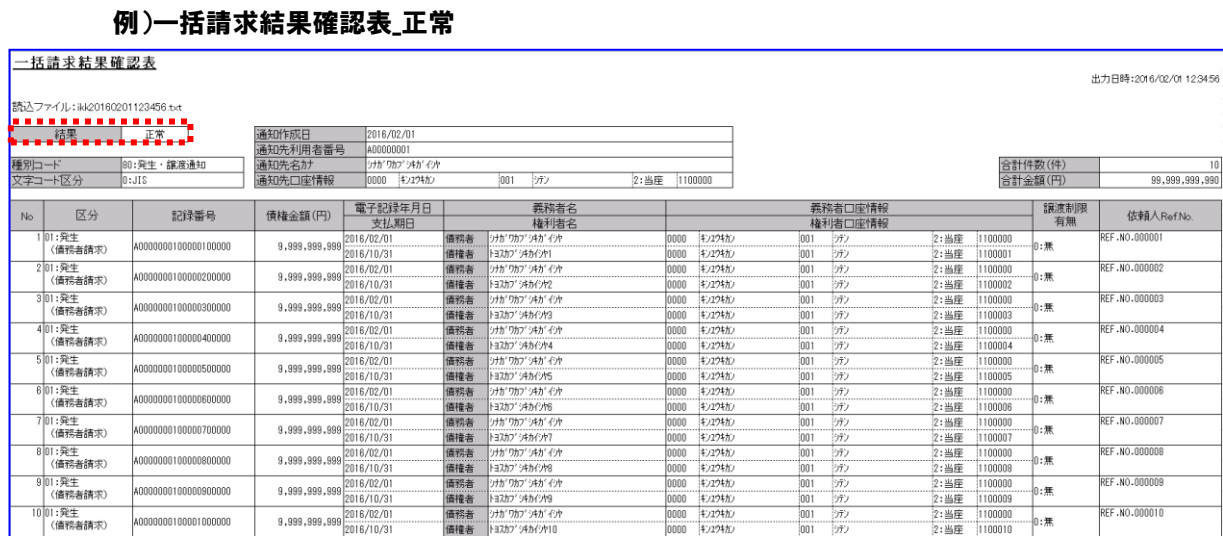

本帳票は、債務者請求方式の例です。

請求結果が正常であった場合、以上で請求手続きは完了です。

でんさいネットへの請求がエラーであった場合、結果欄に「エラー」と表記され、

「エラー内容」が出力されます。

例)一括請求結果確認表\_異常(でんさいネットエラー)

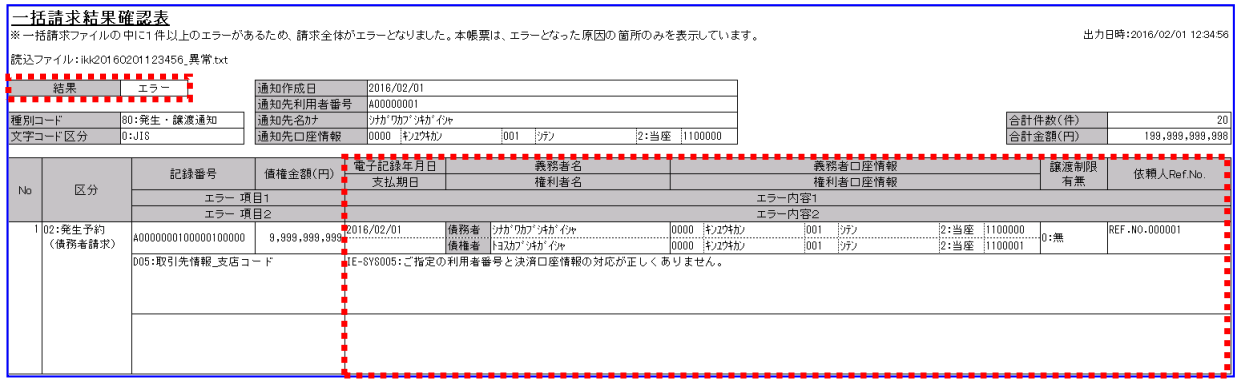

本帳票は、債務者請求方式の例です。

電子記録債権取引システムへの請求がエラーであった場合、結果欄に「エラー」と表記され、 「エラー項目」と「エラー内容」が出力されます。

### 例)一括請求結果確認表\_異常(電子記録債権取引システムエラー)

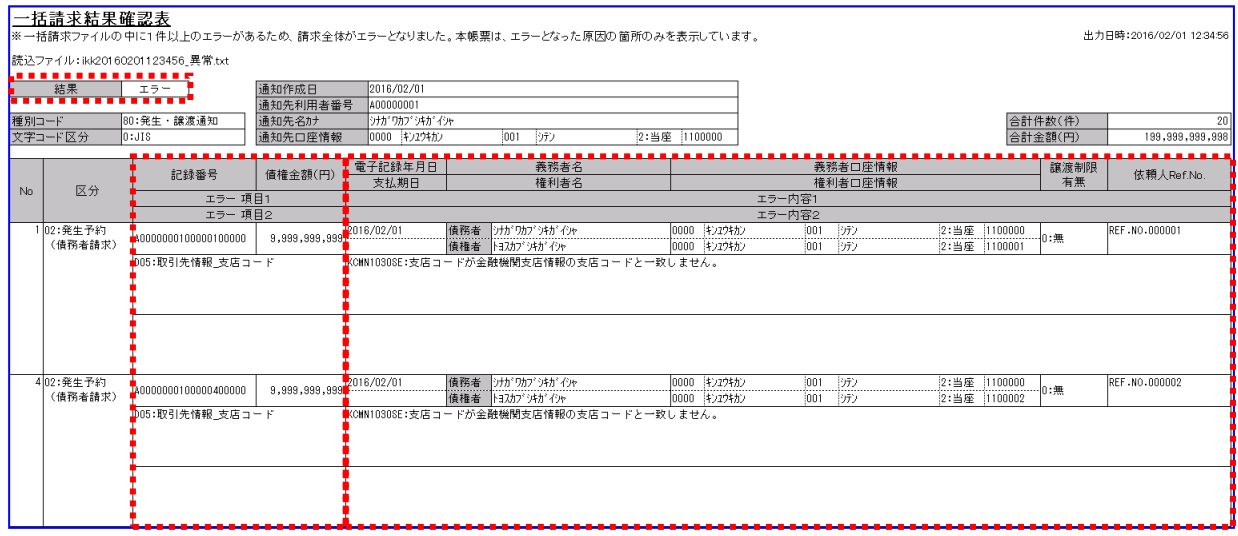

#### 本帳票は、債務者請求方式の例です。

↓ 結果がエラーであった場合、「3.5 発生記録(債務者/債権者)請求の一括請求ファイルの修正」を 実施してください。

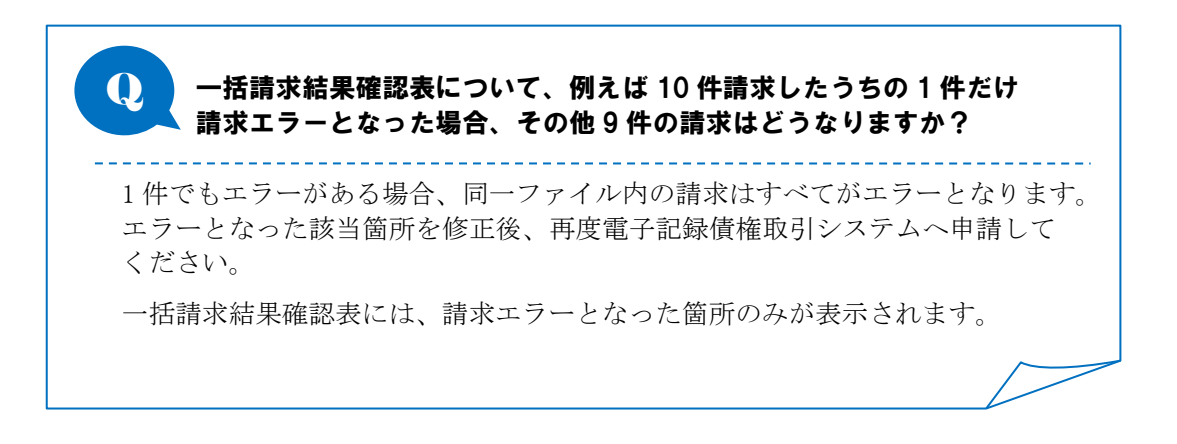

## 3.5 発生記録(債務者/債権者)請求の一括請求ファイル修正

発生記録(債務者/債権者)請求の一括請求ファイルの修正方法を説明します。

本手順は、一括請求結果確認表に出力されている内容がエラーである場合に実施します。 正常に一括請求結果確認表が出力された場合、本手順は不要です。 出力された一括請求結果確認表を基に、一括請求ファイル修正・再作成・電子記録債権取引システムへの再 申請を行います。

#### 操作手順

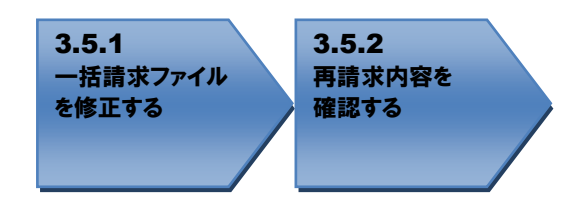

操作方法

#### 3.5.1 一括請求ファイルを修正する

請求エラーとなったファイルを修正するため、[一括請求ファイル読込]または[CSV 読込]を 押下します。ここでは CSV ファイルを使用した手順となります。 (CSV ファイルは、システム設定画面にて「出力 CSV 設定」の「一括請求ファイル」を 「出力する」に設定している場合のみ出力されます。)

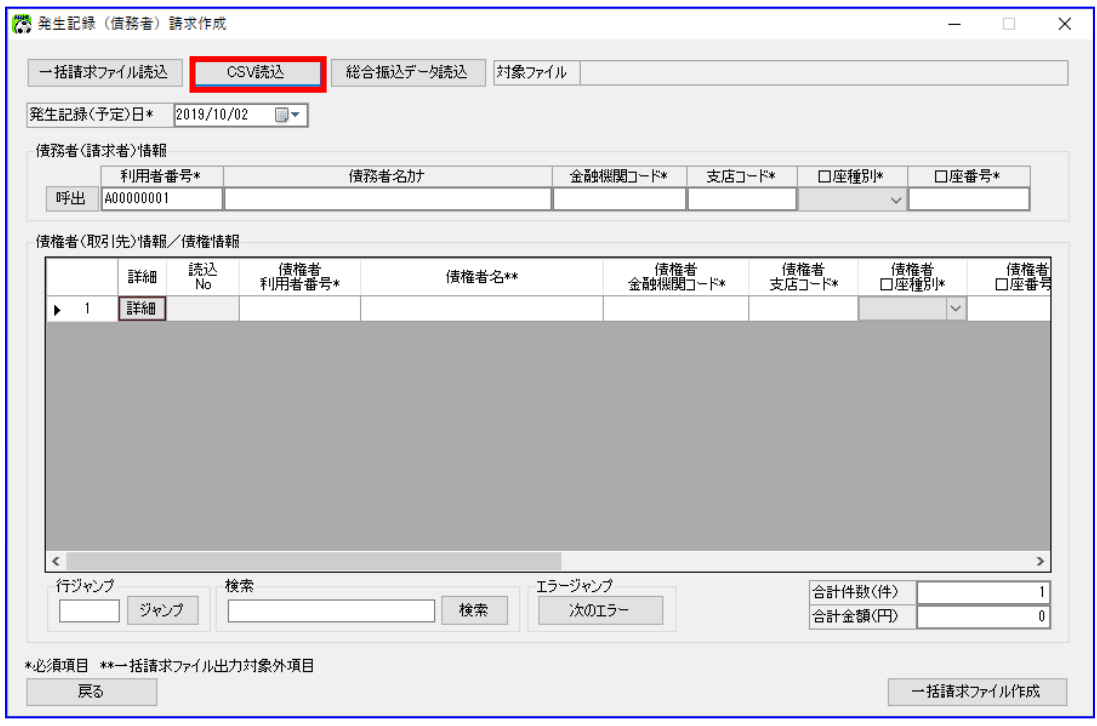

本画面は、債務者請求方式の例です。

請求エラーとなった一括請求ファイルと同時に出力された CSV ファイルを選択します。

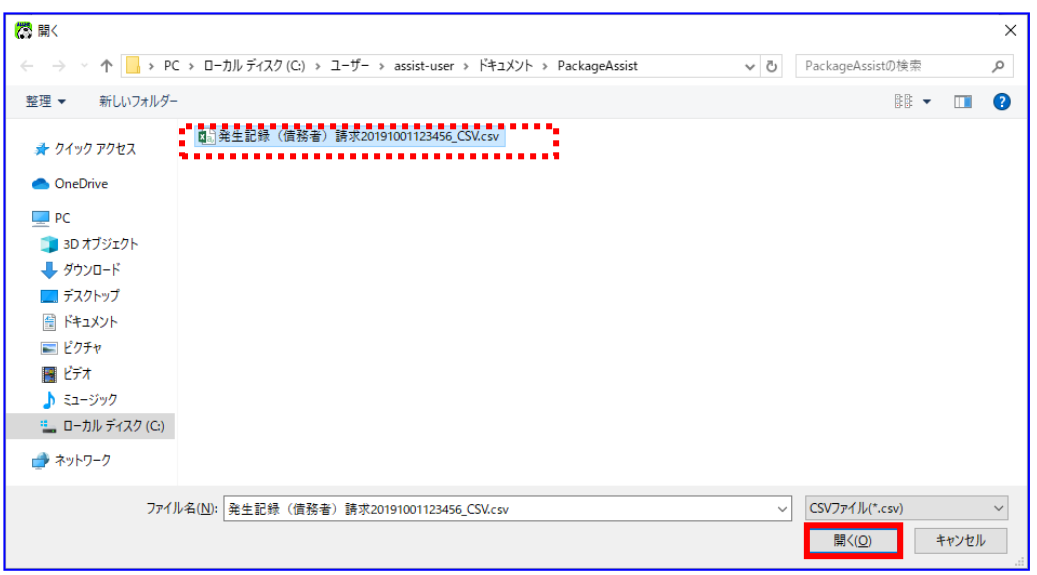

本画面は、債務者請求方式の例です。

CSV ファイル読込後、請求内容が正しく表示されていることを確認します。

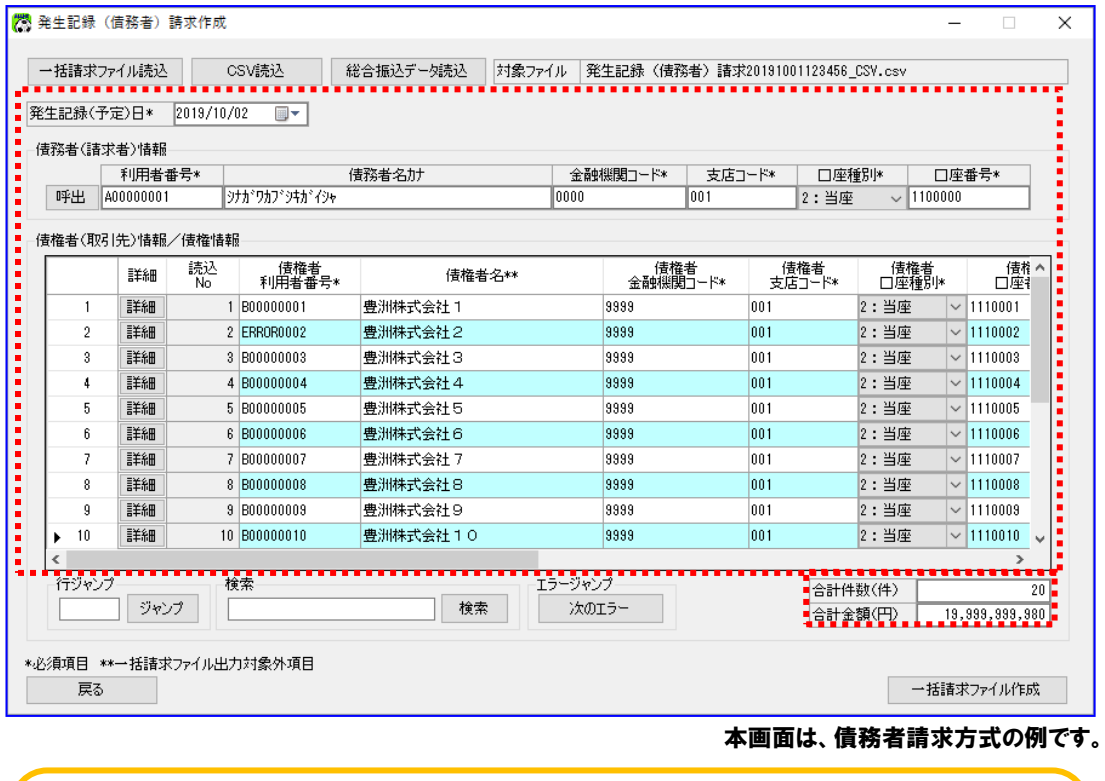

「債権者名」/債権者請求方式の「債務者名」は、一括請求ファイル出力対象外項目で あるため、一括請求ファイルを読込んだ際は、取引先管理に登録されている利用者番号 および口座情報(金融機関コード/支店コード/口座種別/口座番号)を条件に、 自動設定されます。 (取引先管理より自動設定できなかった場合は、空白が設定されます。)

一括請求結果確認表の「エラー行の No」、「エラー項目」、「エラー内容」を確認し、 一括請求ファイルの修正箇所を特定します。

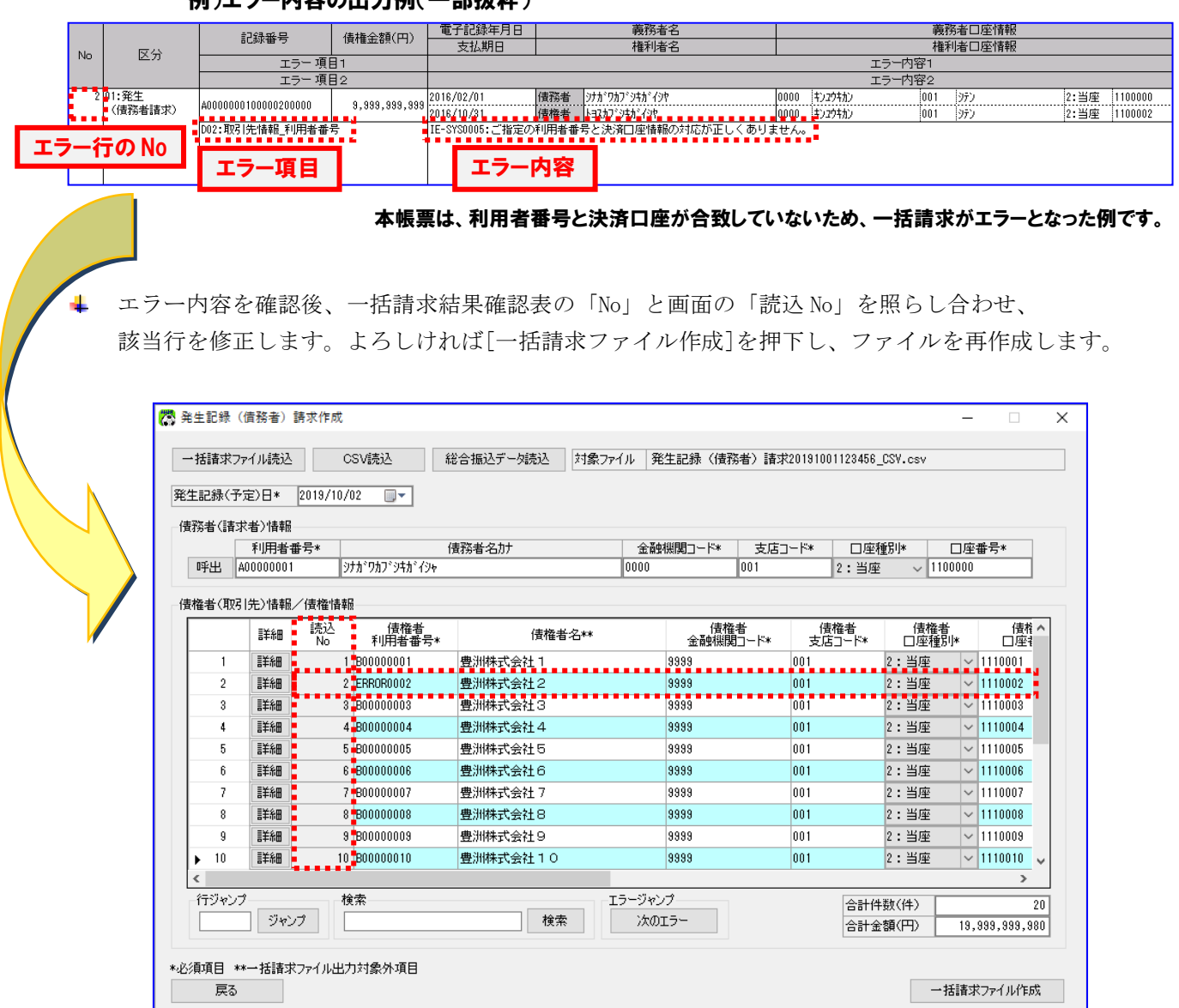

# 例)エラー内容の出力例(一部抜粋)

本画面は、債務者請求方式の例です。

# 3.5.2 再請求内容を確認する

- 修正した再請求内容をご確認ください。 (確認手順については、「3.3.2 請求内容を確認する」をご参照ください。)
- 再作成した一括請求ファイルを電子記録債権取引システムに再申請します。 以上で一括請求ファイルの修正は完了です。 再申請した請求については、同様に結果をご確認ください。

# 4 電子記録債権の譲渡

本章では、電子記録債権を一つの譲渡先に一括で譲渡する一括請求ファイルの作成・結果確認・修正方法を 説明します。

### 4.1 譲渡記録請求の概要

事前に作成した CSV ファイルの読込み、または直接画面でデータ入力する方法によって、譲渡記録請求の一 括請求ファイルを作成します。また、ファイルと同時に出力される譲渡記録請求確認表を参照することで、 一括請求ファイルの内容を確認することができます。(複数の取引先に譲渡を行う際は、「5 電子記録債権 の譲渡(複数取引先)」をご参照ください。)

## 4.2 譲渡記録請求の流れ

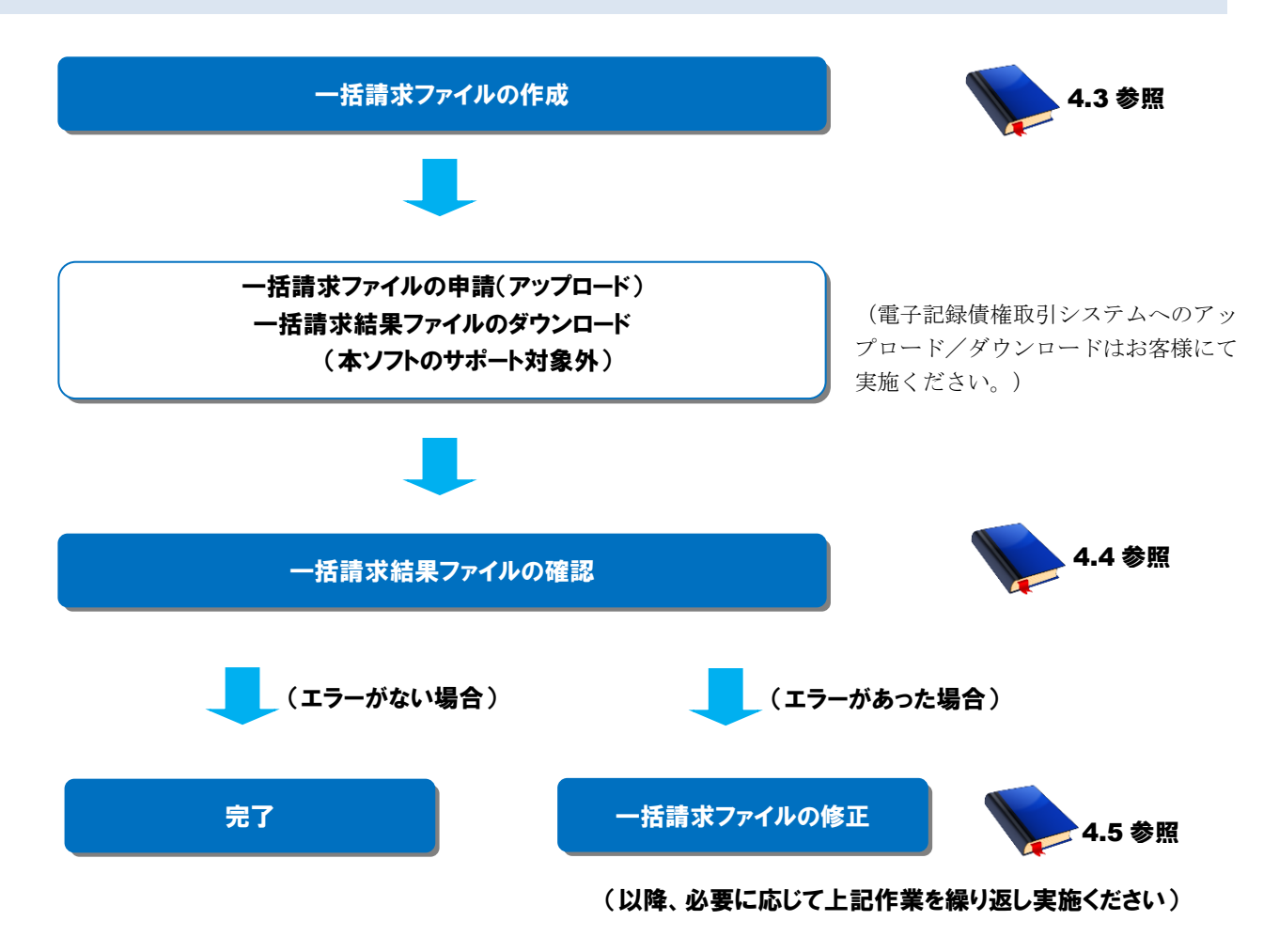

# 4.3 譲渡記録請求の一括請求ファイル作成

譲渡記録請求の一括請求ファイルを作成する方法を説明します。

### 操作手順

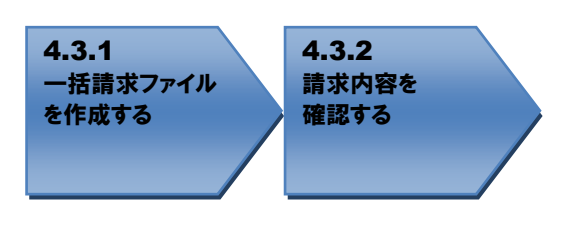

# 操作方法

### 4.3.1 一括請求ファイルを作成する

一括請求ファイル作成に必要な情報を画面上で入力します。 (画面の操作方法については基本操作編「2.7 譲渡記録請求作成画面」を、行の追加削除については 基本操作編「3.4 行操作」を、CSV ファイルからデータを読込む場合の操作方法については基本操作編 「4.1 CSV ファイル読込」をご参照ください。)

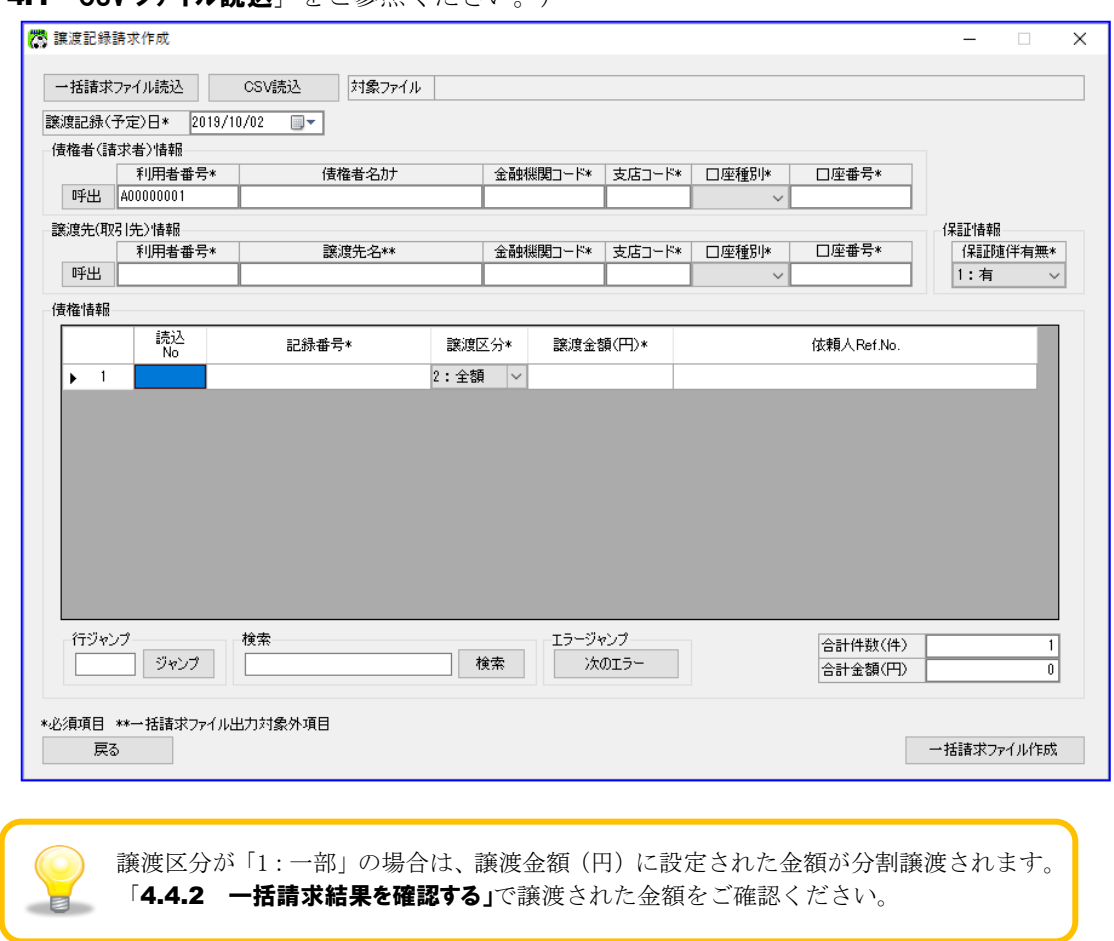

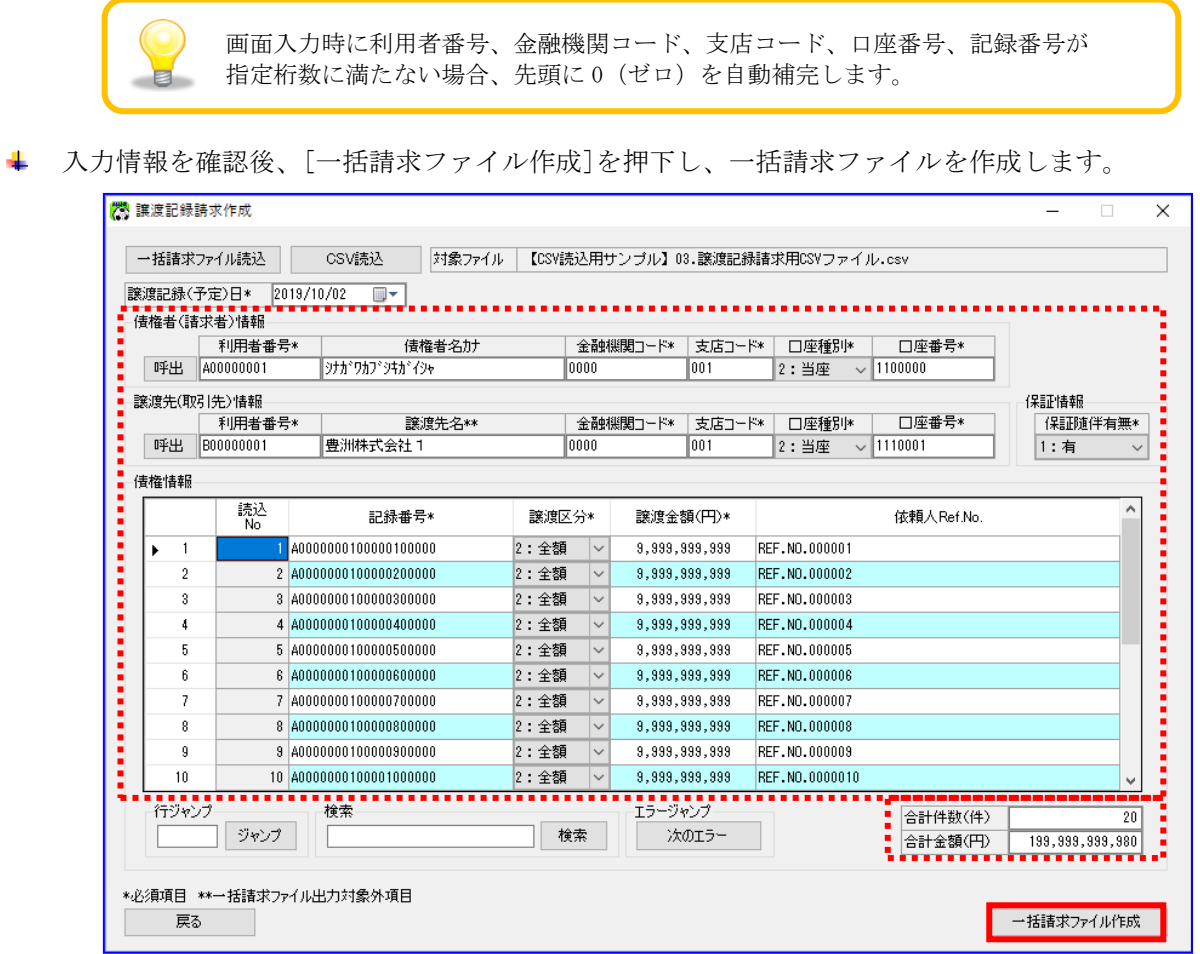

[一括請求ファイル作成]を押下すると、下記ダイアログが表示されます。 よろしければ、[OK]を押下します。

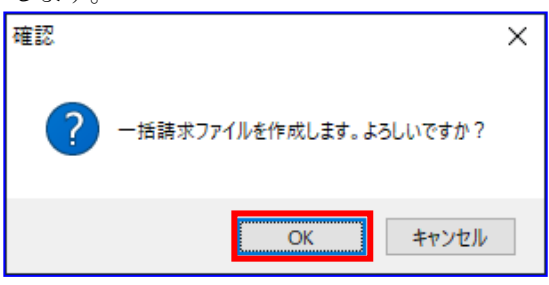

ただし、システム設定画面にて「譲渡記録設定情報」の「全額譲渡時の金額入力」が「入力しない」に 設定されている場合、「譲渡区分」が「2:全額」である債権の「譲渡金額」が「合計金額(円)」に含 まれないことを示す以下のダイアログが代わりに表示されます。

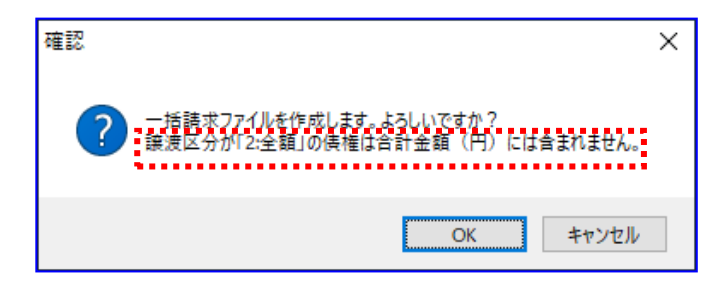

「保証随伴有無」に「0:無」を選択した場合、下記ダイアログが表示されます。 (「1:有」の場合は表示されません。) よろしければ、[OK]を押下します。

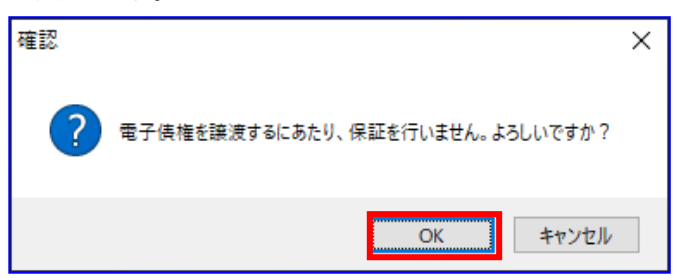

一括請求ファイルが正常に作成されると、下記ダイアログが表示されます。 作成した一括請求ファイルの保存先を表示する場合、[OK]を押下します。

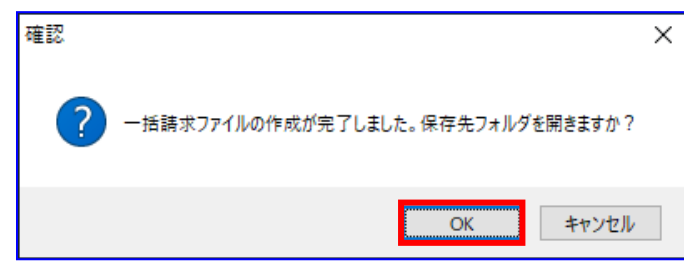

保存先フォルダが表示されますので、一括請求ファイル、CSV ファイル、一括請求確認表が作成されて いることを確認します。

(CSV ファイルは、システム設定画面にて「出力 CSV 設定」の「一括請求ファイル」を「出力する」に 設定している場合のみ出力されます。)

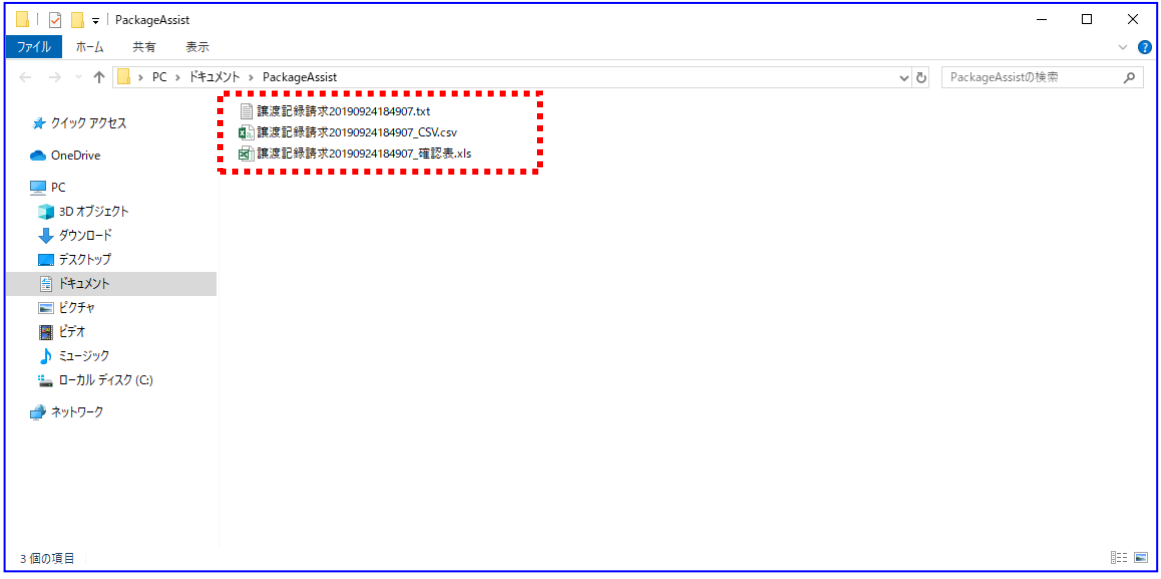

一括請求ファイルの作成時に出力されるファイルは下記の通りです。 一括請求ファイル :譲渡記録請求 YYYYMMDDhhmmss※ CSV ファイル 一括請求確認表 : 譲渡記録請求 YYYYMMDDhhmmss\_確認表.xls ※システム設定画面「共通設定情報」の「一括請求ファイル拡張子」にて 「付与する」を選択した場合、設定した拡張子が付与される。 :譲渡記録請求 YYYYMMDDhhmmss\_CSV.csv

# 4.3.2 請求内容を確認する

出力された一括請求確認表を確認し、想定した請求内容になっていることをご確認ください。 (一括請求確認表の詳細は、基本操作編「6.2.4 譲渡記録請求確認表」をご参照ください。)

請求内容に誤りがある場合は、再度「4.3.1 一括請求ファイルを作成する」を実施し、該当箇所を 画面上で修正の上、一括請求ファイルを作成してください。

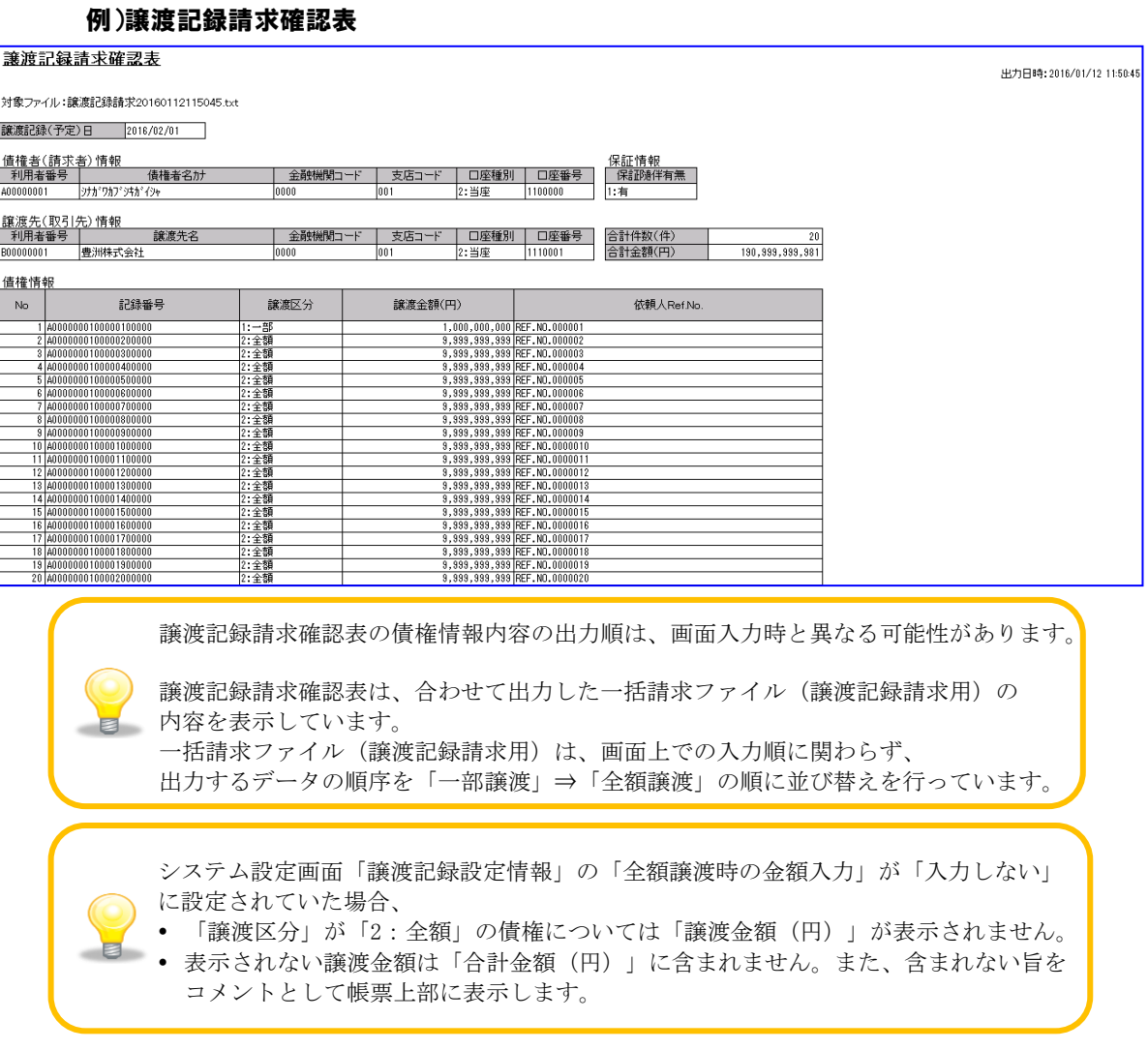

電子記録債権取引システムへの一括請求ファイル申請(アップロード)作業を実施してください。 電子記録債権取引システムより一括請求結果が返却後、「4.4 譲渡記録請求の一括請求結果確認」 を実施してください。

# 4.4 譲渡記録請求の一括請求結果確認

譲渡記録請求の一括請求結果の確認方法を説明します。

一括請求結果ファイルは、電子記録債権取引システムより取得してください。

#### 操作手順

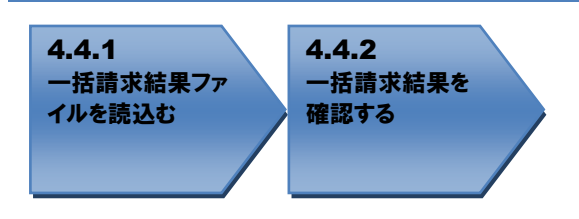

操作方法

#### 4.4.1 一括請求結果 ファイルを読込む

▲ 電子記録債権取引システムより取得した一括請求結果ファイル(でんさいネット標準フォーマット(固 定長テキスト形式)1.2 版の配信 1)を読込みます。

[参照]を押下します。

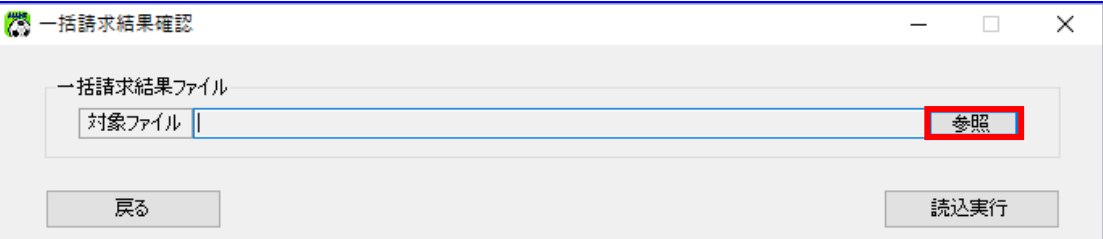

[参照]を押下すると、下記ダイアログが表示されます。 結果を確認する一括請求結果ファイルを選択し、[開く]を押下します。

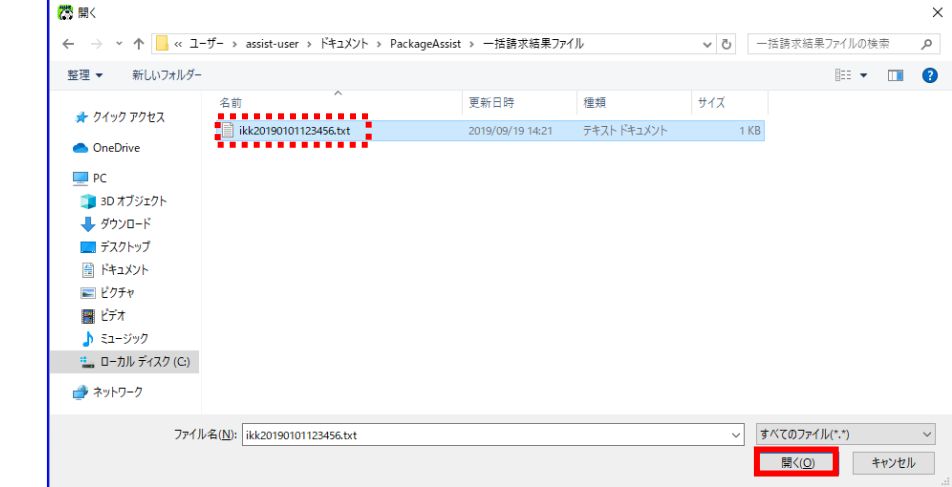

選択したファイルが対象ファイルに表示されます。 [読込実行]を押下します。

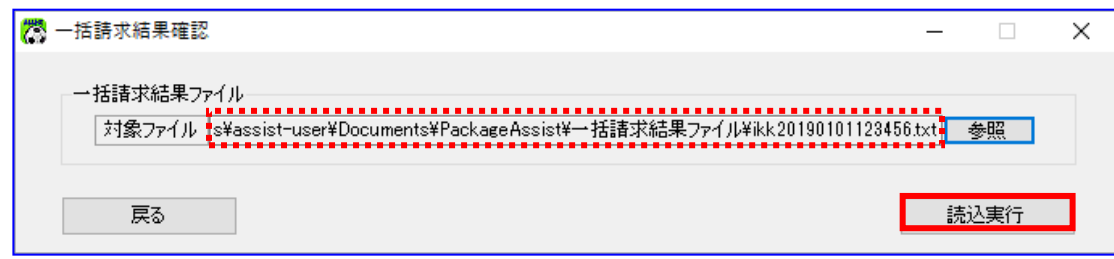

[読込実行]を押下すると、下記ダイアログが表示されます。 よろしければ、[OK]を押下します。

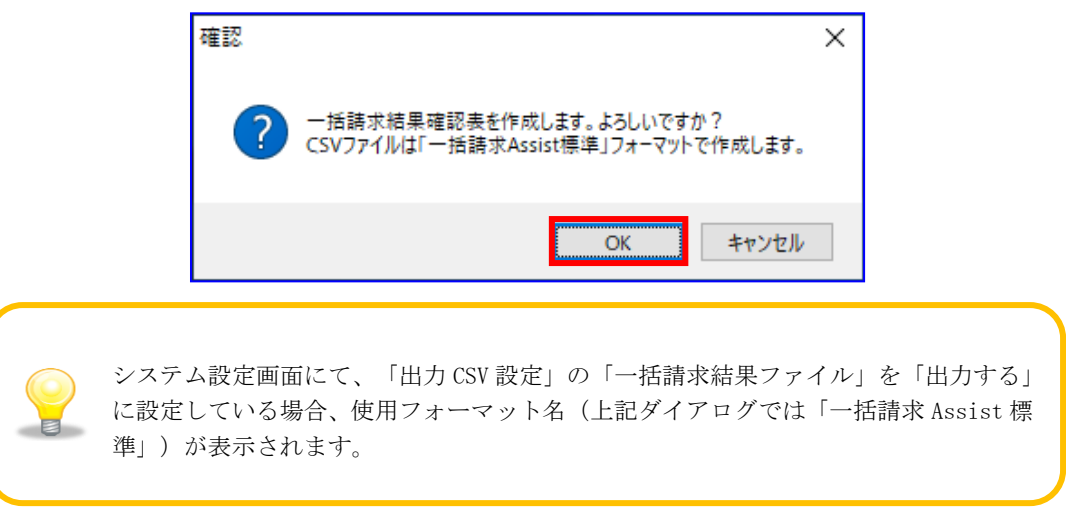

一括請求結果確認表の作成が完了すると、下記ダイアログが表示されます。 作成した一括請求結果確認表の保存先を表示する場合、[OK]を押下します。

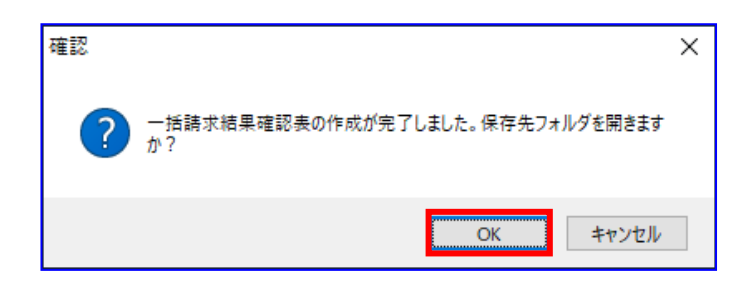

保存先フォルダが表示されますので、一括請求結果確認表、CSV ファイルが作成されていることを確認 します。

(CSV ファイルは、システム設定画面にて「出力 CSV 設定」の「一括請求結果ファイル」を「出力する」 に設定している場合のみ出力されます。)

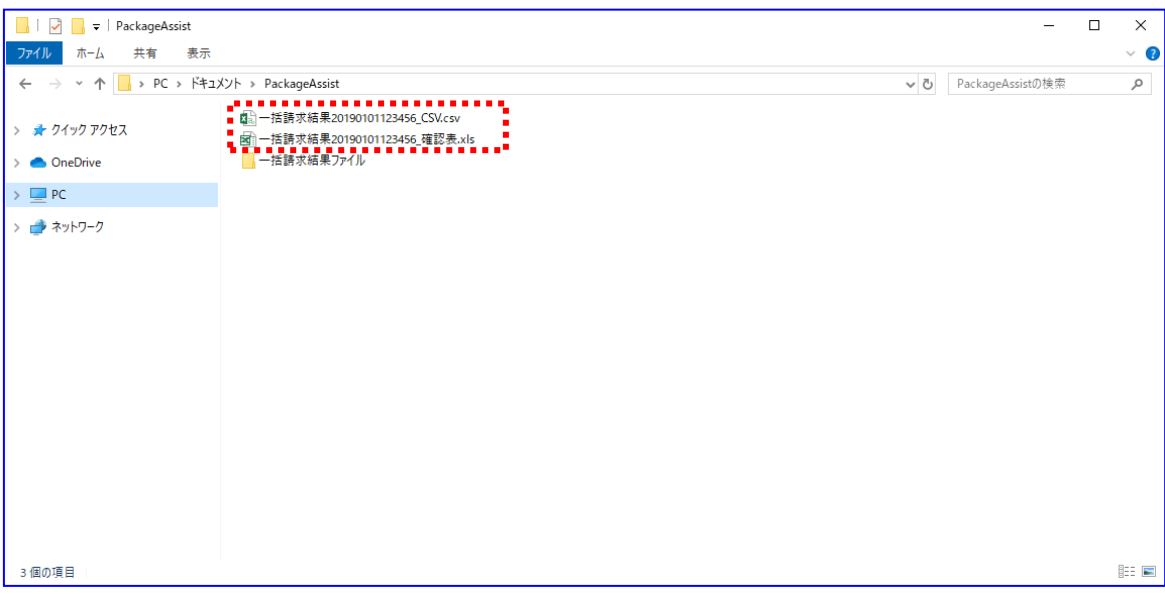

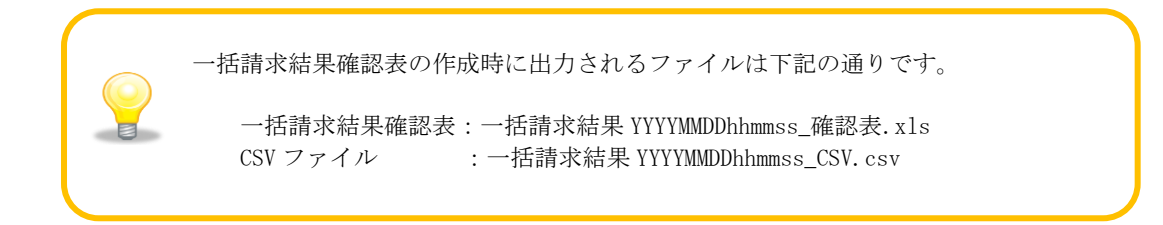

# 4.4.2 一括請求結果 を確認する

出力された一括請求結果確認表を開きます。

(一括請求結果確認表の詳細は、基本操作編「6.2.6 一括請求結果確認表\_正常」、

「6.2.7 一括請求結果確認表\_異常」をご参照ください。)

でんさいネットへの請求が正常に完了した場合、結果欄に「正常」と表記されます。

#### 例)一括請求結果確認表\_正常

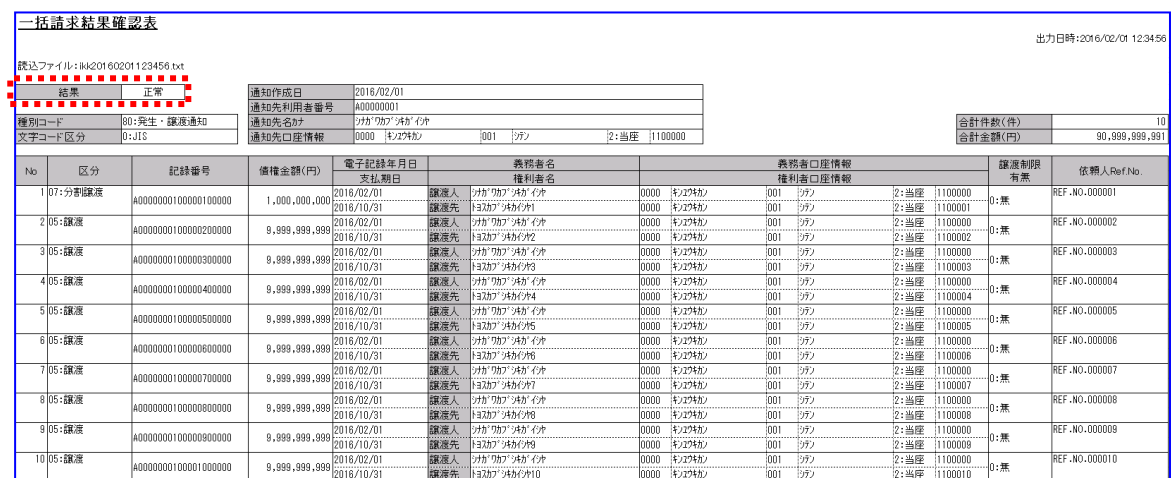

請求結果が正常であった場合、以上で請求手続きは完了です。

でんさいネットへの請求にエラーがあった場合、結果欄に「エラー」と表記され、

「エラー内容」が出力されます。

#### 例)一括請求結果確認表\_異常(でんさいネットエラー)

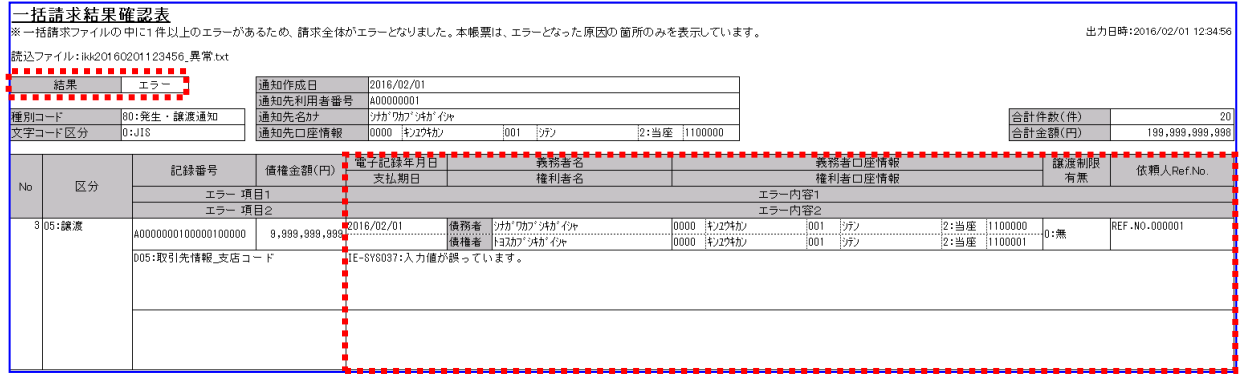

電子記録債権取引システムへの請求にエラーがあった場合、結果欄に「エラー」と表記され、 「エラー項目」と「エラー内容」が出力されます。

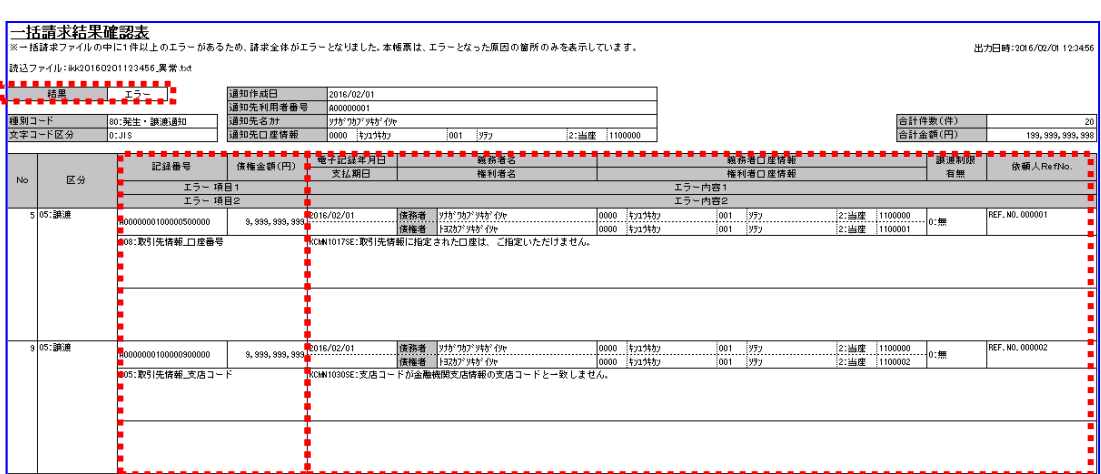

#### 例)一括請求結果確認表\_異常(電子記録債権取引システムエラー)

↓ 結果がエラーであった場合、「4.5 譲渡記録請求の一括請求ファイルの修正」を実施してください。

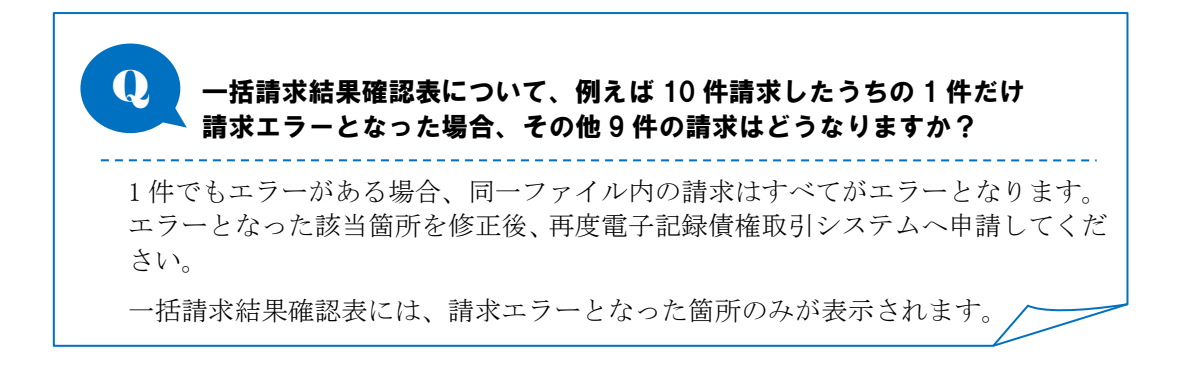

### 4.5 譲渡記録請求の一括請求ファイル修正

譲渡記録請求の一括請求ファイルの修正方法を説明します。

本手順は、一括請求結果確認表に出力されている内容がエラーである場合に実施します。 正常に一括請求結果確認表が出力された場合、本手順は不要です。 出力された一括請求結果確認表を基に、一括請求ファイル修正・再作成・電子記録債権取引システムへの再 申請を行います。

#### 操作手順

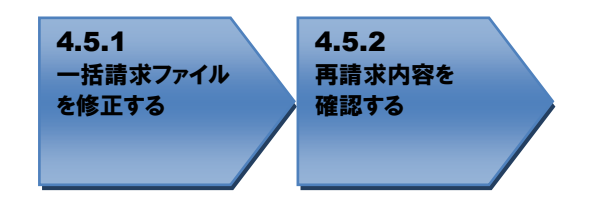

操作方法

### 4.5.1 一括請求ファイルを修正する

請求エラーとなったファイルを修正するため、[一括請求ファイル読込]または[CSV 読込]を 押下します。ここでは CSV ファイルを使用した手順となります。 (CSV ファイルは、システム設定画面にて「出力 CSV 設定」の「一括請求ファイル」を 「出力する」に設定している場合のみ出力されます。)

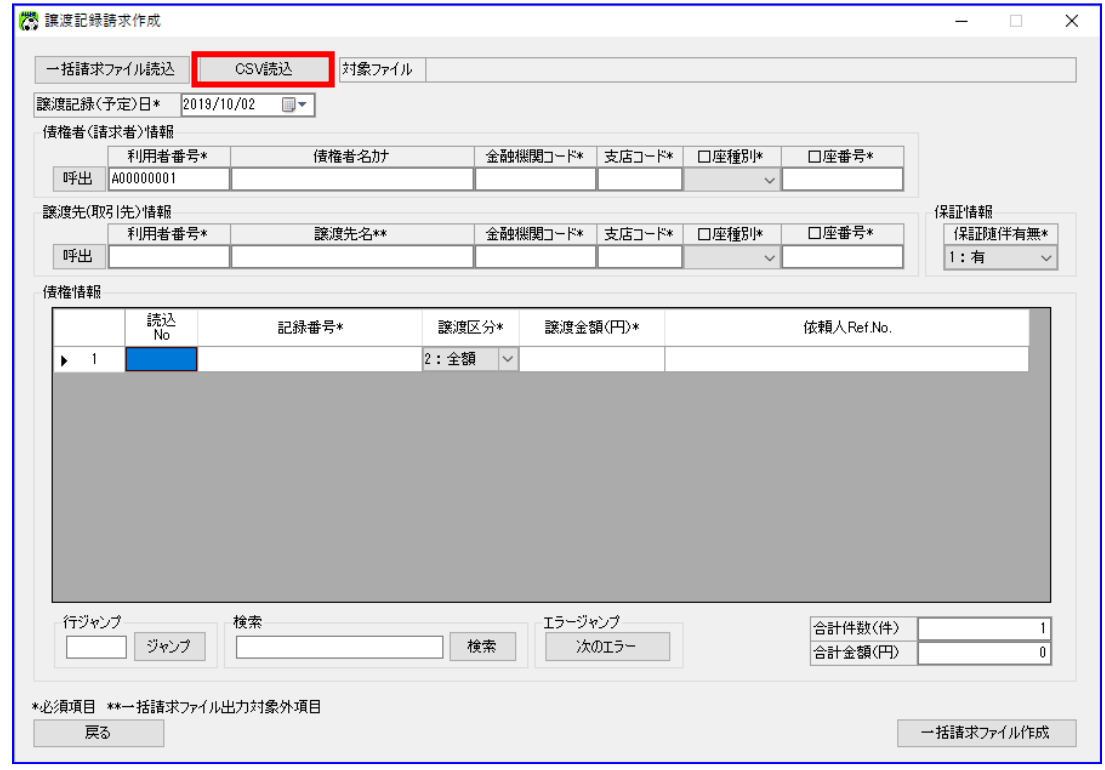

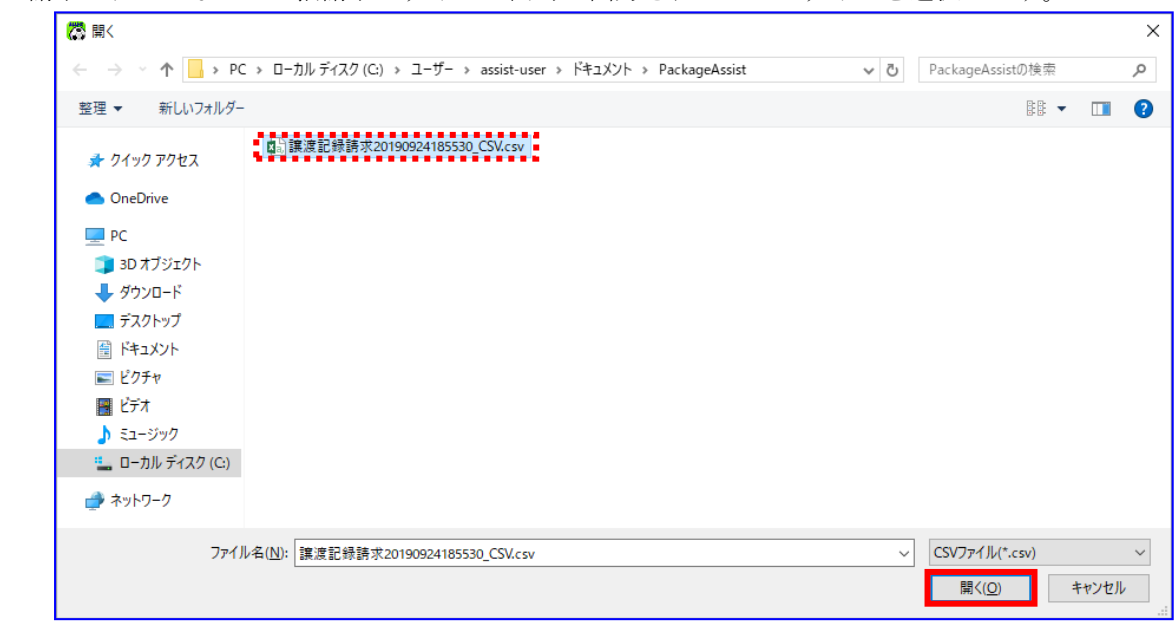

請求エラーとなった一括請求ファイルと同時に出力された CSV ファイルを選択します。

CSV ファイル読込後、請求内容が正しく反映されていることを確認します。

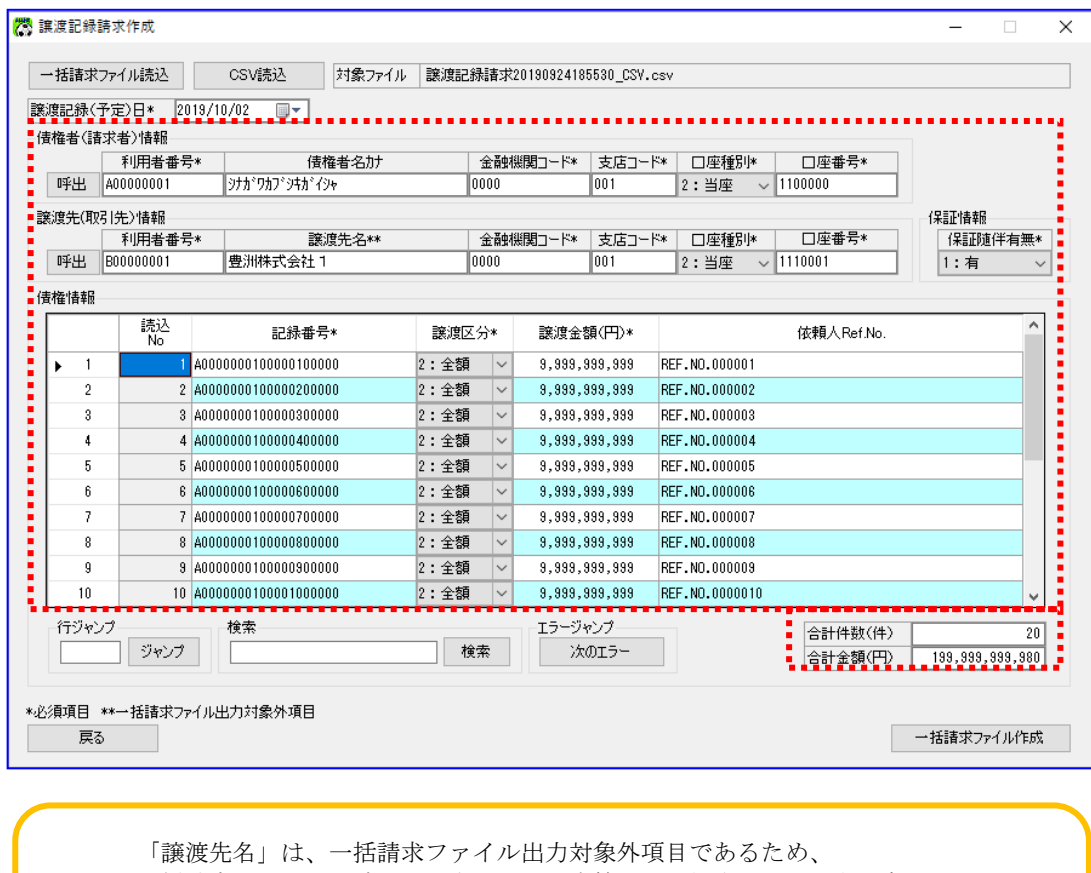

一括請求ファイルを読込んだ際は、取引先管理に登録されている利用者番号および 口座情報(金融機関コード/支店コード/口座種別/口座番号)を条件に、 自動設定されます。 (取引先管理より自動設定できなかった場合は、空白が設定されます。)

一括請求結果確認表の「エラー行の No」、「エラー項目」、「エラー内容」を確認し、 一括請求ファイルの修正箇所を特定します。

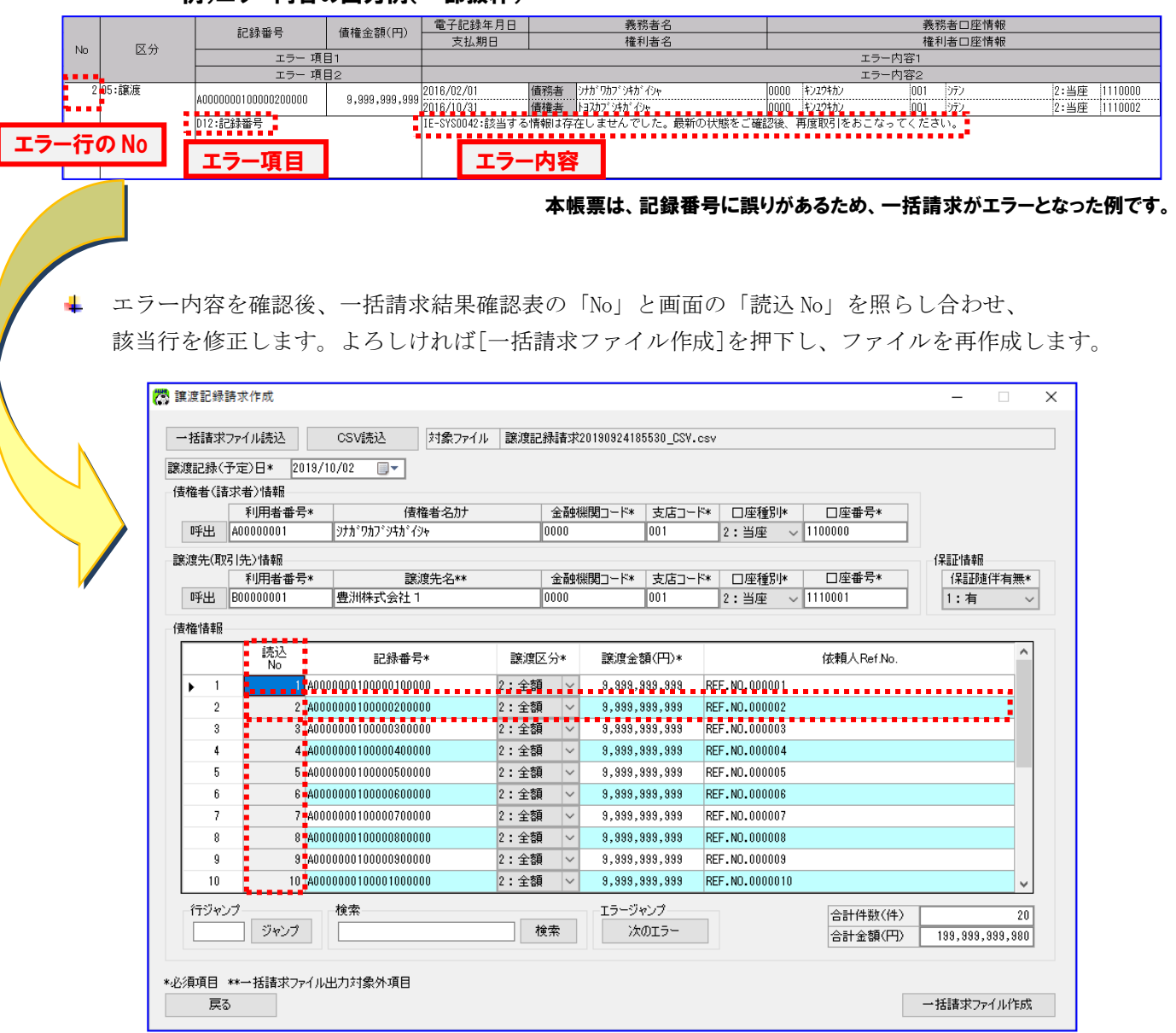

# 例)エラー内容の出力例(一部抜粋)

## 4.5.2 再請求内容を確認する

- 修正した再請求内容をご確認ください。 (確認手順については、「4.3.2 請求内容を確認する」をご参照ください。)
- 再作成した一括請求ファイルを電子記録債権取引システムに再申請します。 以上で一括請求ファイルの修正は完了です。 再申請した請求については、同様に結果の確認を実施してください。

# 5 電子記録債権の譲渡(複数取引先)

本章では、電子記録債権を複数取引先に譲渡する一括請求ファイルの作成・結果確認・修正方法を説明しま す。

### 5.1 譲渡記録請求 (複数取引先)の概要

事前に作成した CSV ファイルの読込み、または直接画面でデータ入力する方法によって、譲渡記録請求(複 数取引先)の一括請求ファイルを作成します。また、ファイルと同時に出力される譲渡記録請求(複数取引 先)確認表を参照することで、一括請求ファイルの内容を確認することができます。

# 5.2 譲渡記録請求 (複数取引先)の流れ

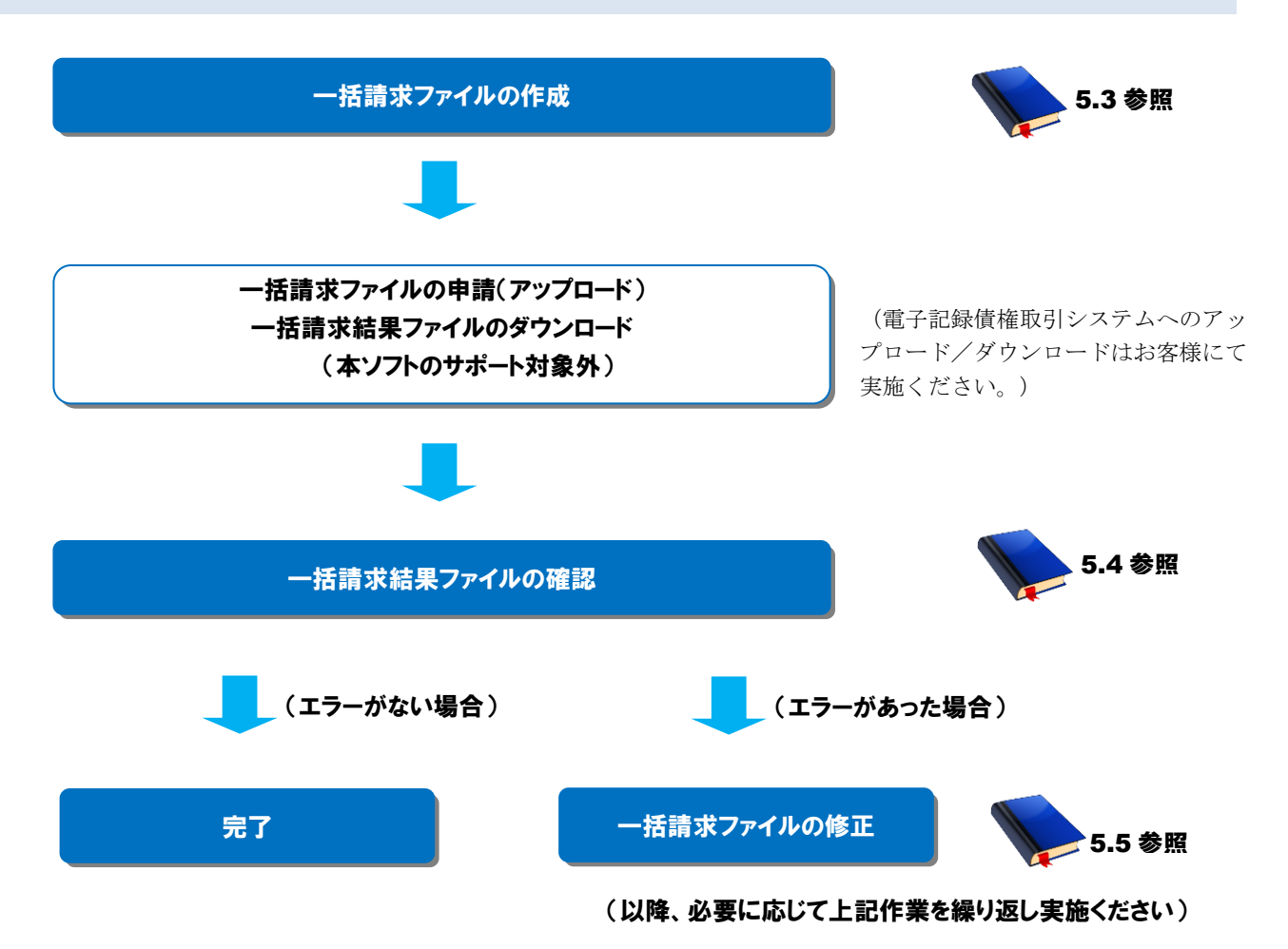

# 5.3 譲渡記録請求(複数取引先)の一括請求ファイル作成

譲渡記録請求(複数取引先)の一括請求ファイルを作成する方法を説明します。

### 操作手順

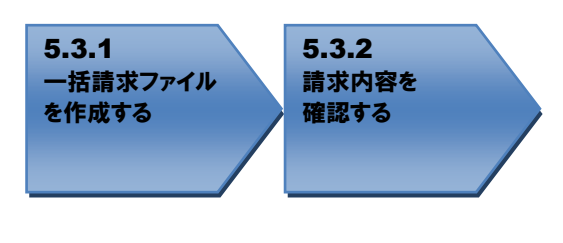

# 操作方法

#### 5.3.1 一括請求ファイルを作成する

一括請求ファイル作成に必要な情報を画面上で入力します。

(画面の操作方法については基本操作編「2.8 譲渡記録請求(複数取引先)作成画面」を、行の追加削 除については基本操作編「3.4 行操作」を、CSV ファイルからデータを読込む場合の操作方法について は基本操作編「4.1 CSV ファイル読込」をご参照ください。)

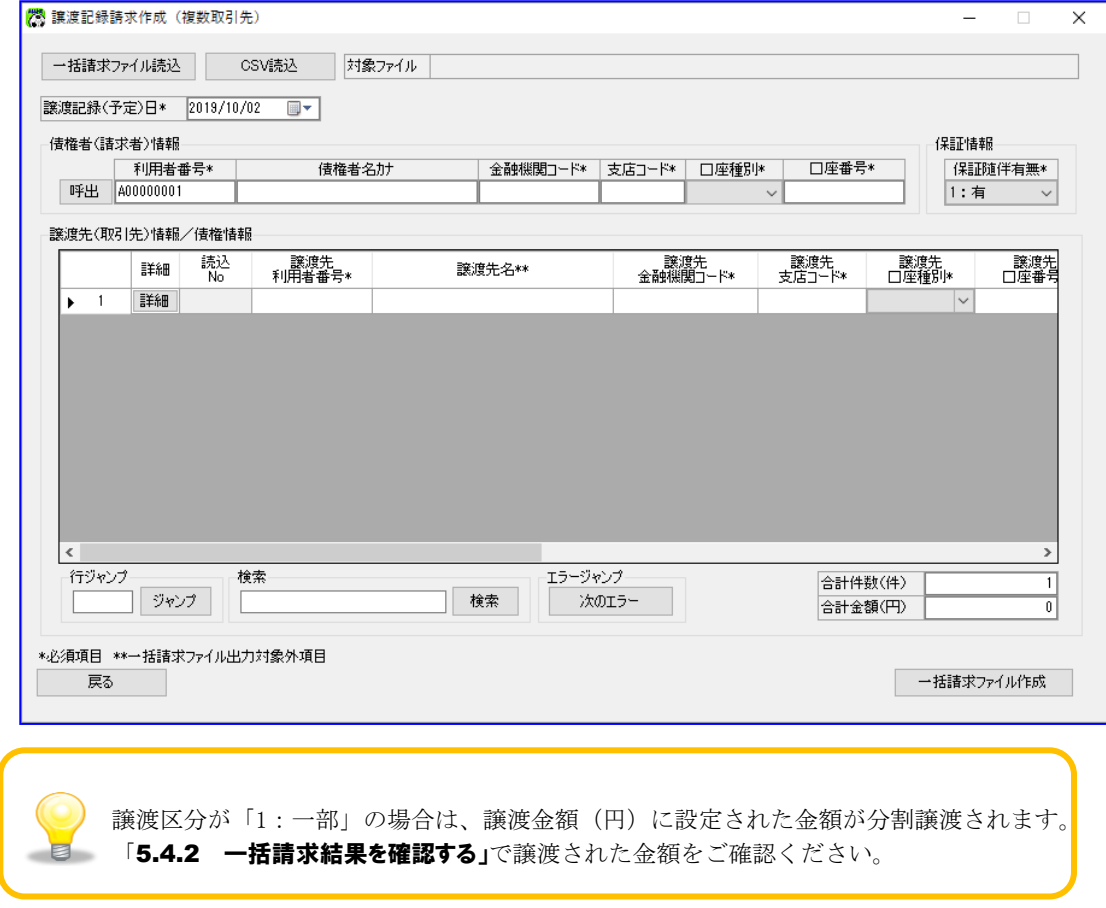

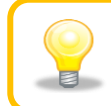

画面入力時に利用者番号、金融機関コード、支店コード、口座番号、記録番号が 指定桁数に満たない場合、先頭に 0(ゼロ)を自動補完します。

入力情報を確認後、[一括請求ファイル作成]を押下し、一括請求ファイルを作成します。

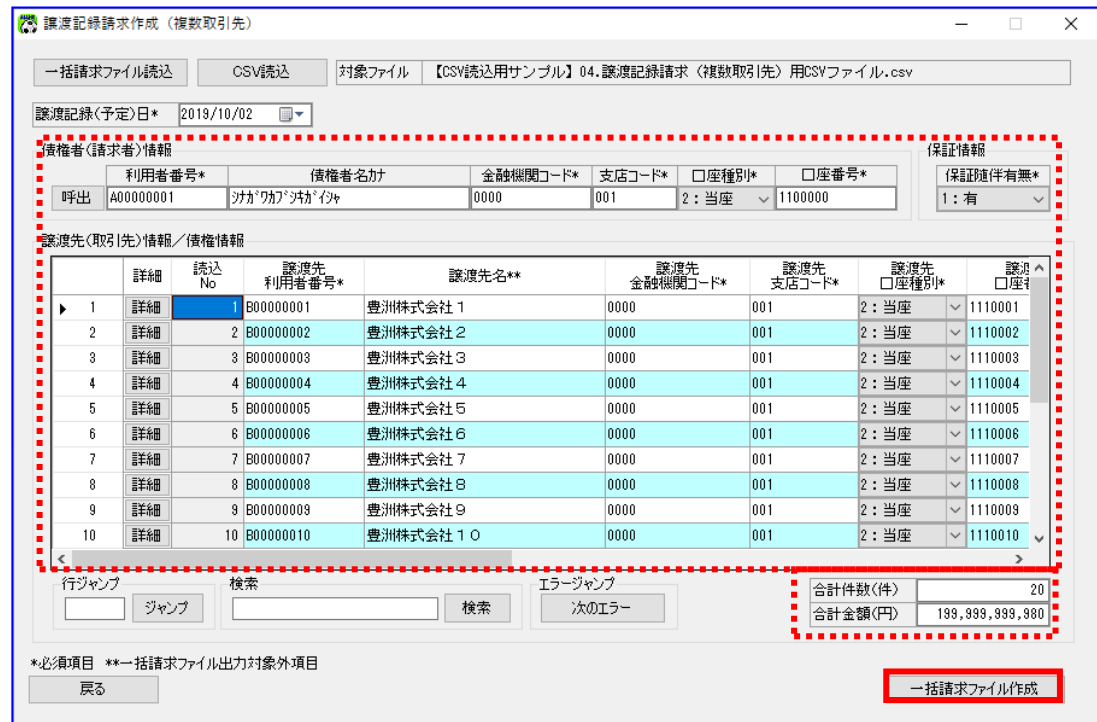

[一括請求ファイル作成]を押下すると、下記ダイアログが表示されます。 よろしければ、[OK]を押下します。

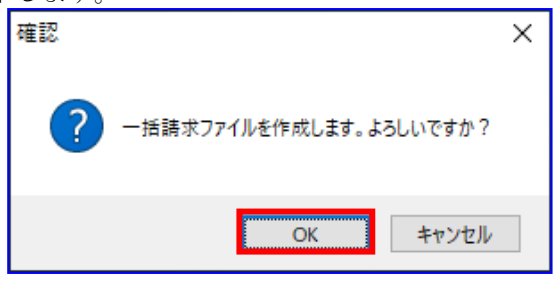

ただし、システム設定画面にて「譲渡記録設定情報」の「全額譲渡時の金額入力」が「入力しない」に 設定されている場合、「譲渡区分」が「2:全額」である債権の「譲渡金額」が「合計金額(円)」に含 まれないことを示す以下のダイアログが代わりに表示されます。

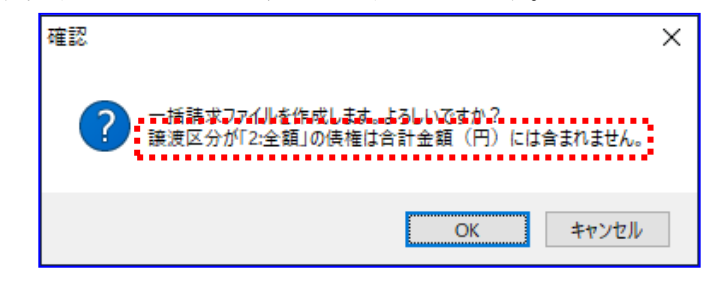

「保証随伴有無」に「0:無」を選択した場合、下記ダイアログが表示されます。 (「1:有」の場合は表示されません。) よろしければ、[OK]を押下します。

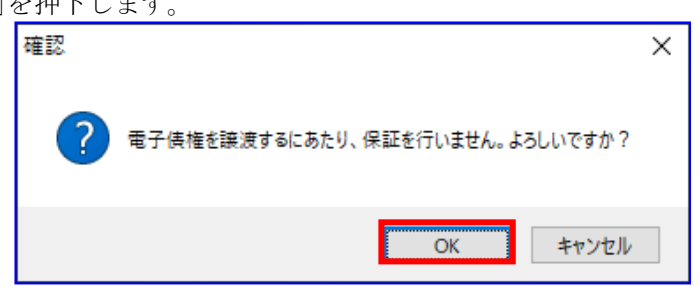

一括請求ファイルが正常に作成されると、下記ダイアログが表示されます。 作成した一括請求ファイルの保存先を表示する場合、[OK]を押下します。

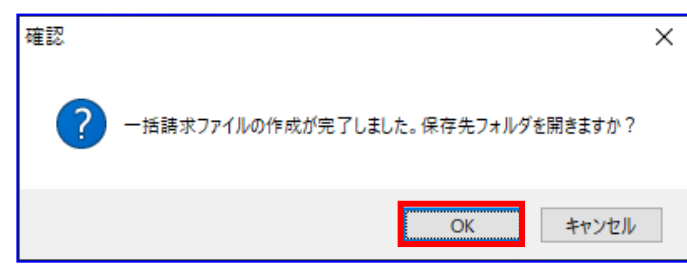

保存先フォルダが表示されますので、一括請求ファイル、CSV ファイル、一括請求確認表が作成されて いることを確認します。

(CSV ファイルは、システム設定画面にて「出力 CSV 設定」の「一括請求ファイル」を 「出力する」に設定している場合のみ出力されます。)

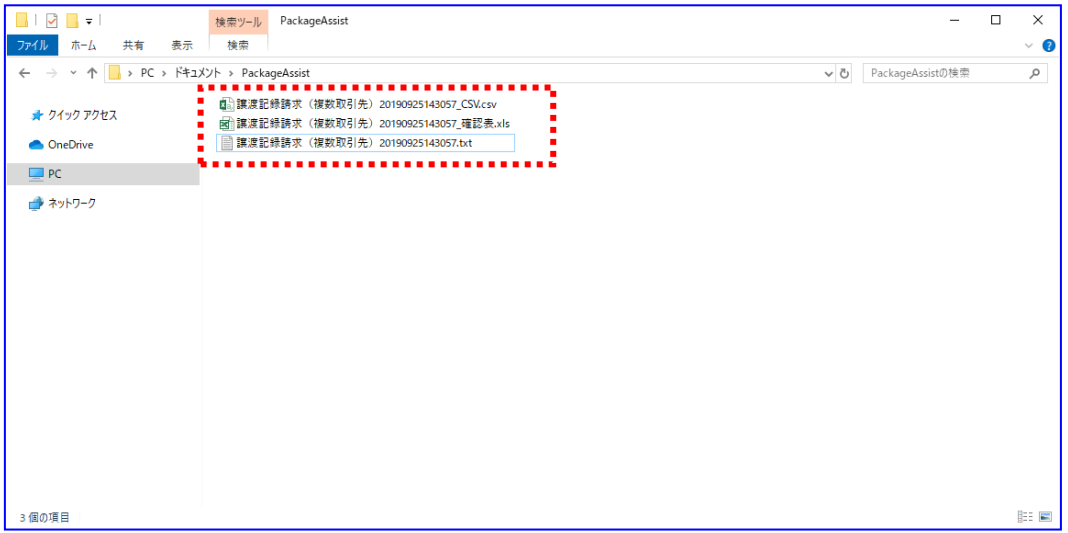

一括請求ファイルの作成時に出力されるファイルは下記の通りです。 一括請求ファイル CSV ファイル 一括請求確認表 ※システム設定画面「共通設定情報」の「一括請求ファイル拡張子」にて 「付与する」を選択した場合、設定した拡張子が付与される。 :譲渡記録請求(複数取引先)YYYYMMDDhhmmss※ :譲渡記録請求(複数取引先)YYYYMMDDhhmmss\_CSV.csv :譲渡記録請求(複数取引先)YYYYMMDDhhmmss\_確認表.xls

# 5.3.2 請求内容を確認する

出力された一括請求確認表を確認し、想定した請求内容になっていることをご確認ください。

(一括請求確認表の詳細は、基本操作編「6.2.5 譲渡記録請求(複数取引先)確認表」をご参照くださ  $V_{o}$ )

請求内容に誤りがある場合は、再度「5.3.1 一括請求ファイルを作成する」を実施し、該当箇所を 画面上で修正の上、一括請求ファイルを作成してください。

#### 例)譲渡記録請求(複数取引先)確認表

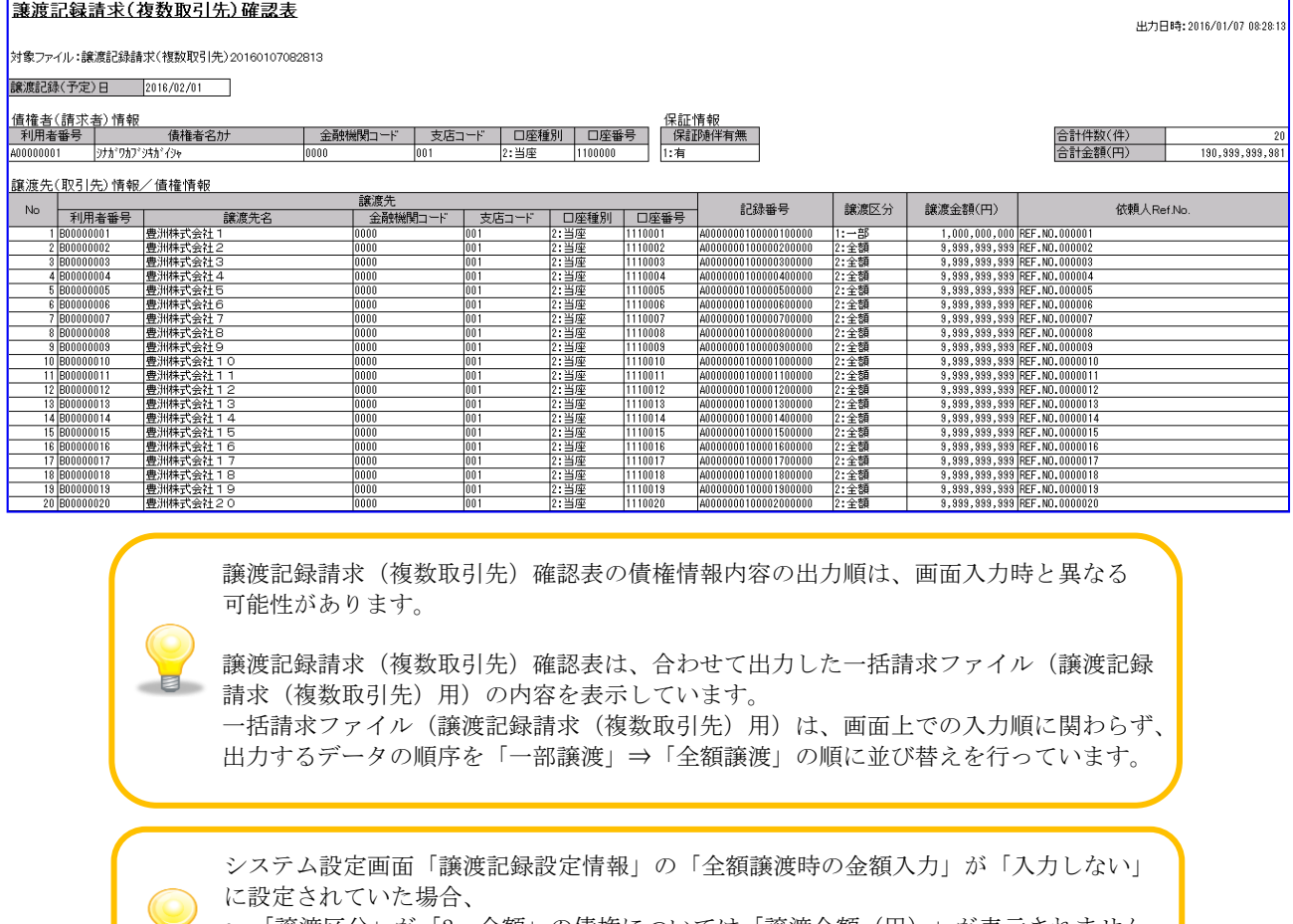

 「譲渡区分」が「2:全額」の債権については「譲渡金額(円)」が表示されません。 表示されない譲渡金額は「合計金額(円)」に含まれません。また、含まれない旨を コメントとして帳票上部に表示します。

電子記録債権取引システムへの一括請求ファイル申請(アップロード)作業を実施してください。 電子記録債権取引システムより一括請求結果が返却後、「5.4 讓渡記録請求(複数取引先)の一括請求 結果確認」を実施してください。

# 5.4 讓渡記録請求 (複数取引先)の一括請求結果確認

譲渡記録請求(複数取引先)の一括請求結果の確認方法を説明します。

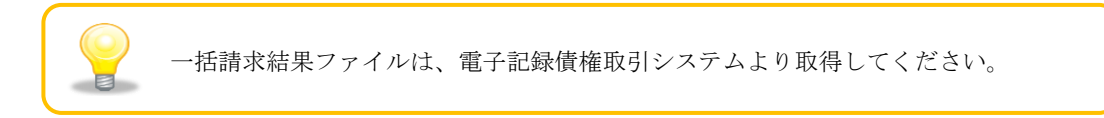

### 操作手順

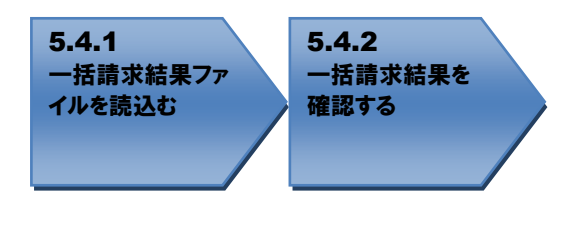

### 操作方法

#### 5.4.1 一括請求結果ファイルを読込む

電子記録債権取引システムより取得した一括請求結果ファイル(でんさいネット標準フォーマット(固 定長テキスト形式)1.2 版の配信 1)を読込みます。 [参照]を押下します。

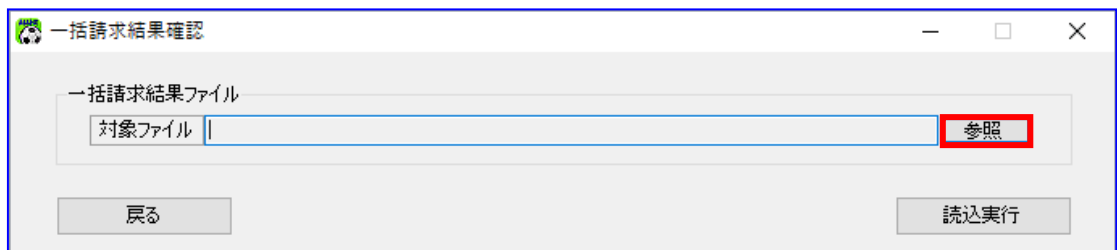

[参照]を押下すると、下記ダイアログが表示されます。 結果を確認する一括請求結果ファイルを選択し、[開く]を押下します。

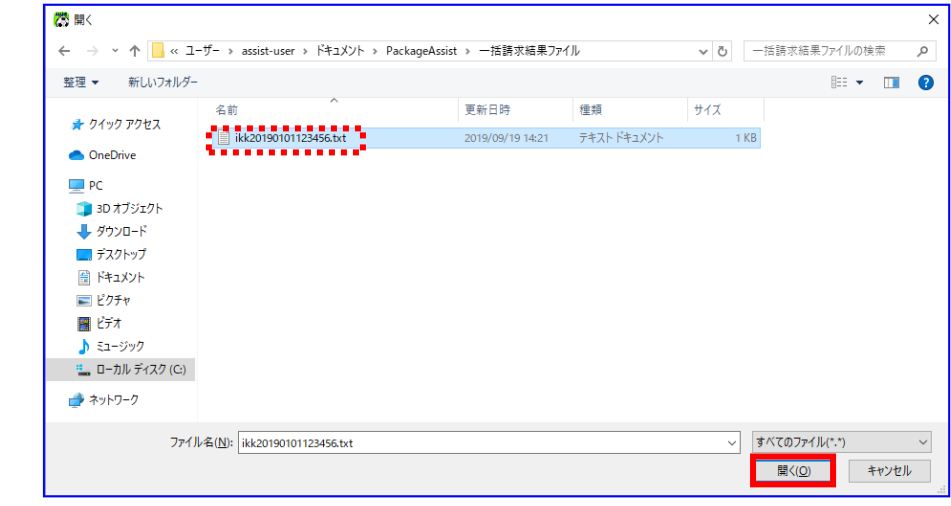

選択したファイルが対象ファイルに表示されます。 [読込実行]を押下します。

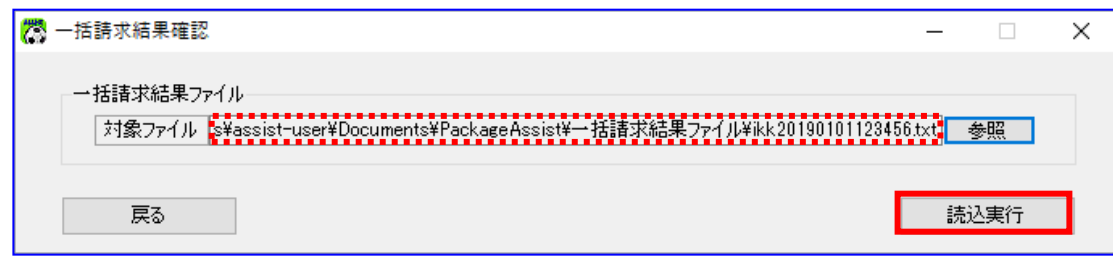

[読込実行]を押下すると、下記ダイアログが表示されます。 よろしければ、[OK]を押下します。

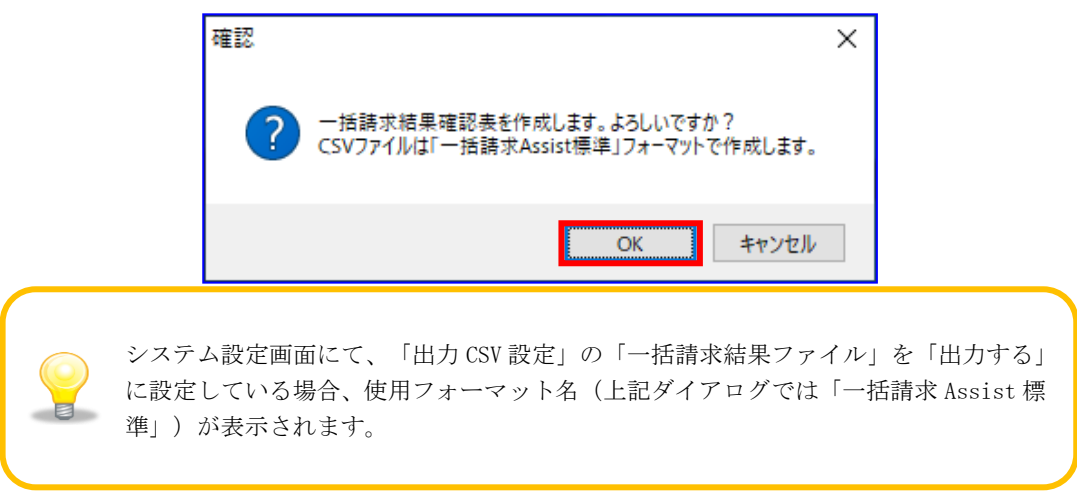

一括請求結果確認表の作成が完了すると、下記ダイアログが表示されます。 作成した一括請求結果確認表の保存先を表示する場合、[OK]を押下します。

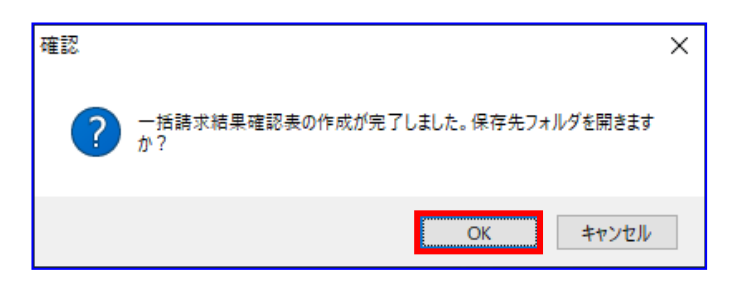

保存先フォルダが表示されますので、一括請求結果確認表、CSV ファイルが作成されていることを 確認します。

(CSV ファイルは、システム設定画面にて「出力 CSV 設定」の「一括請求結果ファイル」を「出力する」 に設定している場合のみ出力されます。)

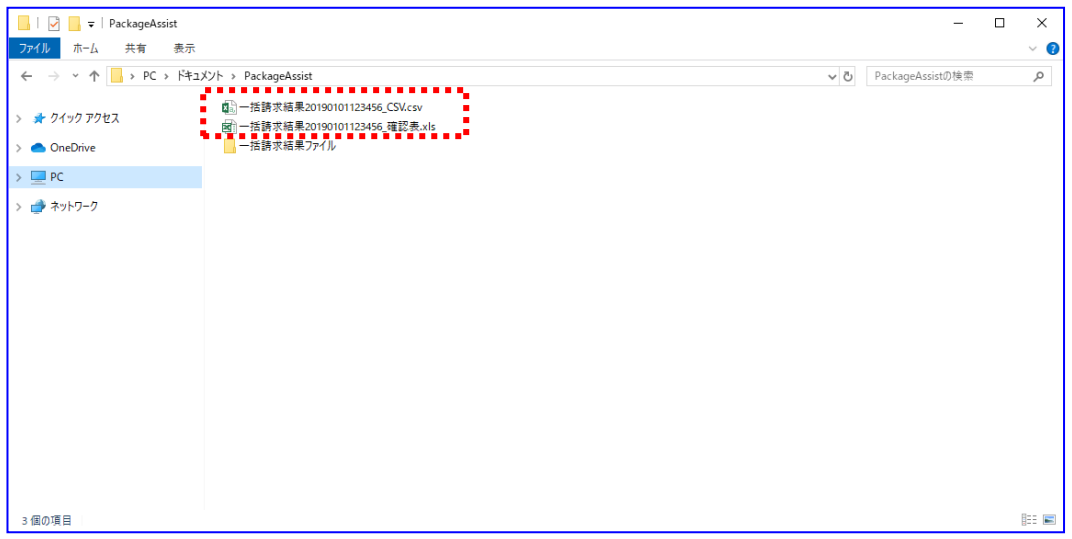

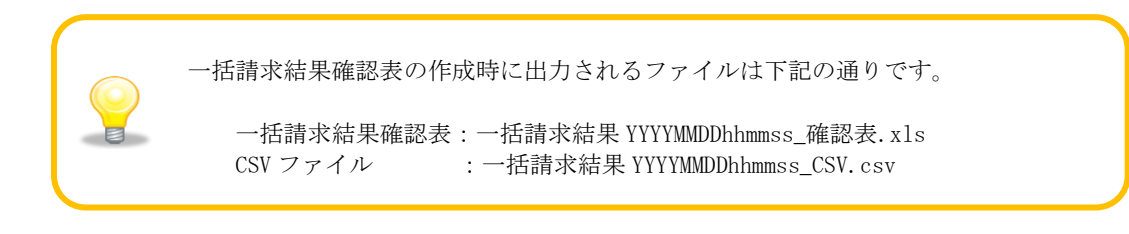

# 5.4.2 一括請求結果 を確認する

出力された一括請求結果確認表を開きます。

(一括請求結果確認表の詳細は、基本操作編「6.2.6 一括請求結果確認表\_正常」、

「6.2.7 一括請求結果確認表\_異常」をご参照ください。)

でんさいネットへの請求が正常に完了した場合、結果欄に「正常」と表記されます。

#### 例)一括請求結果確認表\_正常

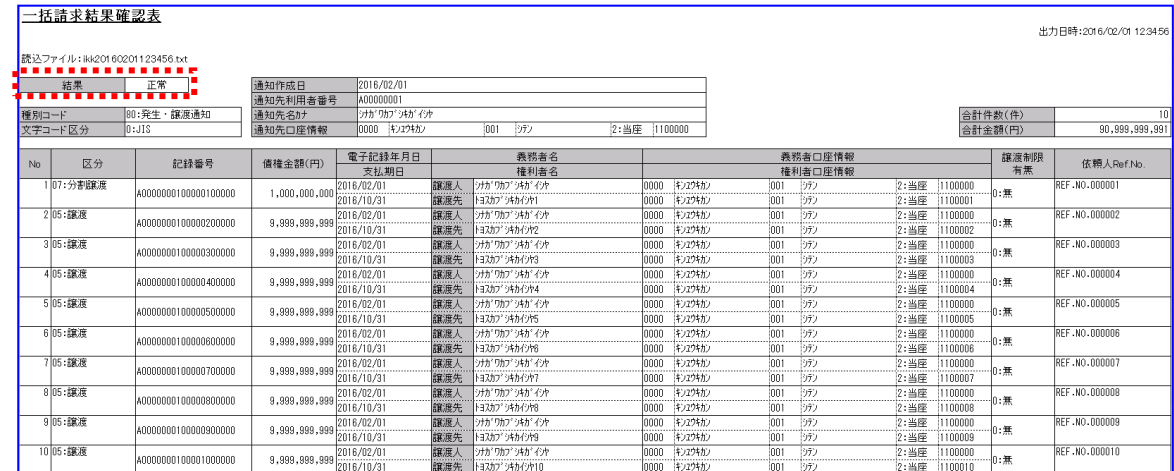

請求結果が正常であった場合、以上で請求手続きは完了です。

でんさいネットへの請求にエラーがあった場合、結果欄に「エラー」と表記され、

「エラー内容」が出力されます。

#### 例)一括請求結果確認表\_異常(でんさいネットエラー)

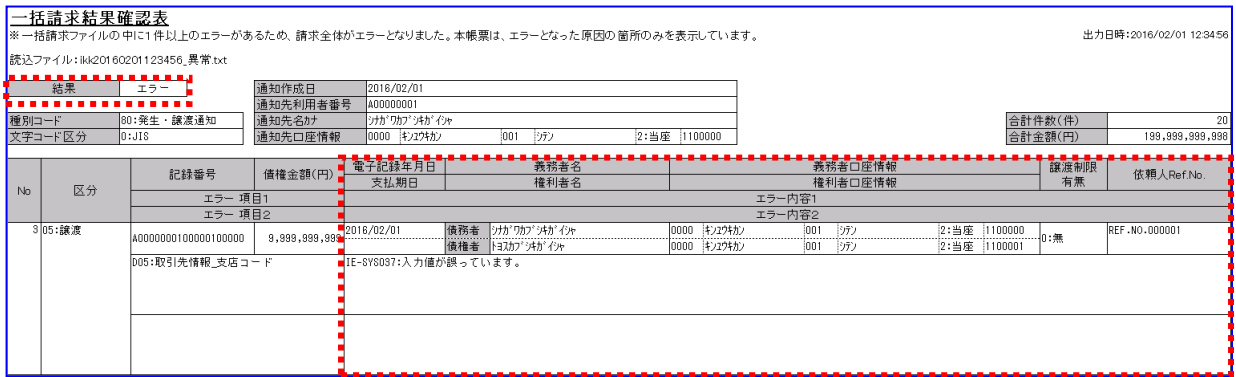

電子記録債権取引システムへの請求にエラーがあった場合、結果欄に「エラー」と表記され、 「エラー項目」と「エラー内容」が出力されます。

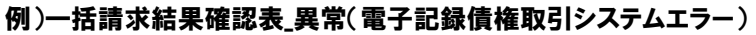

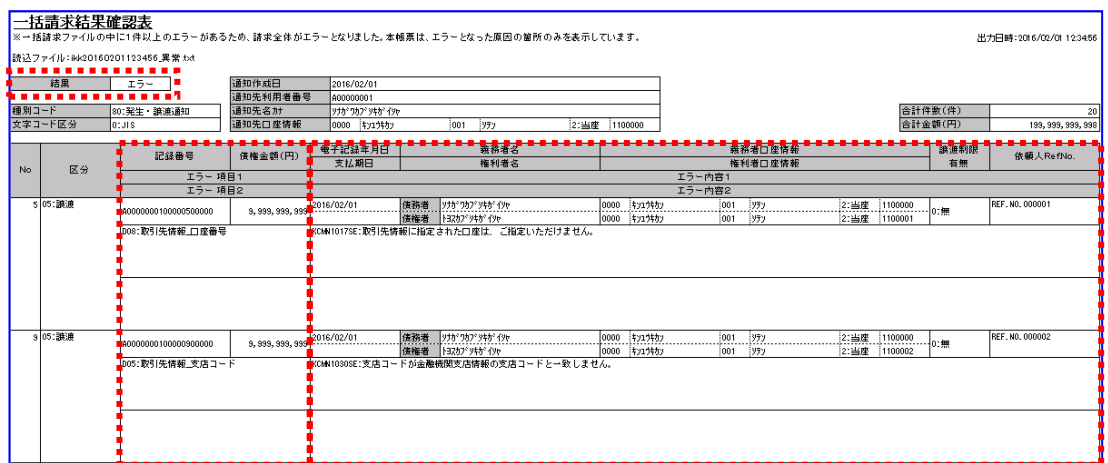

↓ 結果がエラーであった場合、「5.5 讓渡記録請求(複数取引先)の一括請求ファイルの修正」を 実施してください。

 $\mathbf Q$ 1 件でもエラーがある場合、同一ファイル内の請求はすべてがエラーとなります。 エラーとなった該当箇所を修正後、再度電子記録債権取引システムへ申請してくだ さい。 一括請求結果確認表には、請求エラーとなった箇所のみが表示されます。 一括請求結果確認表について、例えば 10 件請求したうちの 1 件だけ ▲ 請求エラーとなった場合、その他 9 件の請求はどうなりますか?

# 5.5 譲渡記録請求 (複数取引先)の一括請求ファイル修正

譲渡記録請求(複数取引先)の一括請求ファイルの修正方法を説明します。

本手順は、一括請求結果確認表に出力されている内容がエラーである場合に実施します。 正常に一括請求結果確認表が出力された場合、本手順は不要です。 出力された一括請求結果確認表を基に、一括請求ファイル修正・再作成・電子記録債権取引システムへの再 申請を行います。

#### 操作手順

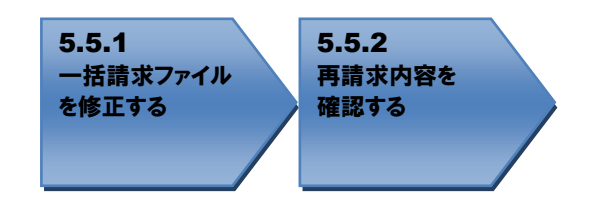

操作方法

### 5.5.1 一括請求ファイルを修正する

請求エラーとなったファイルを修正するため、[一括請求ファイル読込]または[CSV 読込]を 押下します。ここでは CSV ファイルを使用した手順となります。 (CSV ファイルは、システム設定画面にて「出力 CSV 設定」の「一括請求ファイル」を 「出力する」に設定している場合のみ出力されます。)

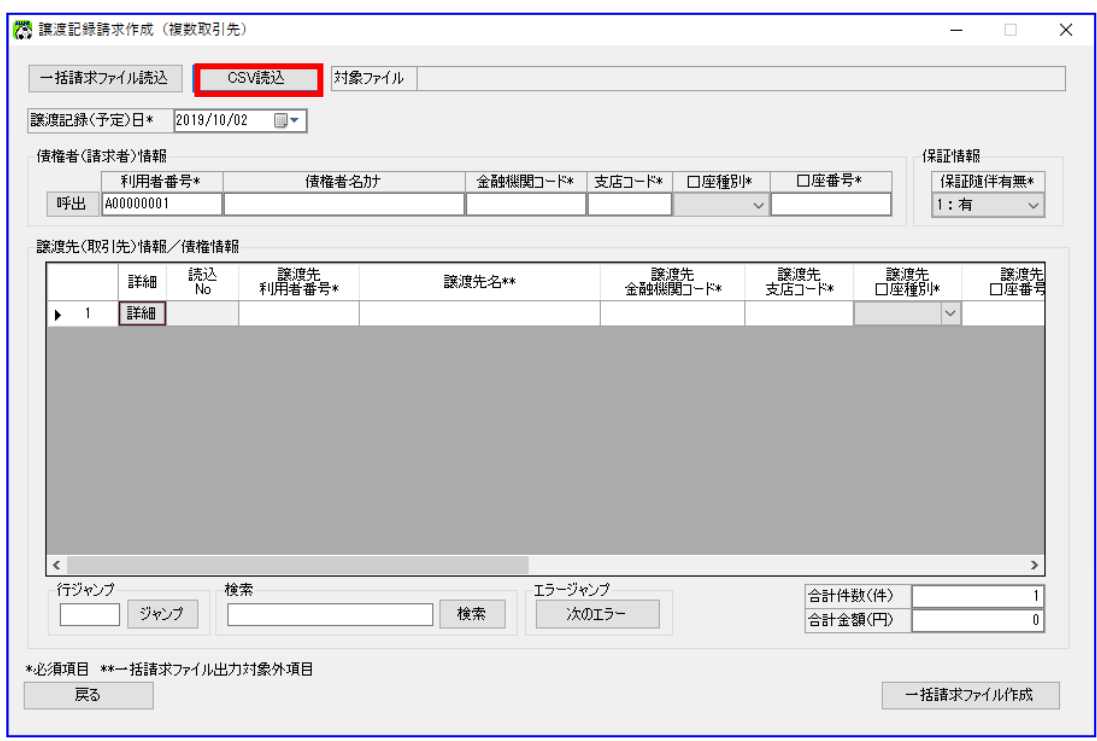

請求エラーとなった一括請求ファイルと同時に出力された CSV ファイルを選択します。

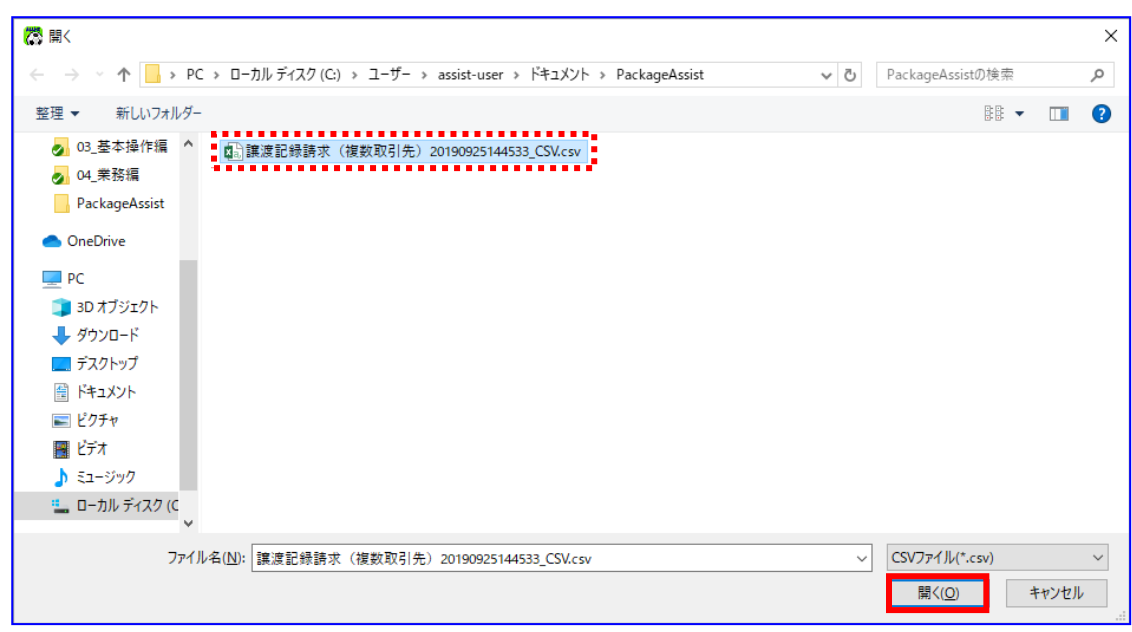

**↓** CSV ファイル読込後、請求内容が正しく反映されていることを確認します。

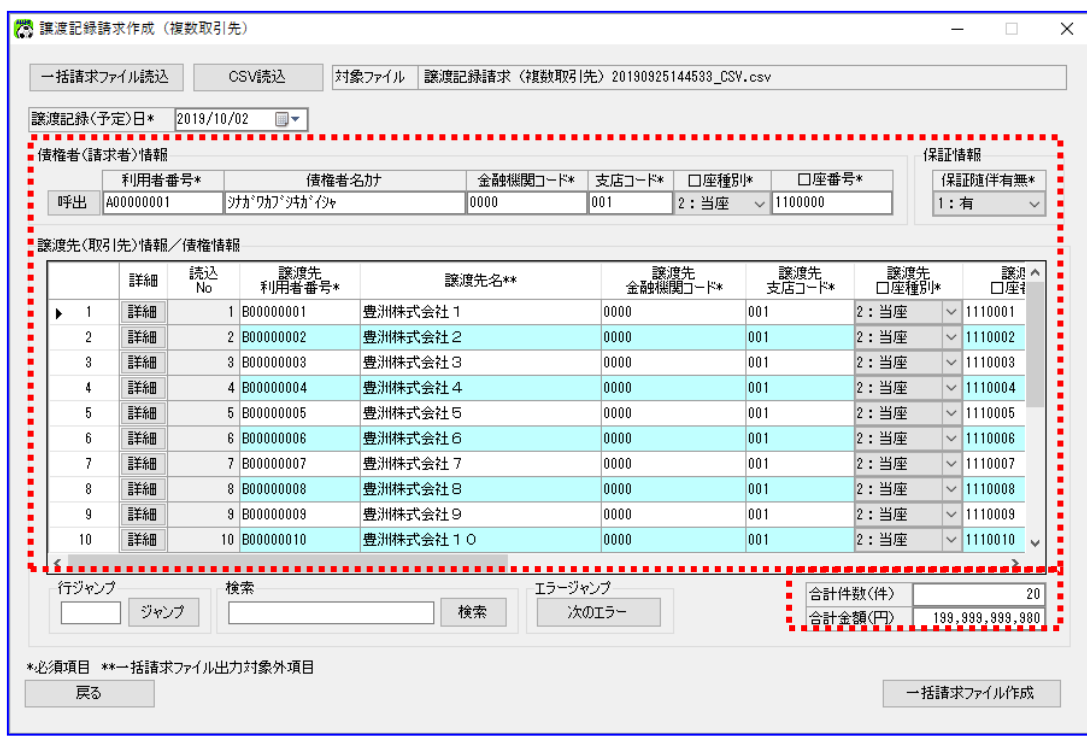

「譲渡先名」は、一括請求ファイル出力対象外項目であるため、 一括請求ファイルを読込んだ際は、取引先管理に登録されている利用者番号および 口座情報(金融機関コード/支店コード/口座種別/口座番号)を条件に、 自動設定されます。 (取引先管理より自動設定できなかった場合は、空白が設定されます。)

一括請求結果確認表の「エラー行の No」、「エラー項目」、「エラー内容」を確認し、 一括請求ファイルの修正箇所を特定します。

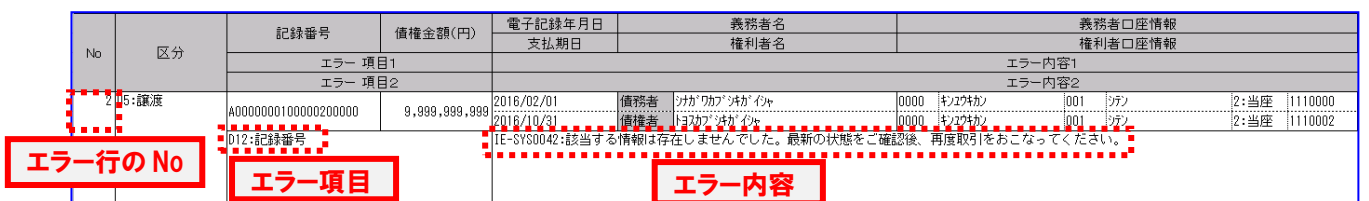

#### 例)エラー内容の出力例(一部抜粋)

4.

#### 本帳票は、記録番号に誤りがあるため、一括請求がエラーとなった例です。

エラー内容を確認後、一括請求結果確認表の「No」と画面の「読込 No」を照らし合わせ、 該当行を修正します。よろしければ[一括請求ファイル作成]を押下し、ファイルを再作成します。

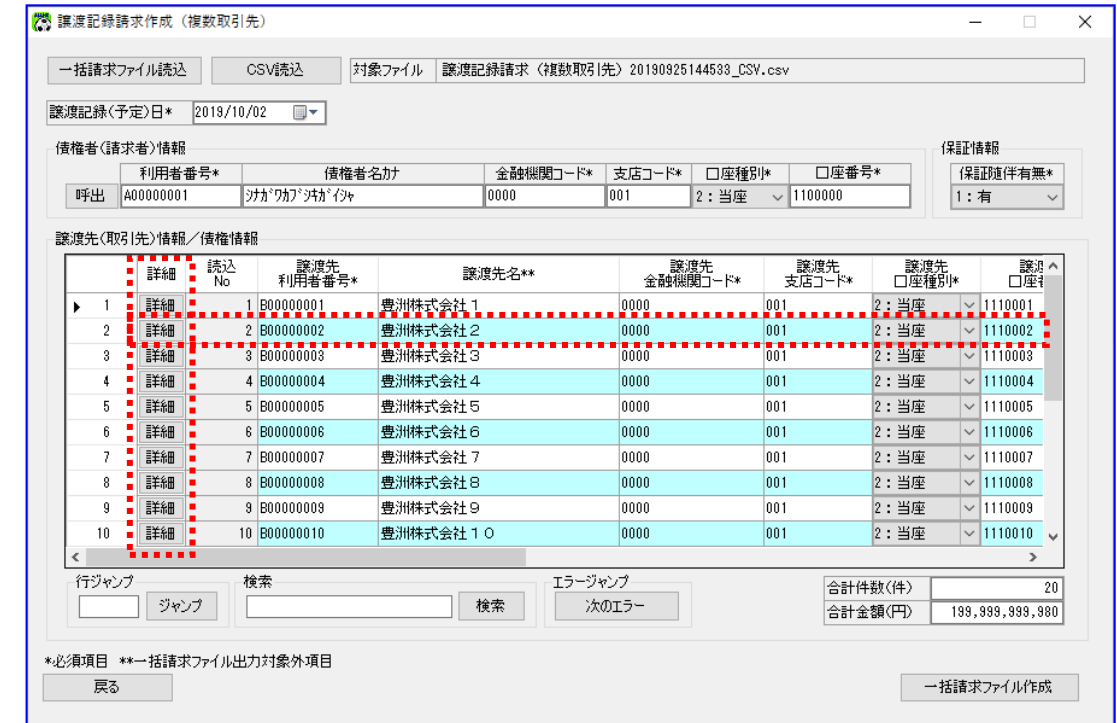

#### 5.5.2 再請求内容を確認する

- 修正した再請求内容をご確認ください。 (確認手順については、「5.3.2 請求内容を確認する」をご参照ください。)
- 再作成した一括請求ファイルを電子記録債権取引システムに再申請します。 以上で一括請求ファイルの修正は完了です。 再申請した請求については、同様に結果の確認を実施してください。
#### 6 通知情報の確認

本章では、通知ファイルの確認方法を説明します。

#### 6.1 通知情報確認の概要

電子記録債権取引システムからダウンロードした通知ファイル(でんさいネット標準フォーマット(固定長 テキスト形式) 1.2 版の配信 1) を読込み、出力される通知確認表および CSV ファイルを参照することで、通 知ファイルの内容を確認することができます。

また、通知ファイル内の発生・譲渡の受入情報のみを抽出した受入債権一覧を作成することができます。

#### 6.2 通知情報確認の流れ

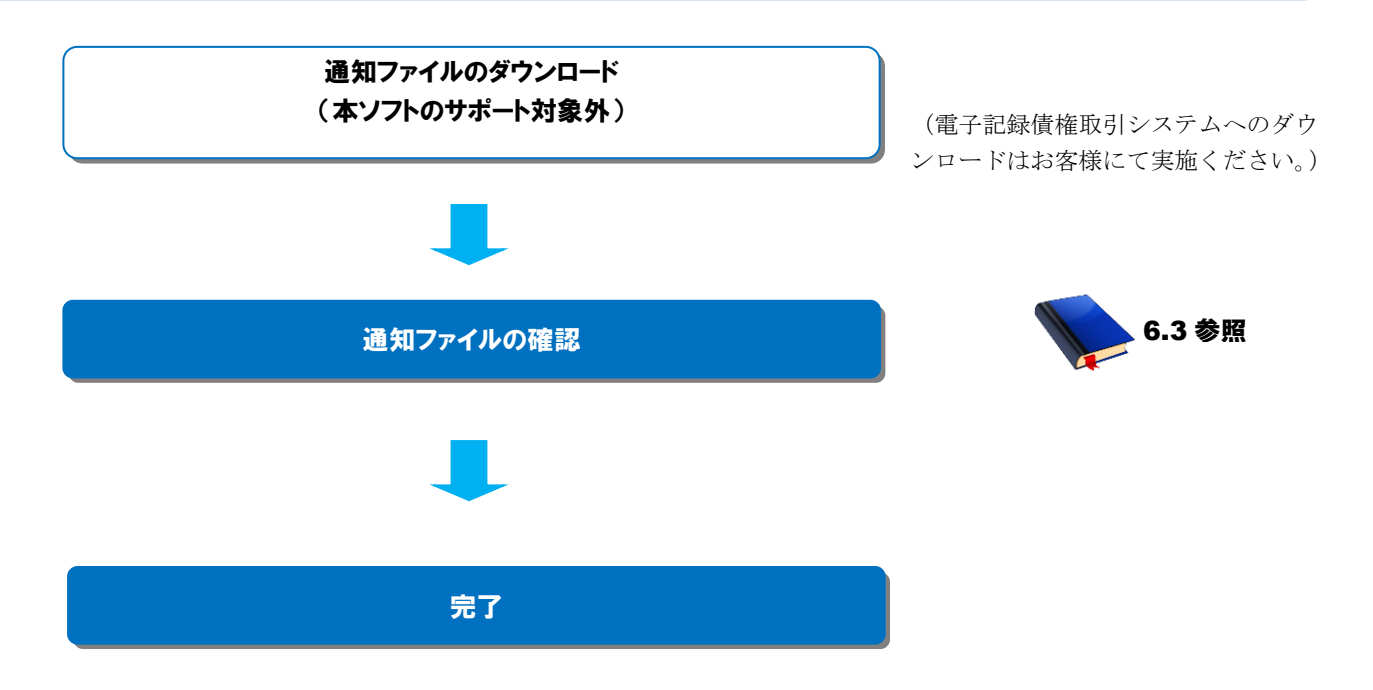

# 6.3 通知ファイルの確認

通知ファイルの確認方法を説明します。

通知ファイルは、電子記録債権取引システムより取得してください。

操作手順

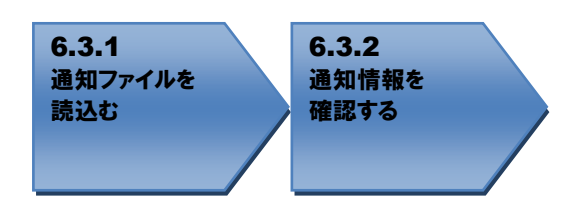

操作方法

# 6.3.1 通知ファイルを読込む

作成対象を選択します。

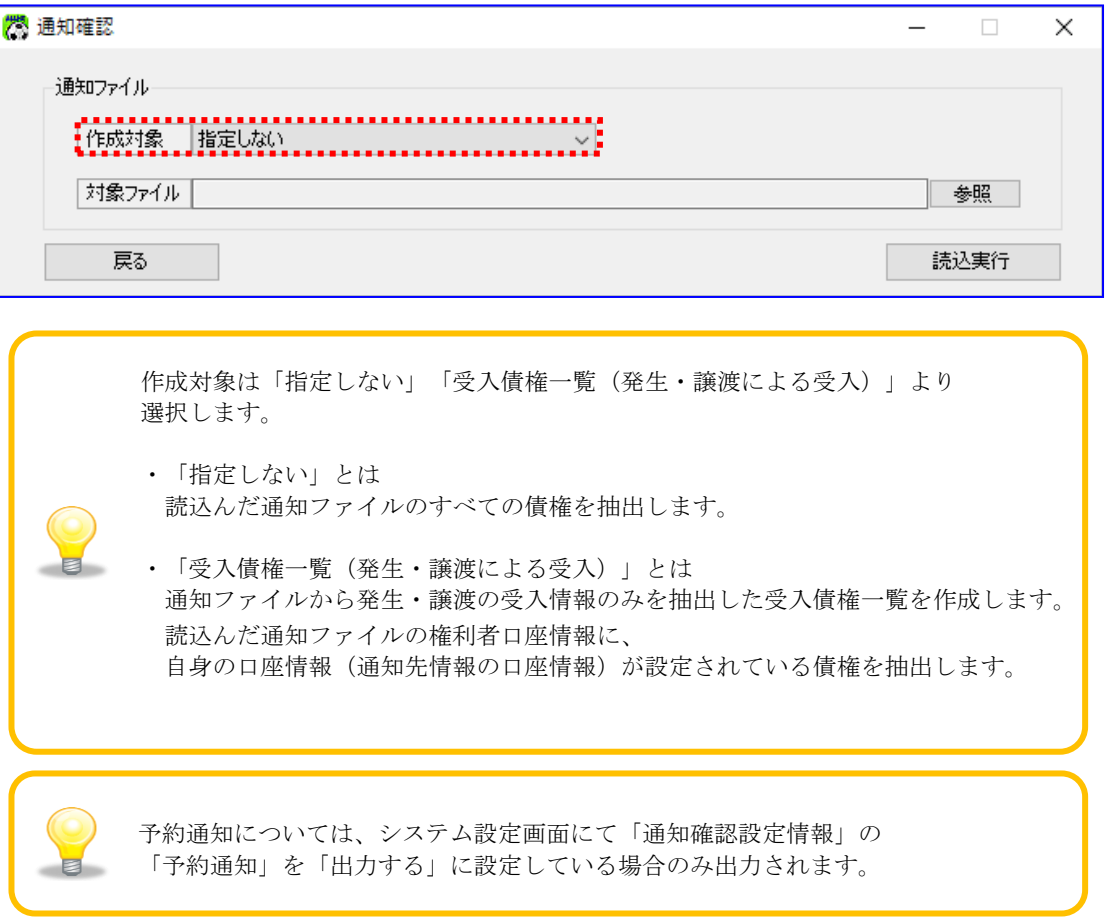

電子記録債権取引システムより取得した通知ファイルを読込みます。 [参照]を押下します。

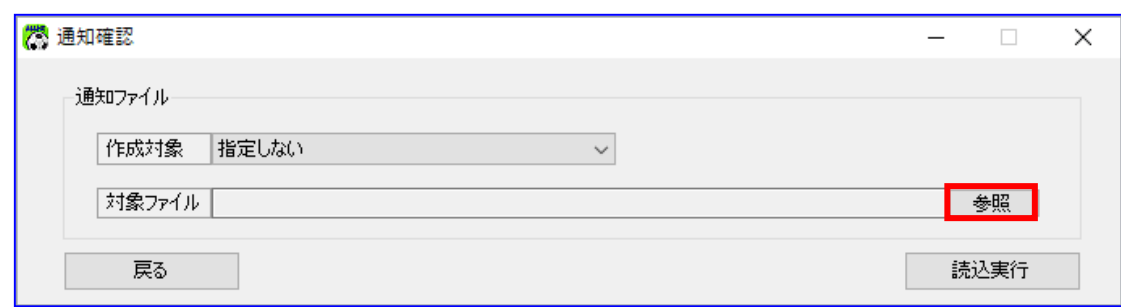

[参照]を押下すると、下記ダイアログが表示されます。 内容を確認する通知ファイルを選択し、[開く]を押下します。

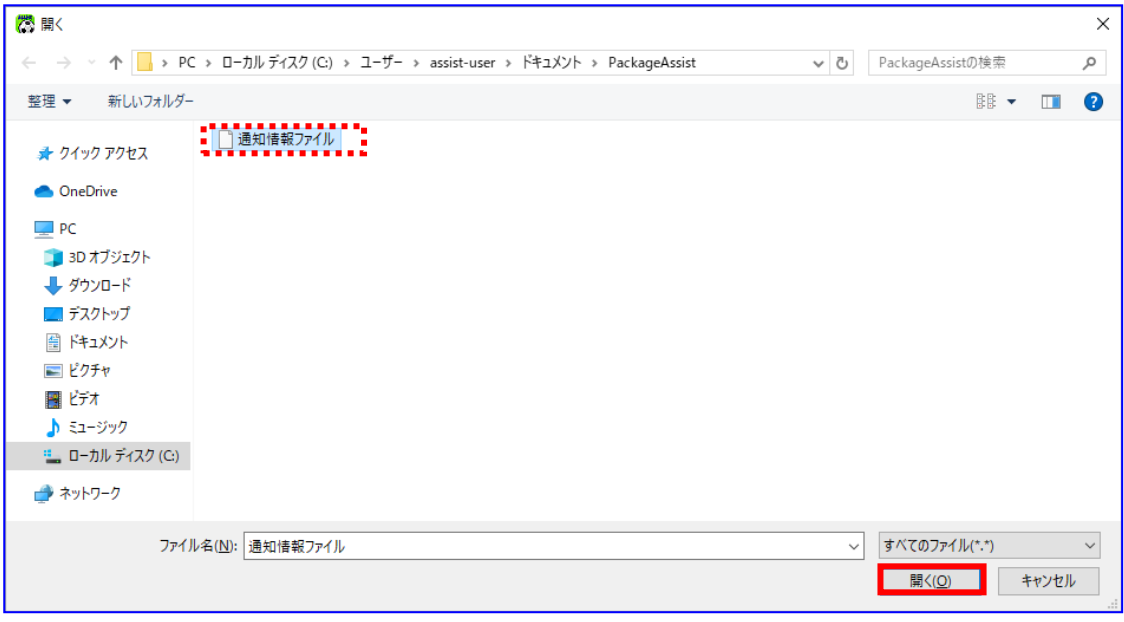

選択したファイルが対象ファイルに表示されます。 [読込実行]を押下します。

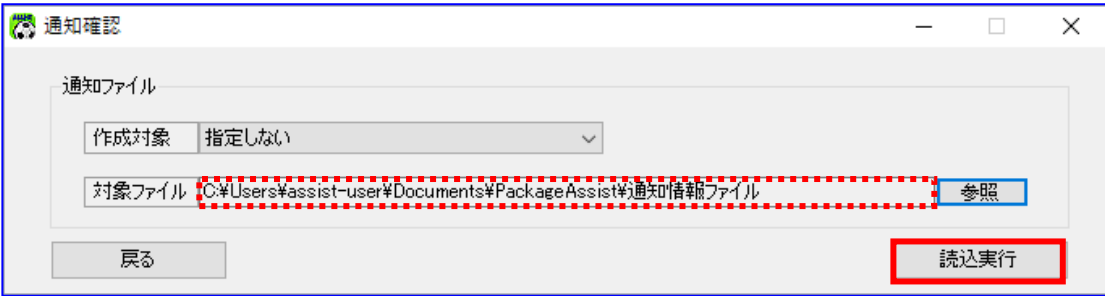

[読込実行]を押下すると、下記ダイアログが表示されます。 よろしければ、[OK]を押下します。

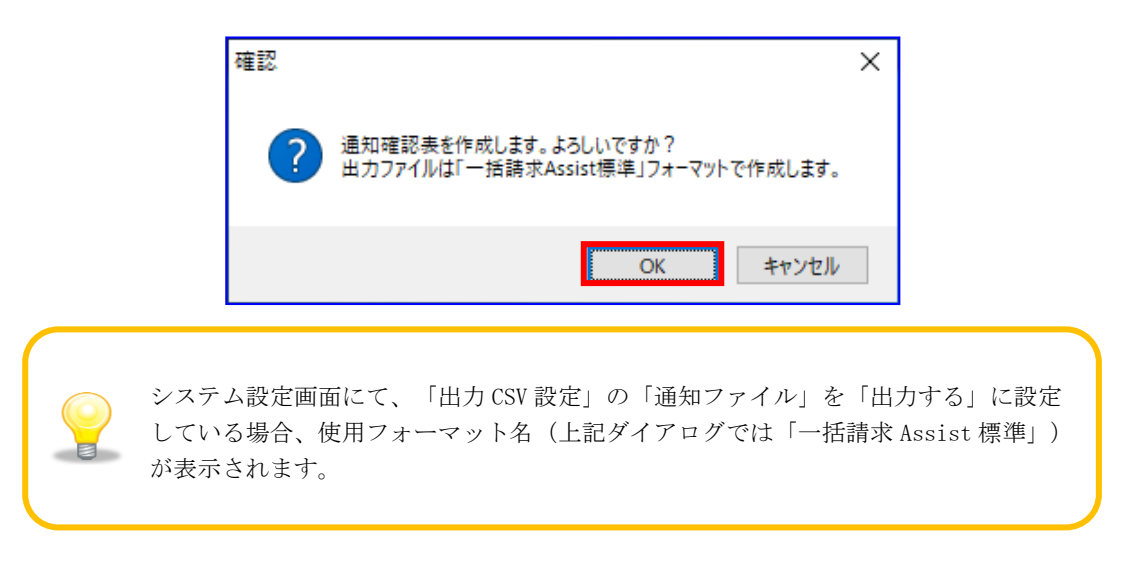

通知確認表の作成が完了すると、下記ダイアログが表示されます。 作成した通知確認表の保存先を表示する場合、[OK]を押下します。

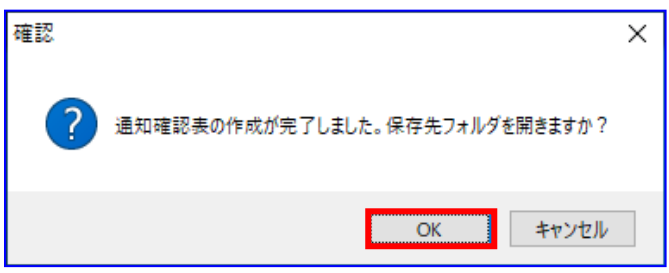

保存先フォルダが表示されますので、通知確認表、CSV ファイルが作成されていることを確認します。 (CSV ファイルは、システム設定画面にて「出力 CSV 設定」の「通知ファイル」を「出力する」に設定 している場合のみ出力されます。)

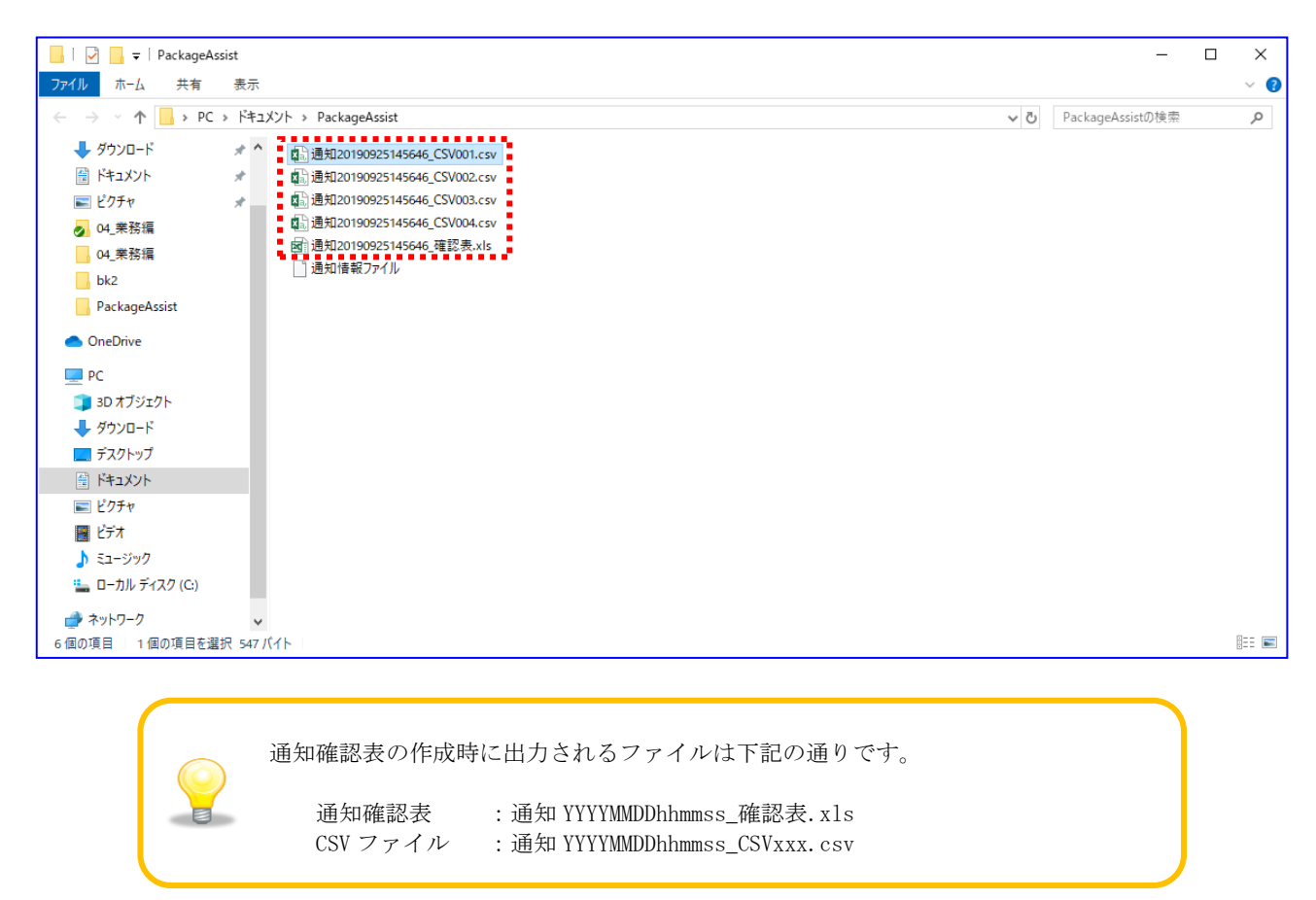

#### 6.3.2 通知情報を確認する

出力された通知確認表を開きます。 (通知確認表の詳細は、基本操作編「6.2.8.1 通知確認表(概要)」、「6.2.8.2 通知確認表」をご参 照ください。)

通知確認表は、「概要シート」と「詳細シート」で構成されています。

「概要シート」には、各詳細シートにおける「出力ファイル」、「通知先情報」、「合計件数」、「合 計金額」の一覧が出力されています。

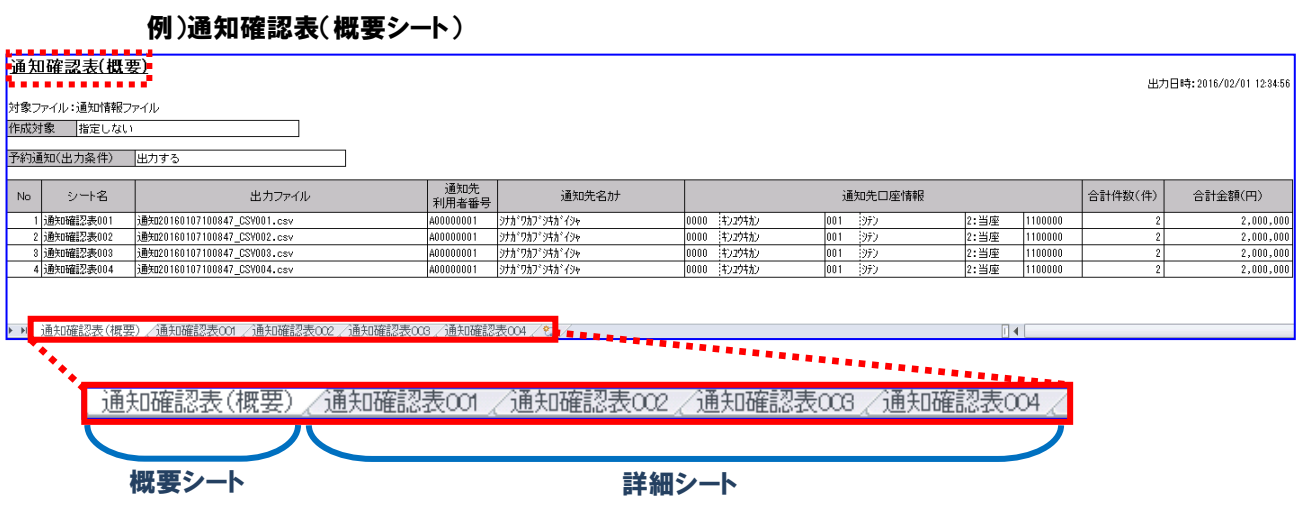

 $\frac{1}{2}$ 「詳細シート」には、読込んだ通知ファイルの通知先口座情報ごとの詳細情報が出力されています。

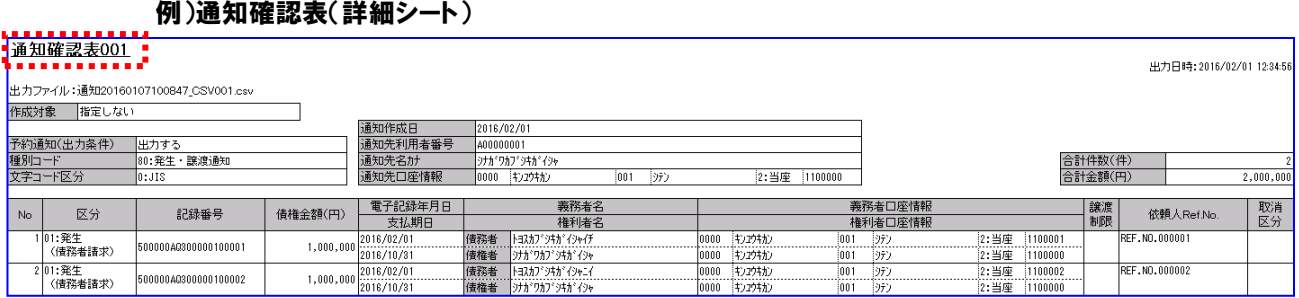

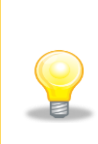

「詳細シート」は、通知先口座情報(金融機関コード/支店コード /口座種別/口座番号)ごとに作成されます。 電子記録債権取引システムからダウンロードする際に、特定の通知先口座情報を 指定した場合は、「詳細シート」が 1 つだけ作成されることになります。

出力ファイルも同様に、通知先口座情報の数だけ作成されます。

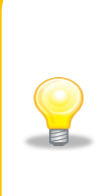

作成対象が「受入債権一覧(発生・譲渡による受入)」を選択した際は、 条件に該当する債権が存在した通知先口座情報のみ詳細シートおよび出力ファイル が出力されます。

条件に該当する債権が存在しなかった通知先口座情報については、概要シートの 「シート名」に「-(ハイフン)」が表示され、詳細シートおよび出力ファイルは 出力されません。

# 7 事務代行等での複数請求者利用者番号の利用

本章では、複数の利用者番号を使用する場合(「事務代行等での利用時」)に、一括請求ファイルを作成す る際の本ソフトの使用方法を説明します。

## 7.1 事務代行等での複数請求者利用者番号利用の概要

本手順は、事務代行等で複数の利用者番号を使用する場合に実施します。事前にシステム設定の変更や社内 口座情報を登録しておくことで、複数の利用者番号を使用して一括請求ファイルを作成します。 請求者情報に単一の利用者番号を使用する場合(「通常利用時」)は、本手順は不要です。

## 7.2 事務代行等での複数請求者利用者番号利用の流れ

複数請求者利用者番号の利用 7.3 参照

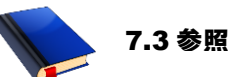

# 7.3 事務代行等での複数請求者利用者番号の利用

複数の請求者利用者番号を利用する方法を説明します。

#### 操作手順

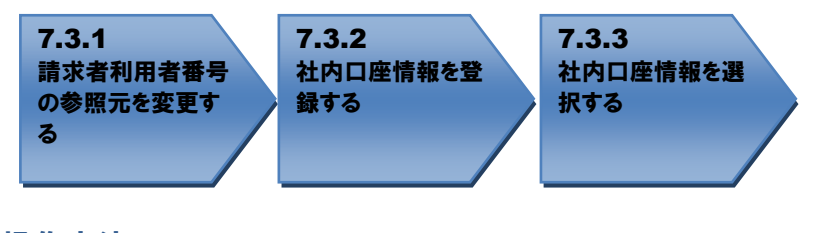

# 操作方法

#### 7.3.1 請求者利用者番号の参照元を変更する

通常、システム設定画面では「請求者利用者番号」の「通常利用時」が選択されているため、「利用者 番号」が表示されています。

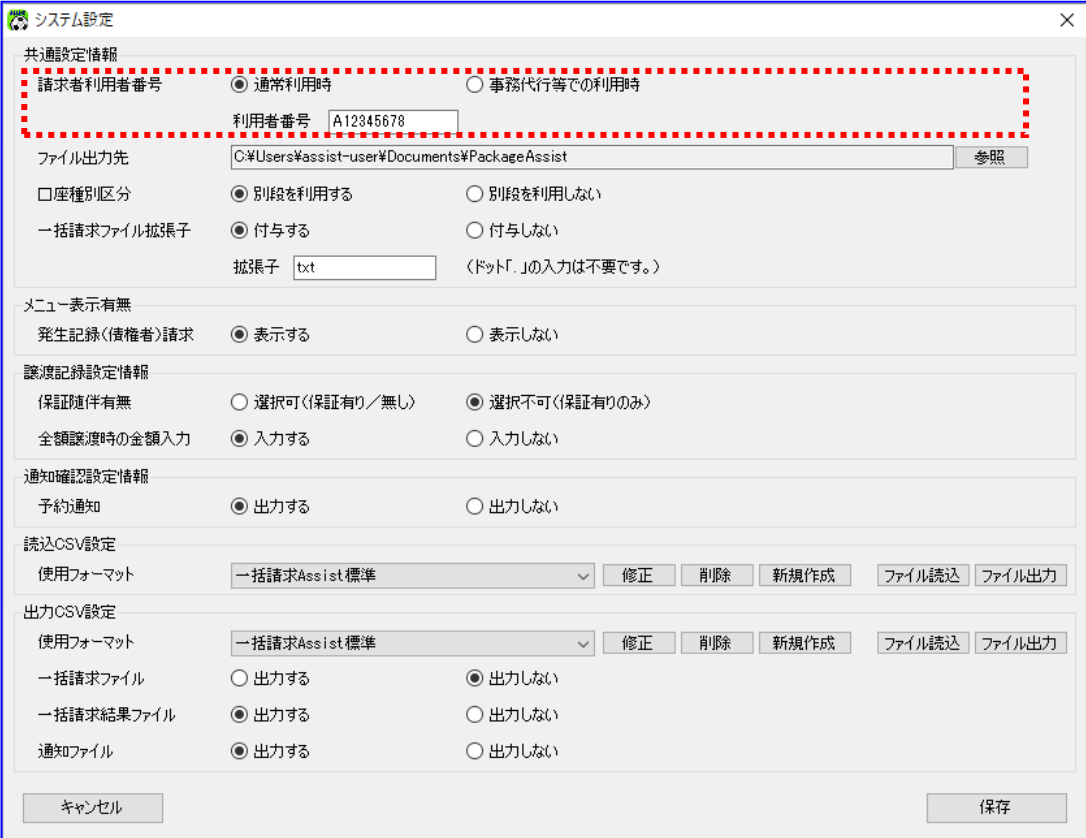

複数の利用者番号を使用する場合は、システム設定画面の「請求者利用者番号」の「事務代行等での利 用時」を選択し、[保存]を押下します。

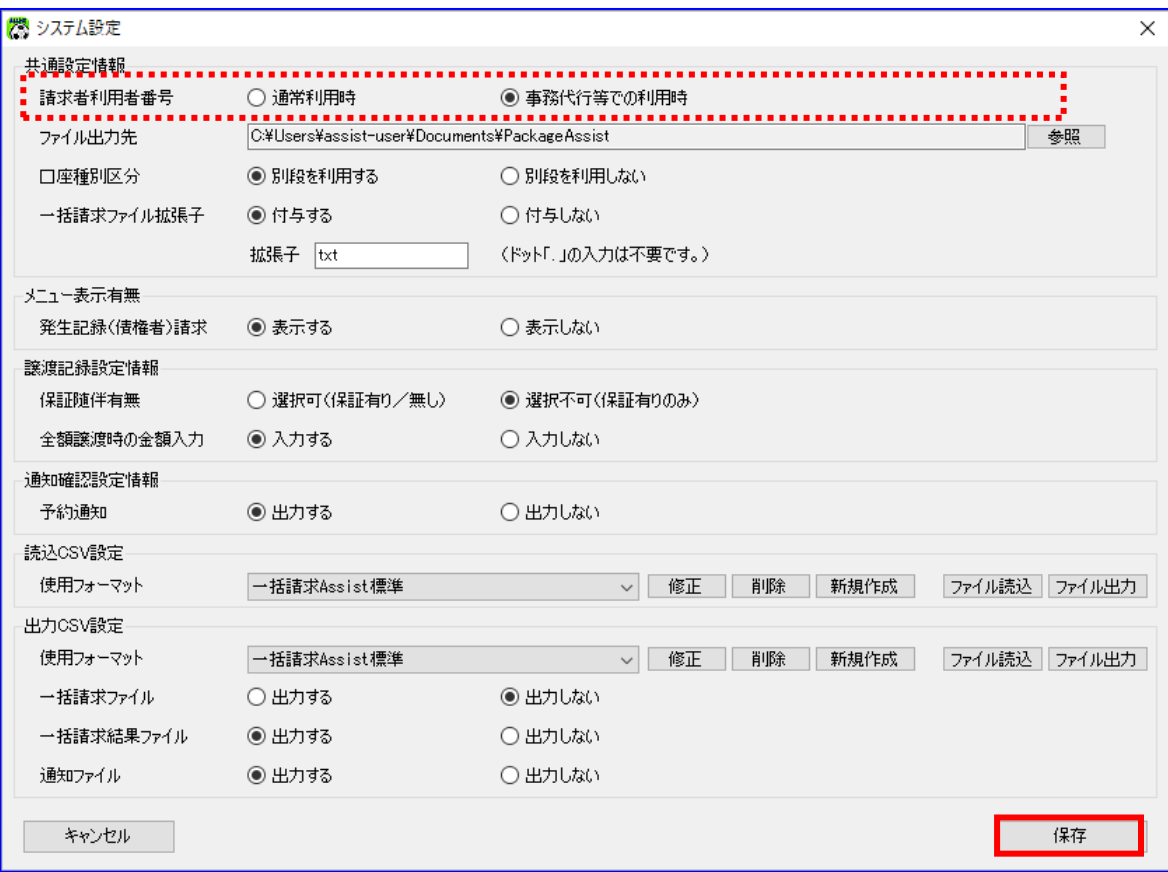

**↓** [保存]を押下すると、下記ダイアログが表示され、[OK]を押下します。

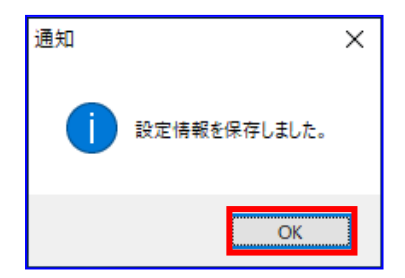

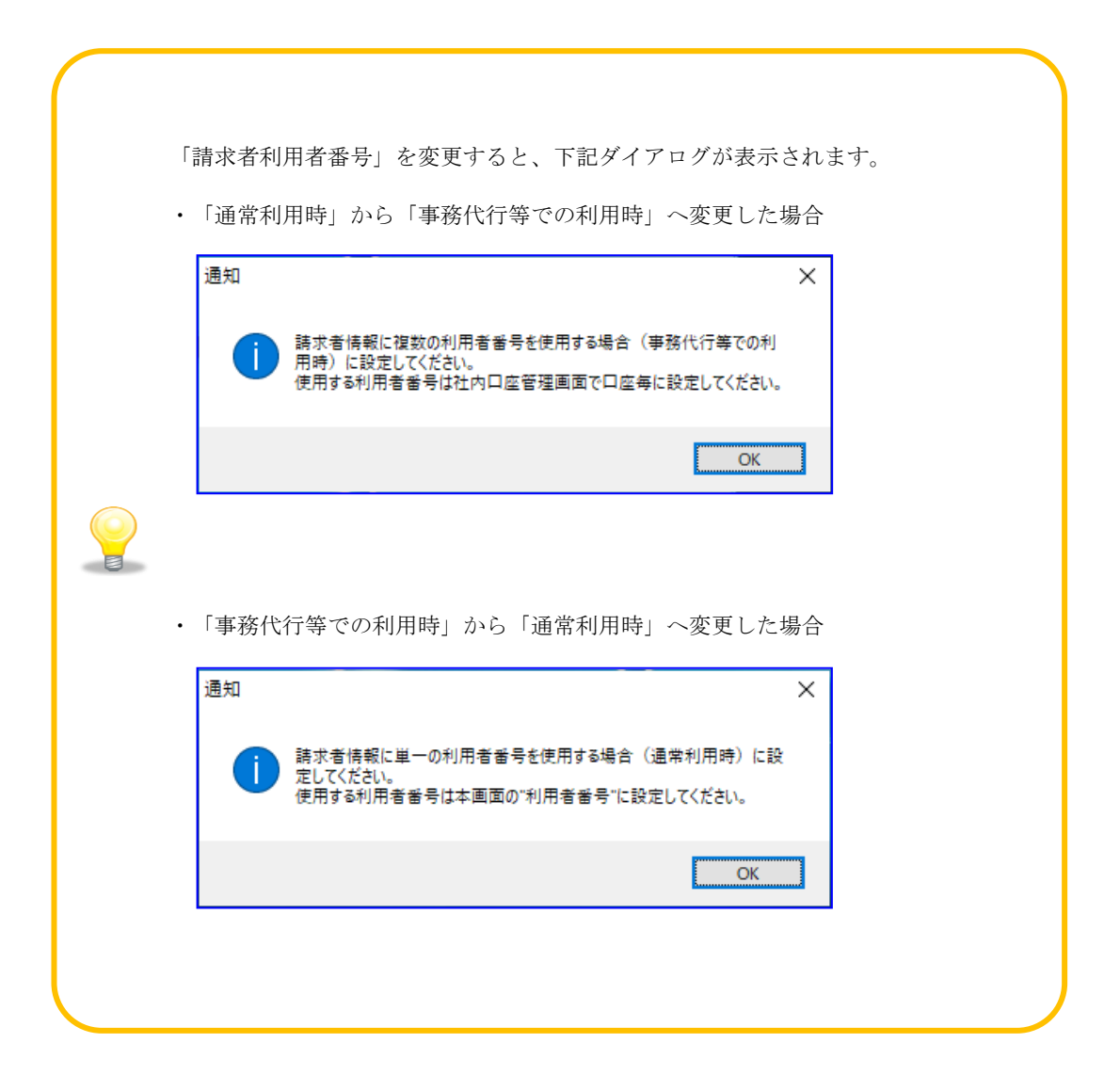

### 7.3.2 社内口座情報 を登録する

社内口座管理画面を開き、社内口座情報を入力します。システム設定画面で「請求者利用者番号」の「事 務代行等での利用時」を選択した場合、データ表に「利用者番号」が表示され、入力が可能になります。

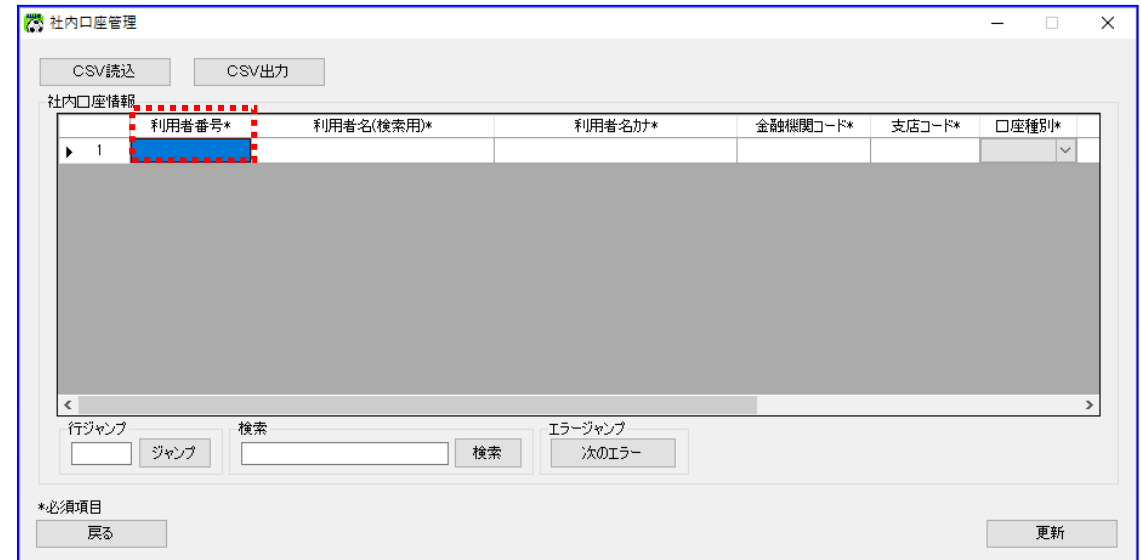

入力情報を確認後、[更新]を押下し、社内口座情報を保存します。

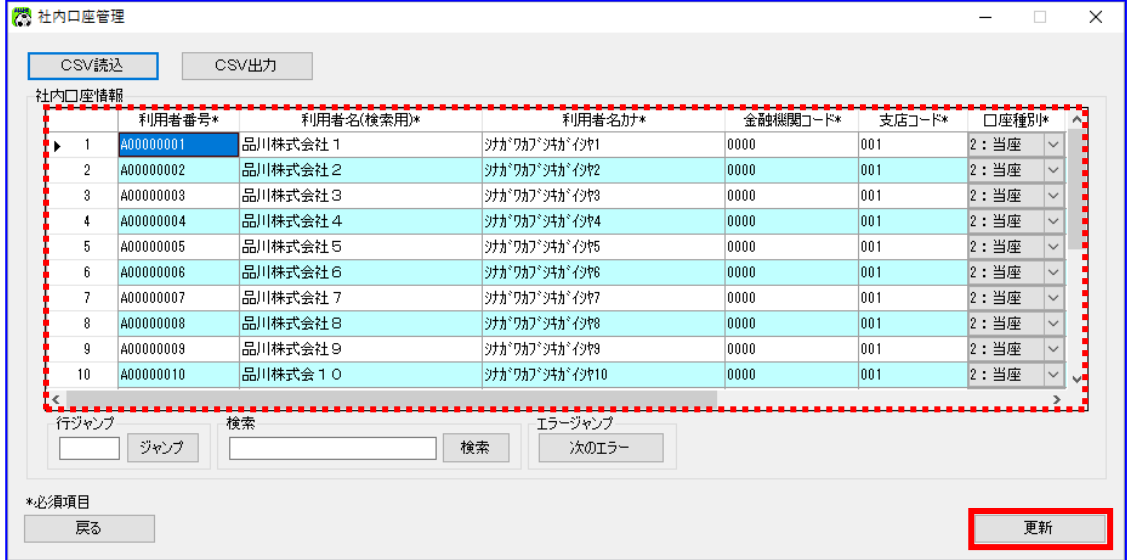

[更新]を押下すると、下記ダイアログが表示されます。 よろしければ、[OK]を押下します。

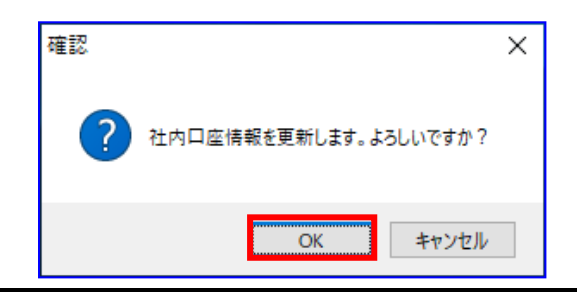

正常に更新が完了すると、下記ダイアログが表示されますので、[OK]を押下します。 以上で社内口座情報の登録が完了になります。

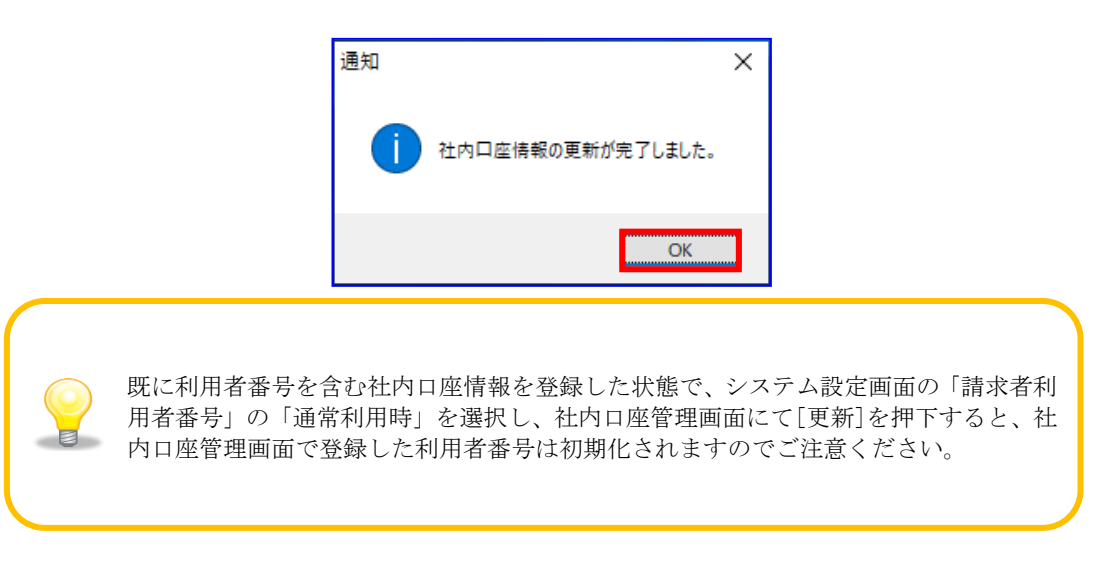

#### 7.3.3 社内口座情報を選択する

一括請求ファイル作成に必要な情報を画面上で入力します。システム設定画面で「請求者利用者番号」 の「事務代行等での利用時」を選択した場合、各請求作成画面の「利用者番号」は空欄となります。「7.3.2 社内口座情報を登録する」で登録した社内口座情報を使用するため、[呼出]を押下します。

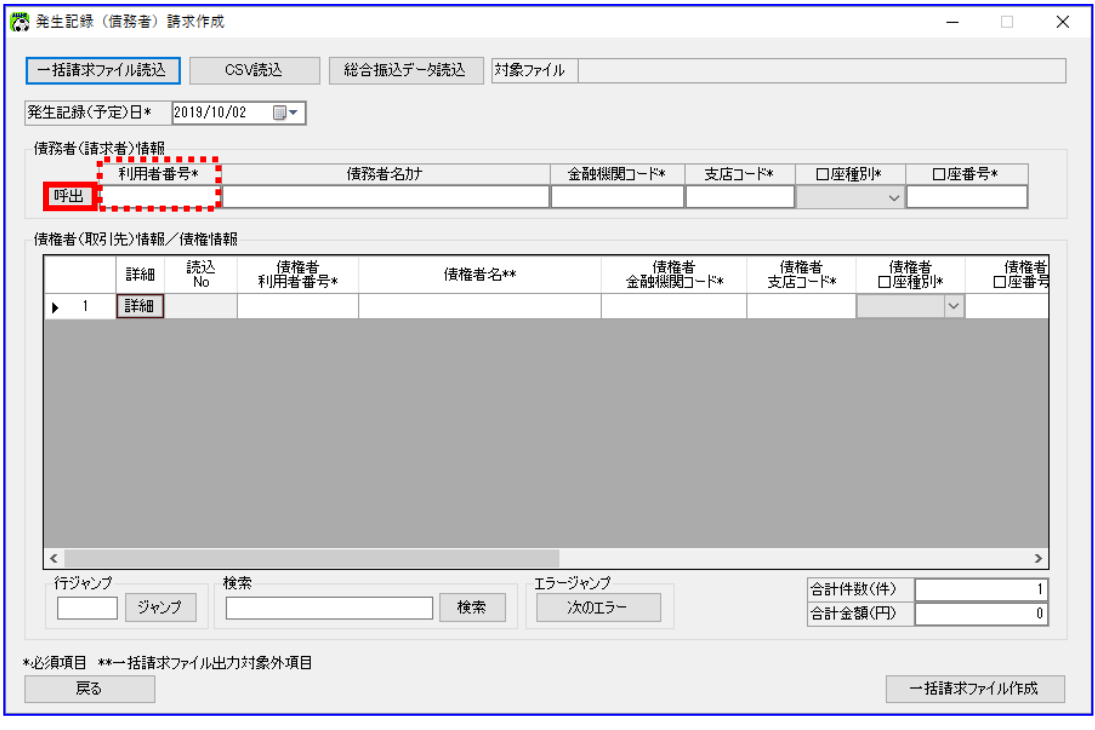

本画面は、債務者請求方式の例です。

[呼出]を押下すると、社内口座選択画面が表示されます。使用する社内口座情報の行の先頭にある[選択] を押下します。

| 利用者番号            |                |              |                       |         |       |               |
|------------------|----------------|--------------|-----------------------|---------|-------|---------------|
|                  | 利用者名(検索用)      |              |                       |         |       |               |
| 利用者名か<br>金融機関コード |                |              |                       |         |       |               |
| 支店コード            |                |              |                       |         |       |               |
| 口座種別             |                |              |                       |         |       |               |
| 口座番号             |                | $\checkmark$ |                       |         |       |               |
| 社内□座ID           |                |              |                       | 検索      |       | 検索条件クリア       |
|                  |                |              |                       |         |       |               |
| 社内口座情報           |                |              |                       |         |       |               |
| 選択               | 利用者番号          | 利用者名(検索用)    | 利用者名か                 | 金融機関コード | 支店コード | □座種別 へ        |
|                  | 選択   A00000001 | 品川株式会社1      | ッナか ワカフドッキかくクヤ1       | 0000    | 001   | 2:当座          |
|                  | 選択  400000002  | 品川株式会社2      | 9カキウカア3キガイクヤ2         | 0000    | 001   | 2:当座          |
| 選択               | A00000003      | 品川株式会社3      | <b>けがりカブシキガイシヤ3</b>   | 0000    | 001   | 2:当座          |
| 選択               | Annonnon4      | 品川株式会社 4     | うナカドワカフドうキカドイシヤ4      | 0000    | lon 1 | 2:当座          |
| 選択               | A00000005      | 品川株式会社5      | ※カンカンシキカンクトワ          | 0000    | 001   | 2:当座          |
| 選択               | 400000006      | 品川株式会社6      | <b>97加空协管例</b>        | loono   | loo 1 | 2:当座          |
| 選択               | A00000007      | 品川株式会社7      | シナカドワカフドシキカドイシヤフ      | 0000    | 001   | 2:当座          |
| 選択               | A00000008      | 品川株式会社8      | シナカドワカフドシキカドイシヤ8      | 0000    | 001   | 2:当座          |
| 選択               | A00000009      | 品川株式会社9      | <b>シナガワカブシキガイシヤ</b> 9 | 0000    | 001   | 2:当座          |
| 選択               | A00000010      | 品川株式会10      | ジナガ*ワカフドジキカドイジヤ10     | 0000    | 001   | 2:当座          |
|                  |                |              |                       |         |       | $\rightarrow$ |

本画面は、債務者請求方式の例です。

請求作成画面上に、選択した社内口座情報が反映されます。必要項目をすべて入力し、一括請求ファイ ル作成が完了次第、電子記録債権取引システムへ一括請求ファイル申請(アップロード)を行ってくだ さい。

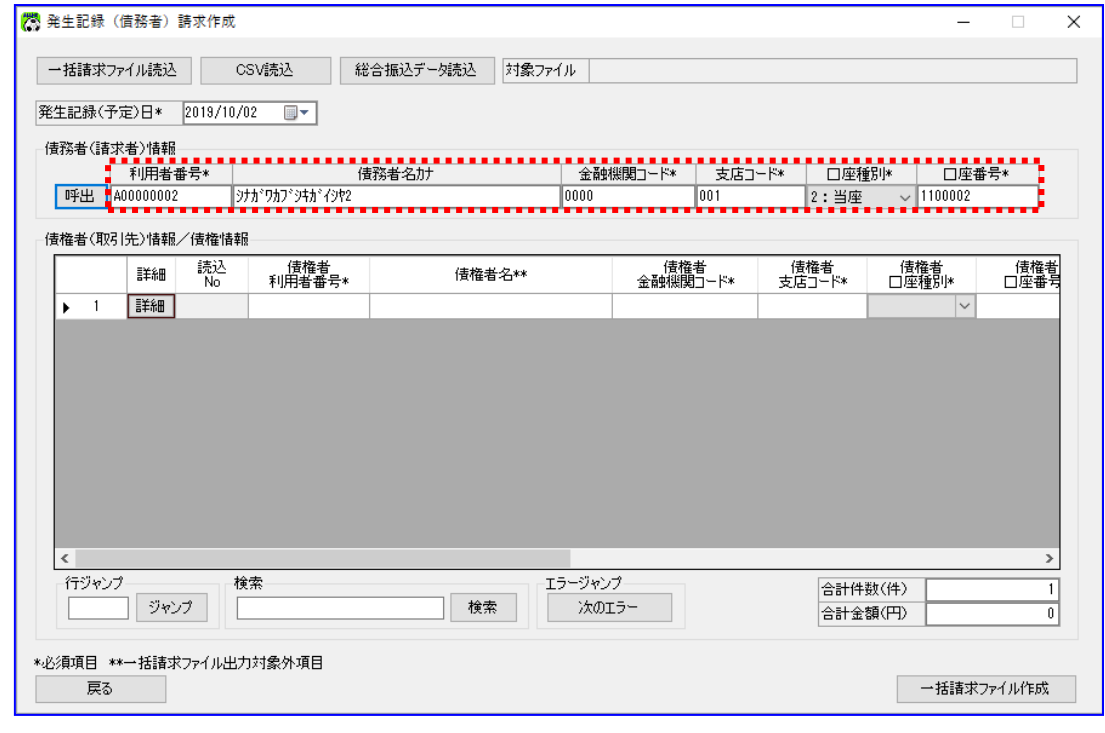

本画面は、債務者請求方式の例です。

# 一括請求 Assist® Ver.2 操作マニュアル

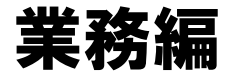

2023 年 1 月 4 日 第 2.6 版 発行

・本書の内容の一部あるいは全部(ソフトウェアおよびプログラムを含む)は、でんさいネット(全国銀行協会が提供する電子債権 記録機関)を使用する目的に限り使用できるものとします。 なお、無断で複写・複製・転載・配布すること、および磁気または光記録媒体、コンピュータネットワーク上等へ入力することは、 法律で認められた場合を除き、一括請求 Assist の著作者および販売者の権利の侵害となります。 ・本マニュアルに記載された内容、および本ソフトの仕様は改良のため、予告なく変更する場合があります。